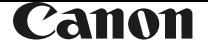

# PowerShot SX70 HS

## **Руководство по расширенным операциям**

Содержание

[Основные сведения о камере](#page-20-0)

[Съемка](#page-50-0)

[Воспроизведение](#page-126-0)

[Беспроводные функции](#page-154-0)

[Настройки функций](#page-182-0)

[Принадлежности](#page-217-0)

[Приложение](#page-228-0)

[Алфавитный указатель](#page-285-0)

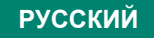

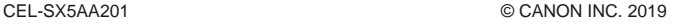

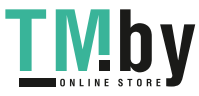

## <span id="page-1-0"></span>**Предварительные замечания и юридическая информация**

- $\bullet$  Сначала снимите и проверьте несколько тестовых снимков, чтобы убедиться в правильности их записи. Обратите внимание на то, что компания Canon Inc., ее филиалы и дочерние компании, а также дистрибьюторы не несут никакой ответственности за любой ущерб, обусловленный какой-либо неисправностью камеры и ее принадлежностей (включая карты памяти), приводящей к сбою в записи изображения или к записи изображения не тем способом, на который рассчитан аппарат.
- Несанкционированная фотосъемка или видео/аудиозапись людей или материалов, защищенных авторским правом, может нарушать права этих людей на конфиденциальность и/или другие их законные права, включая авторские права и права на интеллектуальную собственность. Обратите внимание, что ограничения могут действовать, даже если фотосъемка или видео/ аудиозапись производится исключительно для личных целей пользователя.
- $\bullet$  Условия гарантии на камеру и сведения о службе поддержки клиентов приведены в гарантийной информации в комплекте руководств пользователя камеры.
- Хотя экран изготавливается с использованием высокопрецизионных технологий и более 99,99% пикселов соответствуют техническим требованиям, в редких случаях отдельные пикселы могут иметь дефекты или отображаться в виде красных или черных точек. Это не свидетельствует о повреждении камеры и не влияет на записываемые изображения.
- При длительном использовании камеры она может стать теплой. Это не является признаком неисправности.

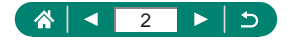

#### **Введение**

- <span id="page-2-0"></span>• Для перехода в начало главы нажмите название главы по правому краю начальной страницы.
- Для базовой навигации по страницам используйте значки внизу каждой страницы.
	- : Переход на начальную страницу
	- : Возврат на предыдущую страницу
	- : Переход назад на одну страницу
	- : Переход вперед на одну страницу
- Инструкции данного Руководства относятся к камере с настройками по умолчанию.
- $\bullet$  Вкладки (например,  $\bullet$ ) указывают режимы, которые используются в инструкциях по съемке. Некоторые из функций доступны также и в других режимах.
- Значком © обозначаются советы по повышению удобства работы с камерой.

#### **• Обозначения в тексте**

- В данном Руководстве значки служат для обозначения кнопок и дисков камеры, на которые эти значки нанесены или на которые они похожи.
- Значками обозначаются следующие органы управления камеры.

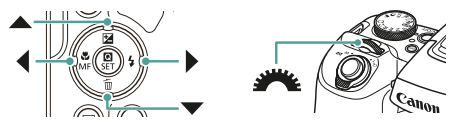

- $\bullet$  Значки и текст, отображаемые на экране, указываются в скобках.
- Цифры на некоторых рисунках и иллюстрациях соответствуют цифрам в шагах с описанием.
- $\square$  xx: Страницы со связанной информацией (в этом примере символы «xx» означают номер страницы)
- Для удобства все поддерживаемые карты памяти обозначаются просто как «карта памяти».

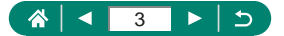

## Содержание

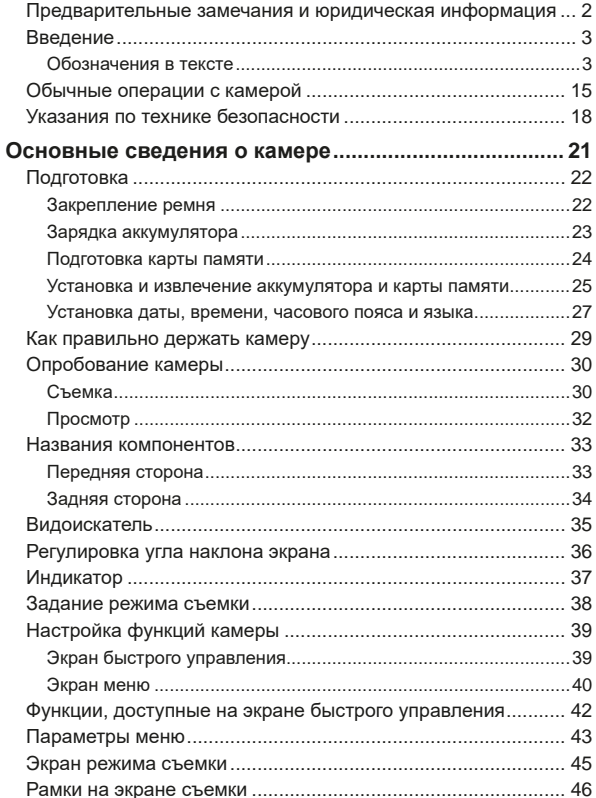

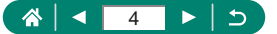

https://tm.by<br>Интернет-магазин TM.by

**TMby** 

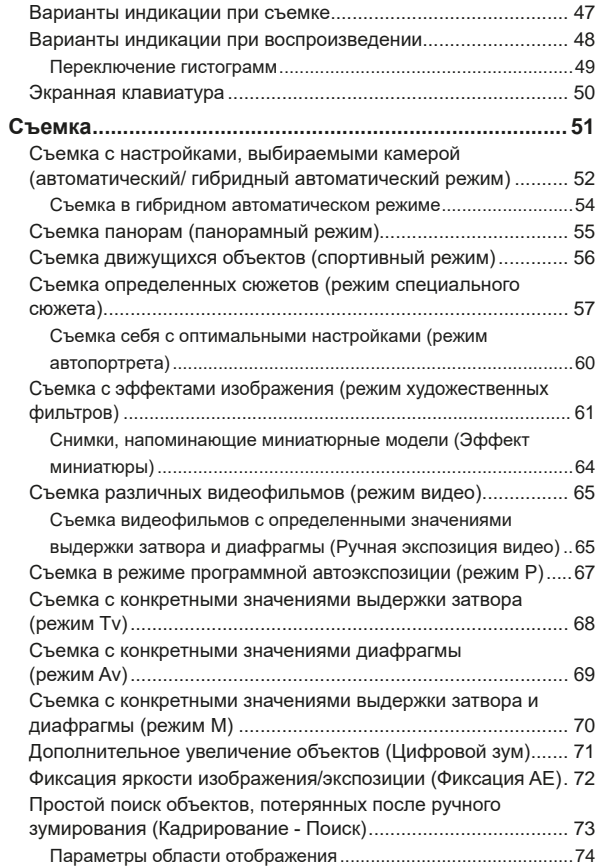

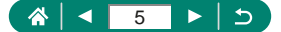

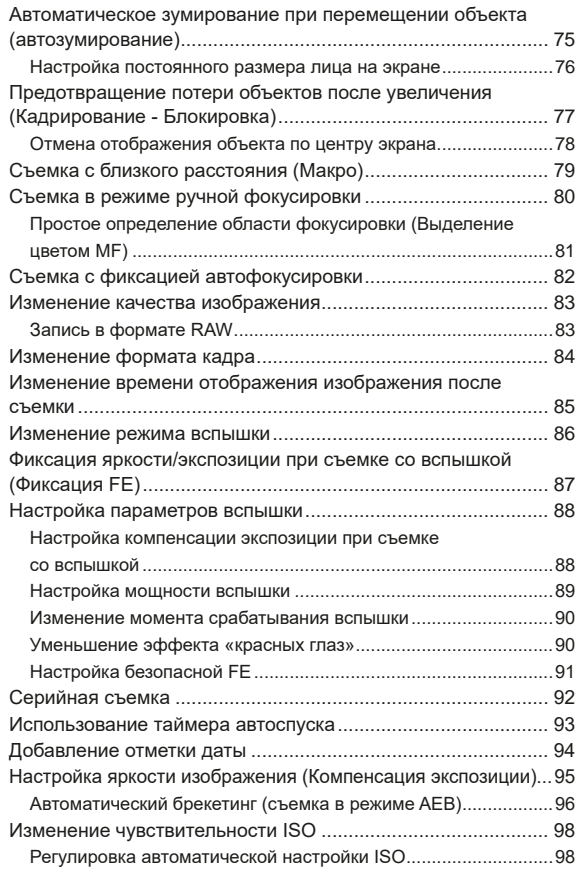

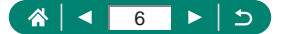

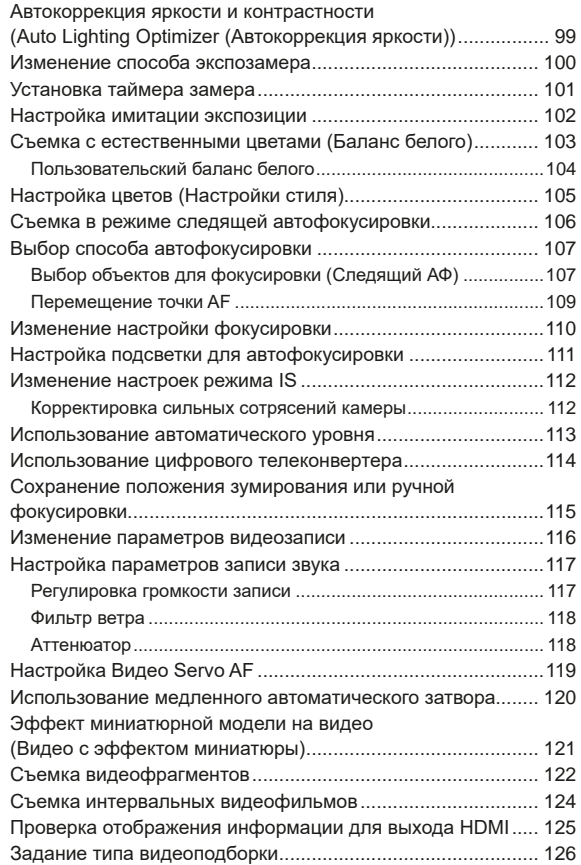

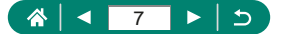

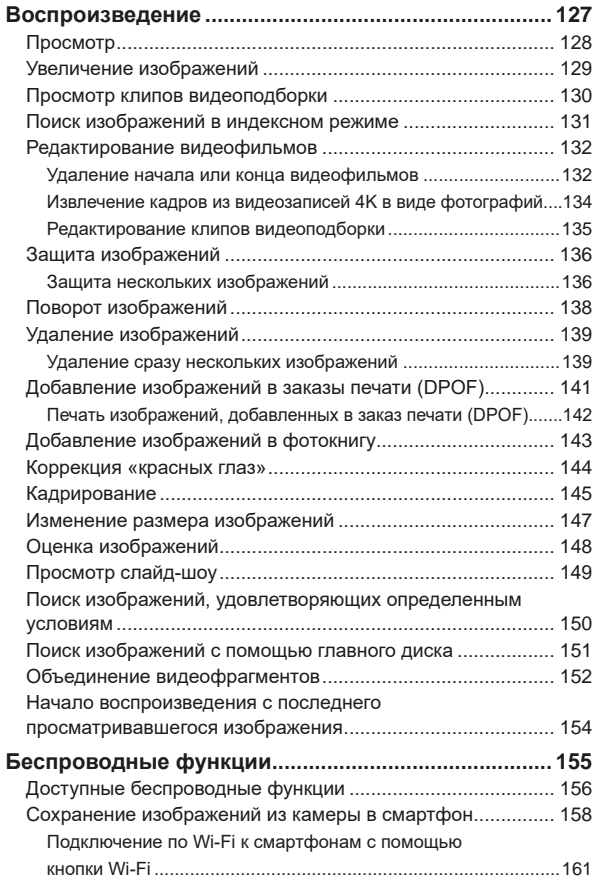

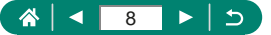

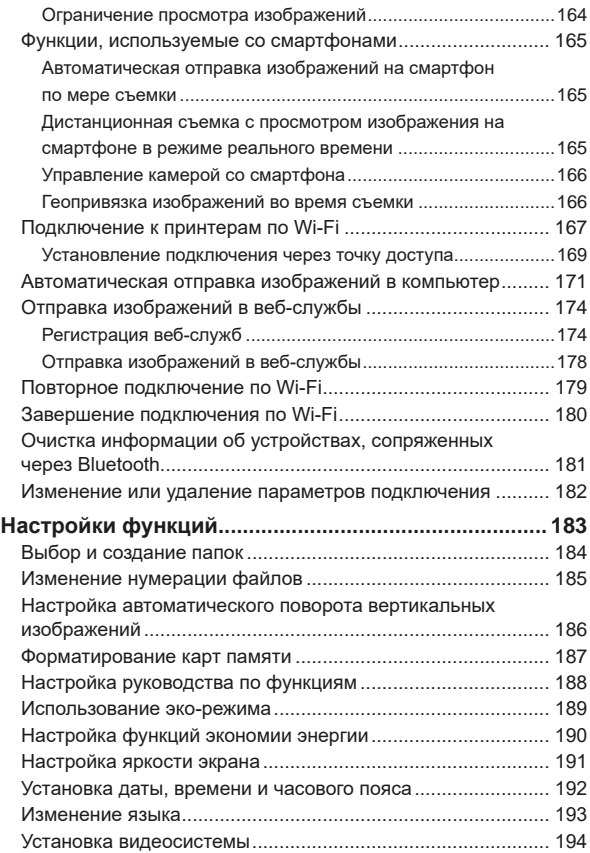

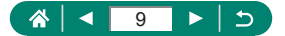

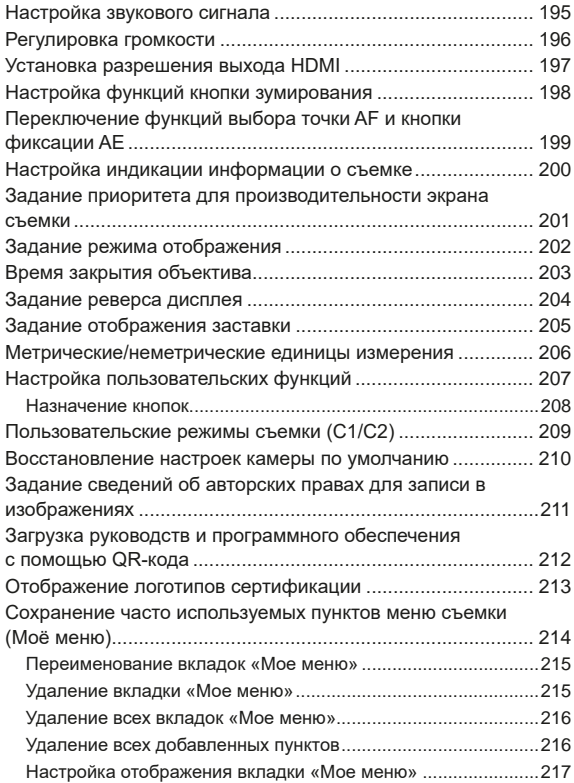

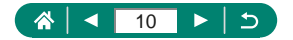

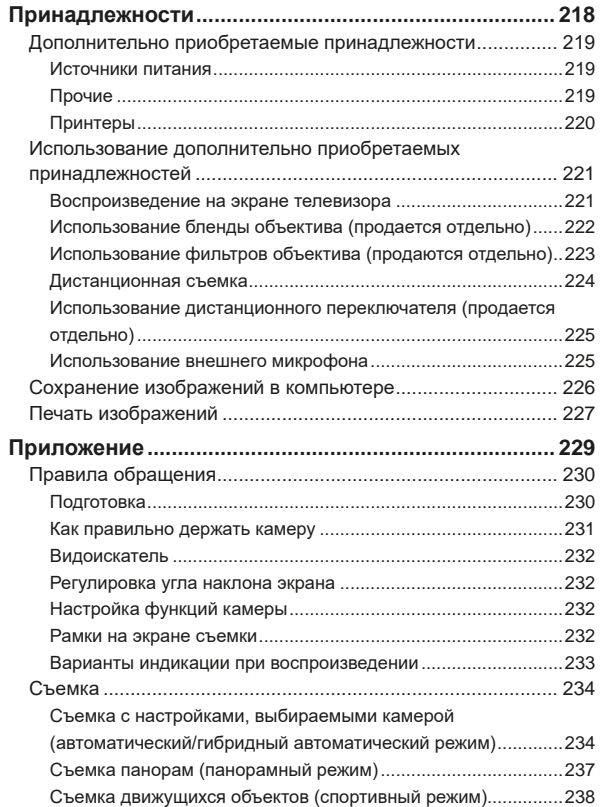

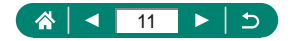

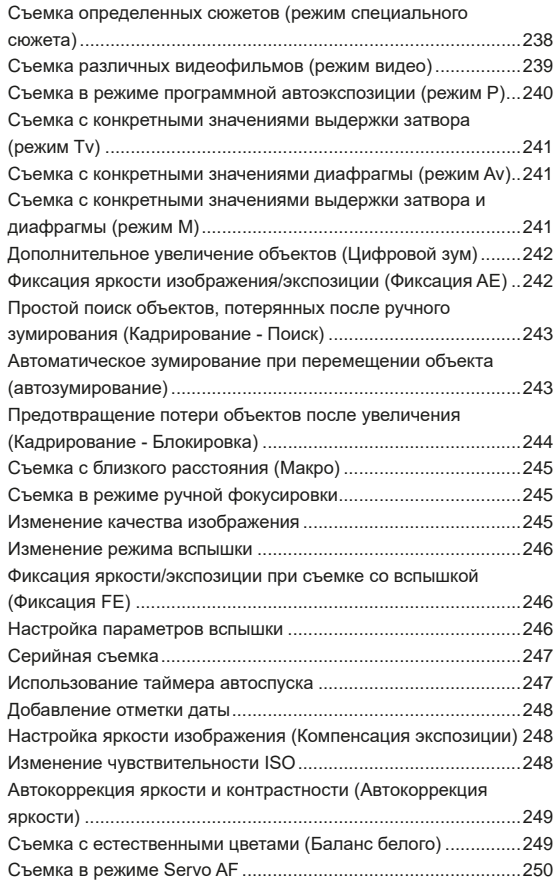

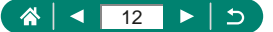

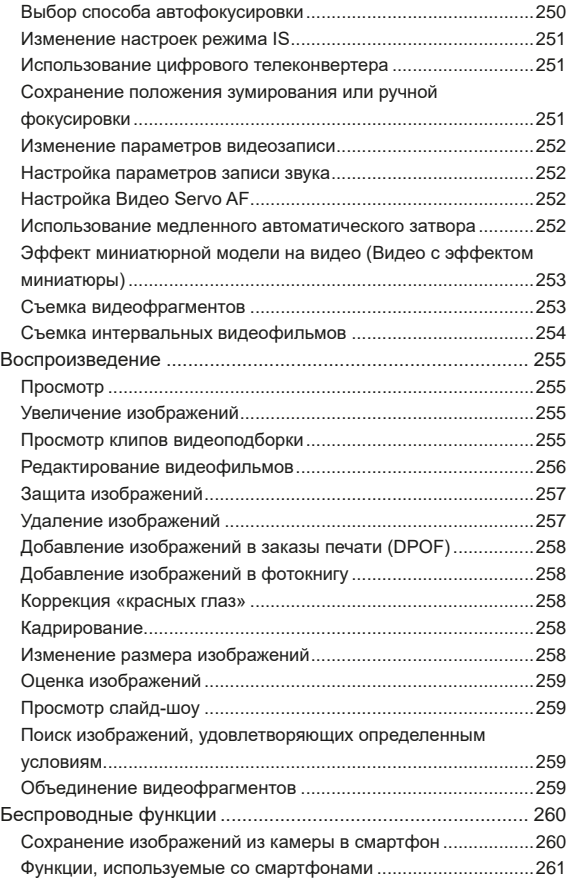

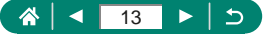

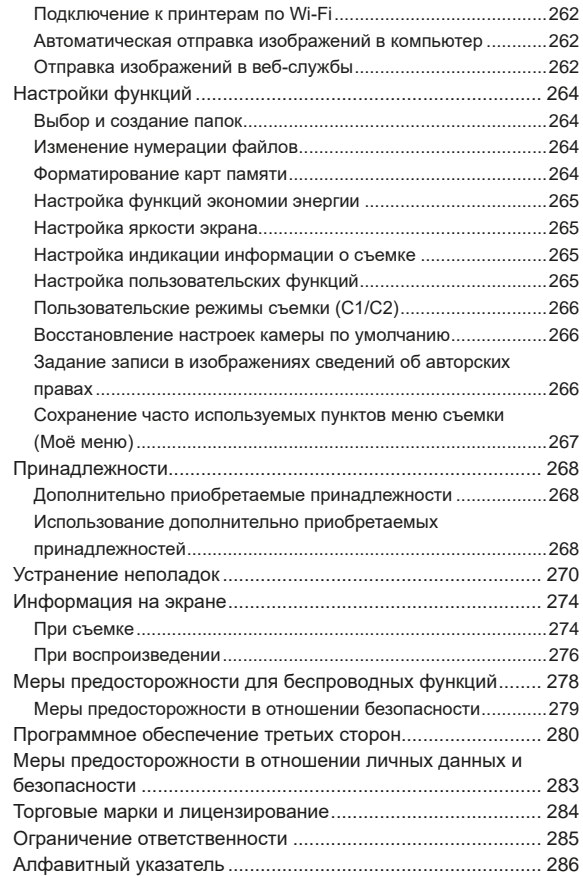

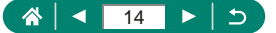

**TMby** 

## **Обычные операции с камерой**

<span id="page-14-0"></span>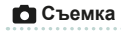

- Использование настроек, выбираемых камерой (автоматический режим, гибридный автоматический режим)
	- $\Box$ [52](#page-51-1) $\Box$ [54](#page-53-1)
- Съемка себя с оптимальными настройками (Автопортрет)
	- $\Box$ [60](#page-59-0)
- Съемка панорам (Панорамный снимок)
	- $m55$  $m55$

Качественная съемка людей

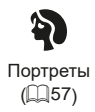

В соответствии с конкретными сюжетами

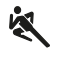

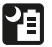

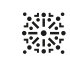

Спорт  $($  $\Box$  $56)$  $56)$ 

- Съемка с рук ночью  $($  $\Box$ [57](#page-56-1))
- Фейерверк  $\overline{1}$ [57](#page-56-1))

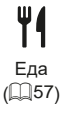

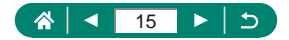

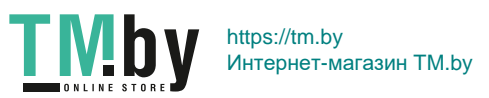

Применение специальных эффектов

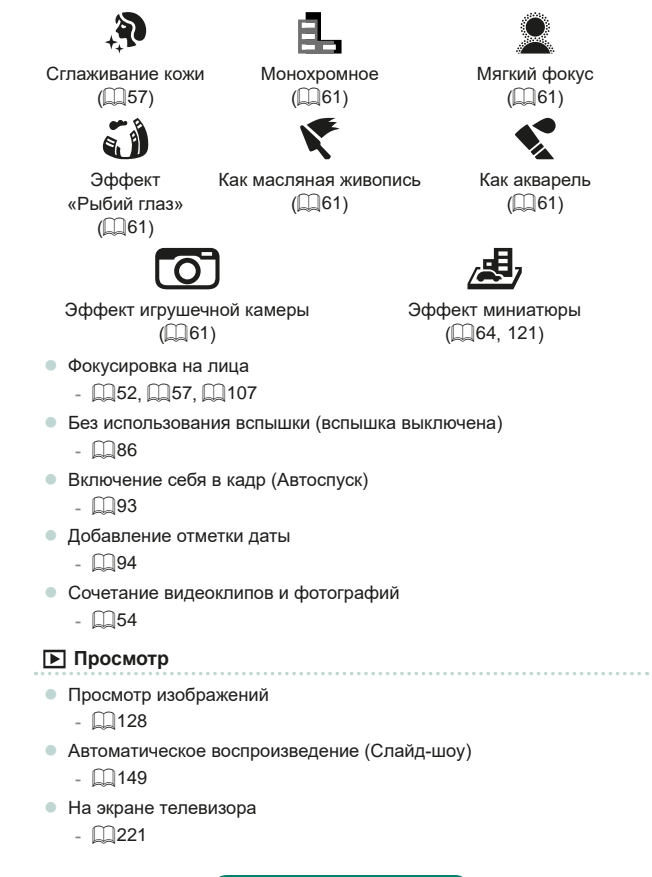

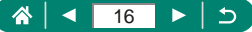

- Быстрый обзор изображений
	- $\Box$ [131](#page-130-1),  $\Box$ [150](#page-149-1),  $\Box$ [151](#page-150-1)
- Удаление изображений
	- $\Box$ [139](#page-138-1)

#### **В Запись/просмотр видеофильмов**

- Запись видеофильмов
	- $\Box$ [52](#page-51-1),  $\Box$ [65](#page-64-0)
- z Просмотр видеофильмов
	- $\Box$ [128](#page-127-1)

#### **Печать**

- Печать изображений
	- $\Box$ [141](#page-140-1),  $\Box$ [167](#page-166-1),  $\Box$ [227](#page-226-1)

#### **Сохранение**

- Сохранение изображений в компьютере
	- $\Box$  [226](#page-225-1)

#### **Использование функций Wi-Fi**

- z Отправка изображений в смартфон
	- $\Box$ [158](#page-157-1),  $\Box$ [165](#page-164-1)
- Печать изображений
	- $\Box$ [167](#page-166-1)
- Публикация изображений в Интернете
	- $\Box$ [174](#page-173-1)
- z Отправка изображений в компьютер
	- $\Box$ [171](#page-170-1)

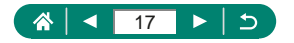

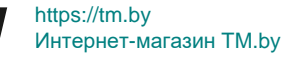

## <span id="page-17-0"></span>**Указания по технике безопасности**

- Обязательно прочитайте эти указания в целях безопасной работы с изделием.
- $\bullet$  Следуйте этим указаниям во избежание травмирования или причинения иного ущерба пользователю изделия или окружающим.

ВНИМАНИЕ Жазывает на возможность серьезной и ВНИМАНИЕ травмы, вплоть до смертельного исхода.

• Держите изделие в местах, недоступных для маленьких детей.

Попадание ремня на шею человека может привести к удушению.

- Используйте только те источники питания, которые указаны в данной Инструкции по эксплуатации как предназначенные для этого изделия.
- Не разбирайте изделие и не вносите изменений в его конструкцию.
- $\bullet$  Не подвергайте изделие сильным ударам или вибрации.
- z Не прикасайтесь к каким-либо оголенным внутренним компонентам.
- Прекращайте эксплуатацию изделия при возникновении необычных ситуаций, например при появлении дыма или непривычного запаха.
- $\bullet$  Запрещается чистить изделие органическими растворителями, такими как спирт, бензин или разбавитель для краски.
- Не допускайте попадания влаги на изделие.
- $\bullet$  Не вводите внутрь изделия посторонние предметы или жидкости.
- Не используйте изделие в возможном присутствии горючих газов.

В противном случае существует опасность поражения электрическим током, взрыва или пожара.

- $\bullet$  При использовании элементов питания, имеющихся в продаже, или
	- аккумуляторов, входящих в комплект, соблюдайте следующие указания.
		- Используйте элементы питания/аккумуляторы только с тем изделием, для которого они предназначены.
		- Не нагревайте элементы питания/аккумуляторы и не подвергайте их воздействию огня.
		- Не производите зарядку элементов питания/аккумуляторов с помощью не предназначенных для этого зарядных устройств.
		- Не допускайте загрязнения клемм и их соприкосновения с булавками или другими металлическими предметами.
		- Не используйте протекающие элементы питания/аккумуляторы.
		- Утилизируя элементы питания/аккумуляторы, изолируйте их клеммы с помощью ленты или другими средствами.

В противном случае существует опасность поражения электрическим током, взрыва или пожара.

Если жидкость, вытекшая из элемента питания/аккумулятора, попала на кожу или одежду, тщательно промойте пораженное место проточной водой. В случае попадания в глаза тщательно промойте их большим количеством чистой проточной воды и немедленно обратитесь за медицинской помощью.

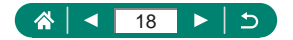

- $\bullet$  При использовании зарядного устройства или блока питания переменного тока соблюдайте следующие указания.
	- Периодически удаляйте накопившуюся пыль с вилки кабеля питания и розетки электросети сухой тканью.
	- Запрещается подключать изделие к электросети или отключать его влажными руками.
	- Не используйте изделие, если вилка кабеля питания неполностью вставлена в розетку электросети.
	- Не допускайте загрязнения вилки кабеля питания и клемм и их соприкосновения с булавками или другими металлическими предметами.
	- Не прикасайтесь к зарядному устройству или блоку питания переменного тока, подключенному к розетке электросети, во время грозы.
	- Не помещайте тяжелые предметы на кабель питания. Не допускайте повреждения, обрыва или изменения конструкции кабеля питания.
	- Не оборачивайте изделие тканью или другими материалами во время эксплуатации или вскоре после эксплуатации, когда оно все еще нагрето.
	- Не оставляйте изделие подключенным к источнику питания на длительное время.

В противном случае существует опасность поражения электрическим током, взрыва или пожара.

 $\bullet$  Во время эксплуатации не допускайте длительного соприкосновения изделия с одним и тем же участком кожи.

Оно может привести к низкотемпературным контактным ожогам, в том числе к покраснению кожи и образованию волдырей, даже если изделие не кажется горячим. Во время эксплуатации изделия при высокой температуре окружающей среды, а также людям с проблемами кровообращения или с менее чувствительной кожей рекомендуется использовать штатив или аналогичное оборудование.

• Следуйте любым указаниям, предписывающим выключать изделие там, где его эксплуатация запрещена.

В противном случае возможны неполадки в работе прочего оборудования, вызванные действием электромагнитных волн, и даже несчастные случаи.

ОСТОРОЖНО Указывает на возможность травмы.

• Не допускайте срабатывания вспышки в непосредственной близости от глаз. Это может вызвать травму глаз.

- $\bullet$  Ремень предназначен для использования только на теле. Подвешивание какого-либо изделия за ремень на крючке или ином предмете может привести к повреждению изделия. Кроме того, не трясите изделие и не подвергайте его сильным ударам.
- $\bullet$  Не подвергайте объектив сильному давлению и не допускайте ударов по нему каким-либо предметом.

Это может вызвать травму или повредить изделие.

https://tm.by

- $\bullet$  Срабатывание вспышки сопряжено с сильным повышением температуры. При съемке не приближайте пальцы и другие части тела, а также любые предметы к вспышке.
- В противном случае возможны ожоги или неполадки в работе вспышки.

Интернет-магазин TM.by

• Не оставляйте изделие в местах, подверженных воздействию крайне высокой или низкой температуры.

Изделие может сильно нагреться или охладиться, так что прикосновение к нему станет причиной ожогов или травм.

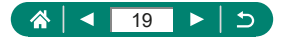

ОСТОРОЖНО! Указывает на возможность повреждения имущества.

 $\bullet$  Запрещается направлять камеру на яркие источники света, например на солнце в ясный день или мощный источник искусственного освещения.

В противном случае возможно повреждение датчика изображения или других внутренних компонентов.

- $\bullet$  При использовании камеры на песчаном пляже или в ветреных местах не допускайте попадания внутрь камеры пыли или песка.
- Убирайте со вспышки всю пыль, грязь и другие посторонние вещества с помощью ватной палочки или ткани.

Под воздействием тепла от вспышки посторонние материалы могут начать дымиться или изделие может выйти из строя.

 $\bullet$  Если изделие не используется, извлеките из него аккумулятор или элементы питания и уберите их на хранение.

В случае протечки аккумулятора или элементов питания изделие может быть повреждено.

z Перед тем как выбросить аккумулятор или элементы питания, закройте их клеммы лентой или другим изоляционным материалом.

Контакт с другими металлическими предметами может привести к возгоранию или взрыву.

• Когда зарядное устройство, прилагаемое к изделию, не используется, отсоединяйте его от сети. Во время использования запрещается закрывать изделие тканью или другими предметами.

Если устройство длительное время остается подключенным к электрической розетке, оно может перегреться и деформироваться, что, в свою очередь, может привести к возгоранию.

 $\bullet$  Не оставляйте специальные аккумуляторы рядом с домашними животными. Если животное укусит аккумулятор, возможна протечка, перегрев или взрыв аккумулятора и, как следствие, пожар или повреждение изделия.

• Если в изделии используется несколько элементов питания, не следует одновременно устанавливать элементы с разным уровнем заряда или старые и новые элементы. Не устанавливайте аккумуляторы/элементы питания в обратной полярности (клеммы + и –).

Это может привести к неполадкам в работе изделия.

• Во время чтения с карты или записи на нее не выключайте камеру, не открывайте крышку гнезда карты памяти/отсека аккумулятора и не допускайте сотрясения камеры или ударов по ней.

В случае таких действий возможна порча изображений или повреждение камеры либо карты памяти.

 $\bullet$  Не пытайтесь принудительно установить карту памяти в камеру в неправильной ориентации.

Таким образом можно повредить камеру.

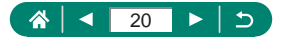

## <span id="page-20-1"></span><span id="page-20-0"></span>**Основные сведения о камере**

Основные сведения и инструкции, от первоначальной подготовки до съемки и воспроизведения.

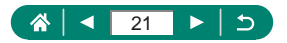

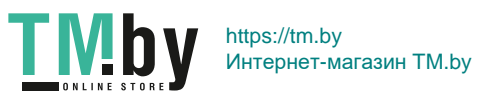

#### <span id="page-21-0"></span>**Закрепление ремня**

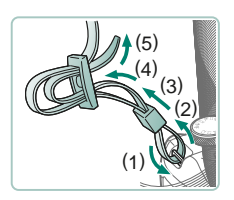

1 **Закрепите прилагаемый ремень на креплении для ремня.**

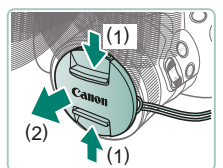

2 **Закрепите крышку объектива на ремне.**

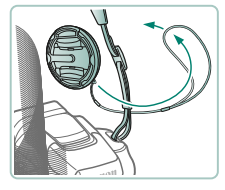

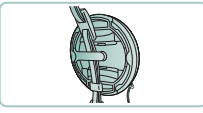

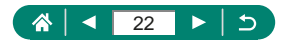

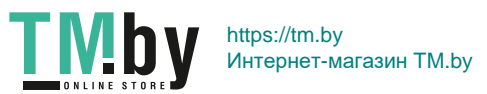

#### <span id="page-22-0"></span>z **Зарядка аккумулятора**

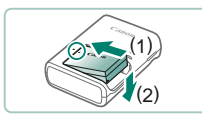

1 **Вставьте аккумулятор в зарядное устройство.**

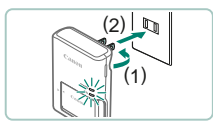

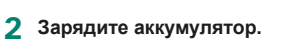

- Цвет индикатора
	- Зарядка: оранжевый
	- Полный заряд: зеленый

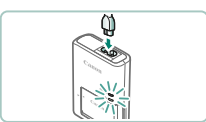

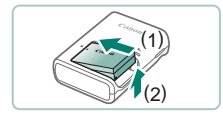

3 **Извлеките аккумулятор.**

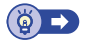

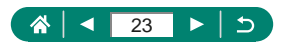

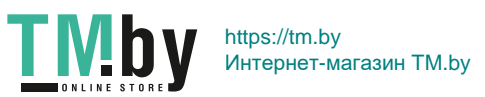

### <span id="page-23-0"></span>z **Подготовка карты памяти**

Используйте следующие карты памяти (продаются отдельно), любой емкости.

- $\bullet$  Карты памяти SD\*<sup>1</sup>
- $\bullet$  Карты памяти SDHC\*<sup>1\*2</sup>
- $\bullet$  Карты памяти SDXC\*1\*2

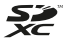

- \*1 Карты, соответствующие стандартам SD. Однако работа с данной камерой проверена не для всех карт памяти.
- \*2 Также поддерживаются карты памяти UHS-I.

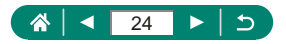

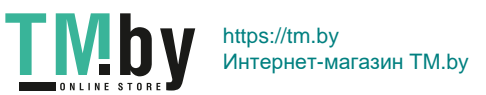

#### <span id="page-24-0"></span>**• Установка и извлечение аккумулятора и карты памяти**

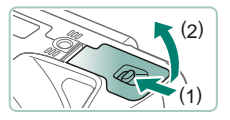

1 **Откройте крышку.**

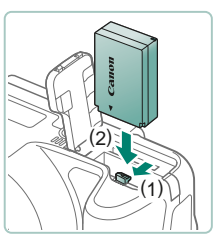

2 **Установите аккумулятор.**

**Для извлечения:**

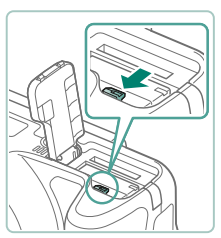

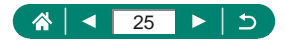

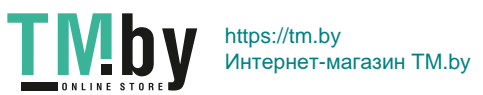

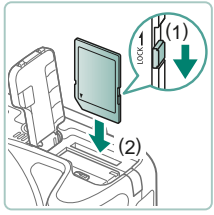

3 **Установите карту памяти.**

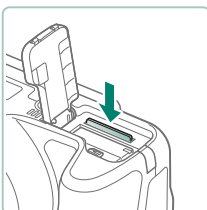

**Для извлечения:**

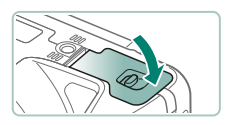

4 **Закройте крышку.**

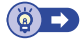

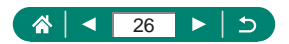

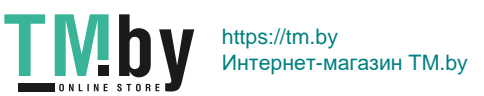

#### <span id="page-26-0"></span>**и Установка даты, времени, часового пояса и языка**

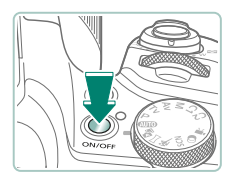

06.06.3008 10:00:00 **MMONT** 

Otween

 $-0000$ 

Ara Roma Jon **Single Inch** 

**B** Dougou  $\alpha$ 

#### 1 **Включите камеру.**

- 2 **Установите часовой пояс.**
	- $\bullet$  Кнопками  $\langle\rangle$  выберите часовой пояс  $\rightarrow$  кнопка  $\binom{5}{2}$

 $\bullet$  Кнопка  $\mathcal{R}$ 

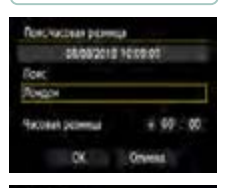

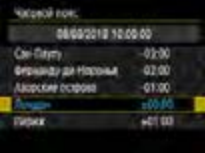

 $\bullet$  Кнопками  $\blacktriangle/\blacktriangledown$  выберите часовой пояс  $\rightarrow$  кнопка  $\mathbb{R}$   $\rightarrow$  кнопками  $\blacklozenge$  выберите  $[OK] \rightarrow$  кнопка  $\mathcal{R}$ 

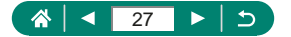

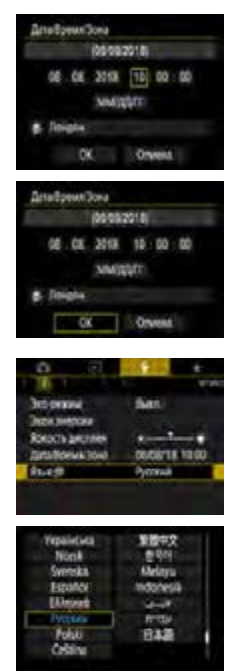

- 3 **Установите дату и время.**
	- $\bullet$  Кнопками  $\blacktriangleleft$  выберите дату или время  $\rightarrow$  кнопка  $\mathcal{R} \rightarrow$  кнопки  $\blacktriangle/\blacktriangledown$  для регулировки  $\rightarrow$  кнопка
	- $\bullet$  Выберите [OK] → кнопка

- 4 **Установите язык.**
	- $\bullet$  Кнопками  $\blacktriangle / \blacktriangledown$  выберите [Язык  $\boxed{3}$ ]  $\rightarrow$ кнопка $\left($
	- $\bullet$  Кнопками  $\blacktriangle / \blacktriangledown / \blacktriangle$  выберите язык  $\rightarrow$ кнопка

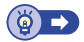

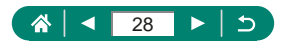

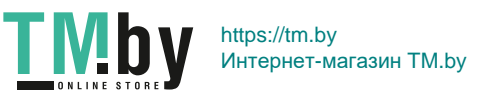

#### **Как правильно держать камеру**

<span id="page-28-0"></span>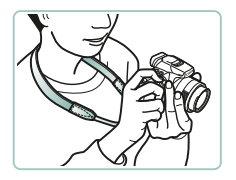

- Наденьте ремень на шею.
- Во время съемки прижмите локти к туловищу и надежно держите камеру, чтобы исключить ее перемещение.

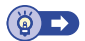

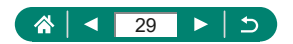

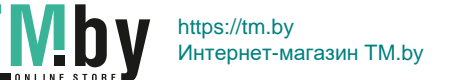

## **Опробование камеры**

<span id="page-29-0"></span>Чтобы опробовать камеру, включите ее, снимите несколько фотографий или видеофильмов, затем просмотрите их.

#### z **Съемка**

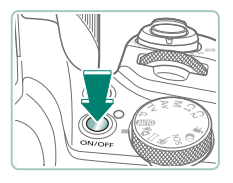

- 1 **Снимите крышку объектива и включите камеру.**
- Чтобы выключить камеру, еще раз нажмите кнопку ON/OFF.

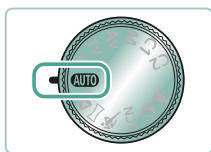

**2** Перейдите в режим AUTO.

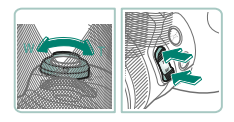

- 3 **Выполните требуемое зумирование.**
	- Перемещайте рычаг зумирования или нажимайте кнопки зумирования, смотря на экран.

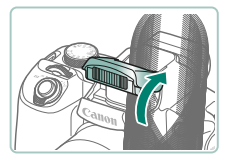

#### **При использовании вспышки:**

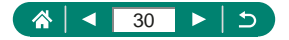

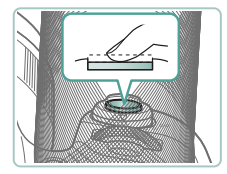

4 **Сфокусируйтесь (нажмите наполовину).**

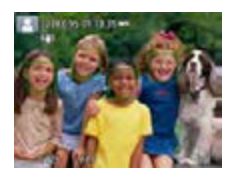

- После фокусировки камера подает звуковой сигнал.
- Вокруг областей в фокусе отображается точка AF.

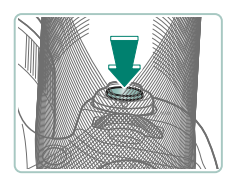

5 **Произведите съемку (нажмите полностью).**

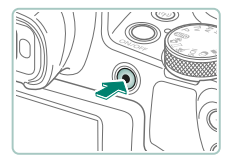

- **При съемке видеофильмов:**
- Во время съемки отображается значок [OREC].
- Чтобы остановить съемку видеофильма, снова нажмите кнопку видеосъемки.

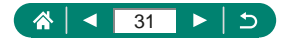

<span id="page-31-0"></span>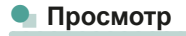

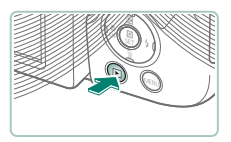

Нажмите кнопку **| -**

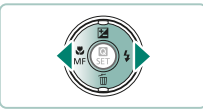

2 **Выберите изображения.**

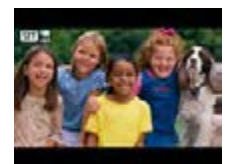

**STAR Loop** 

• Видеофильмы помечены значком  $[$  $\overline{S}$  $\overline{I}$  $]$  $\overline{Z}$  $]$ .

#### **При воспроизведении видеофильмов:**

- $\bullet$  Кнопка ( $\overset{\textcircled{\textcirc}}{}_{kl}$  (дважды)
- Для регулировки громкости используйте кнопки  $\blacktriangle / \blacktriangledown$ .

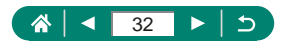

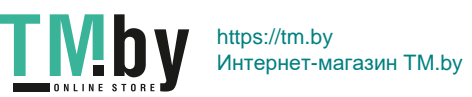

#### **Названия компонентов**

<span id="page-32-0"></span>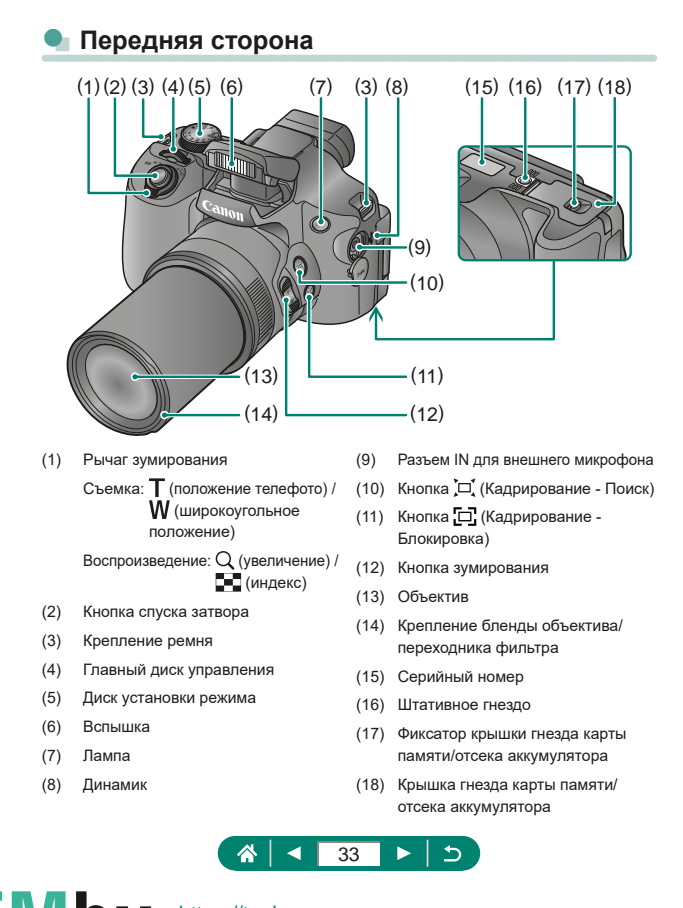

#### <span id="page-33-0"></span>z **Задняя сторона**

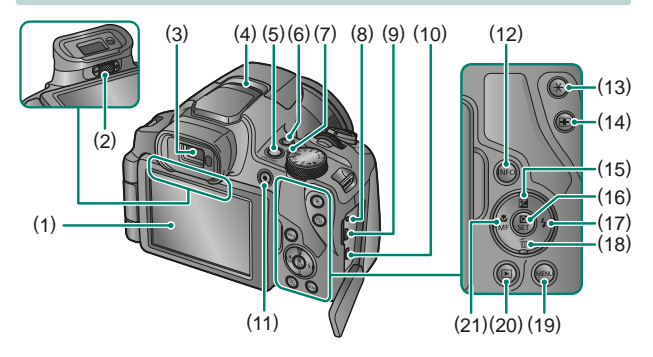

- (1) Экран Открывается влево прибл. на 180° и поворачивается вверх и вниз.
- (2) Ручка диоптрийной регулировки
- (3) Видоискатель
- (4) Микрофон
- (5) Кнопка ON/OFF
- $(6)$  Кнопка  $(9)$  (Wi-Fi)
- (7) Индикатор
- (8) Разъем дистанционного управления
- (9) Разъем DIGITAL
- (10) Разъем HDMI™

**TMb** 

(11) Кнопка видеозаписи Видеофильмы можно снимать также в режимах, отличных от режима видеосъемки.

- (12) Кнопка
- (13) Кнопка  $\bigstar$  (Фиксация АЕ)
- (14) Кнопка (Выбор точки AF)
- (15) Кнопка (Компенсация экспозиции)/ «Вверх»
- (16) Кнопка (Быстрое управление) Открывает экран быстрого управления. Также служит для проверки выбранных настроек.
- (17) Кнопка (Вспышка)/ «Вправо»
- (18) Кнопка (Стирание одного изображения)/ «Вниз»
- (19) Кнопка **MENU** Служит для отображения экранов меню.
- (20) Кнопка (Воспроизведение)
- (21) Кнопка (Макро) МГ (Ручная фокусировка)/ «Влево»

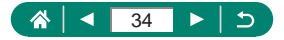

## **Видоискатель**

<span id="page-34-0"></span>Видоискатель помогает сконцентрироваться на сохранении фокусировки на объектах.

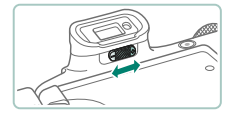

#### 1 **Переключите режим экрана.**

- z Чтобы использовать видоискатель, включите его, поднеся к глазу.
- 2 **Произведите диоптрийную регулировку.**
	- Настройку следует производить при открытом экране.

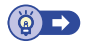

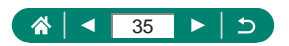

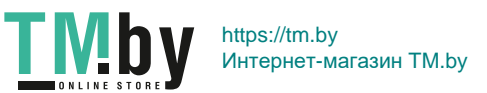

#### **Регулировка угла наклона экрана**

<span id="page-35-0"></span>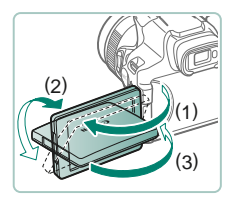

- $\bullet$  В направлении (1): экран можно открыть приблизительно на 175°.
- $\bullet$  В направлении (2): экран поворачивается приблизительно на 180°.
- $(3)$ : разверните экран вперед, чтобы закрыть его.

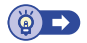

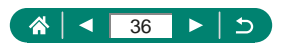

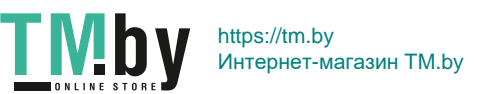
Верхний индикатор горит или мигает в зависимости от состояния камеры.

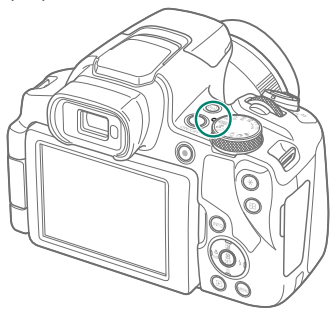

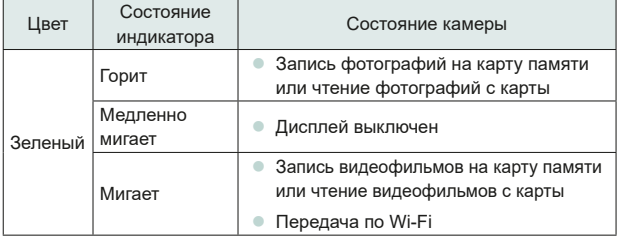

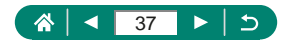

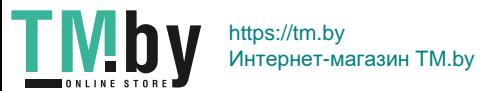

### **Задание режима съемки**

Диск установки режима служит для доступа к каждому из режимов съемки.

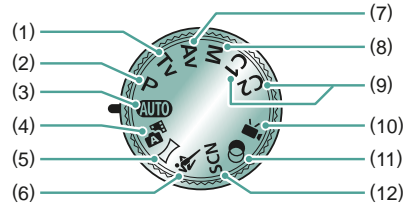

- (1) Режим Tv  $\mathsf{Tv}$ Перед съемкой требуется задать выдержку затвора ( $\Box$ [68](#page-67-0)).
- (2) Режим Р $\mathbf P$ Перед съемкой требуется задать различные параметры ( $\Box$ [67](#page-66-0)).
- (3) Автоматический режим **AUTO** Полностью автоматическая съемка с настройками, определенными камерой ( $\Box$ [52](#page-51-0)).
- (4) Гибридный автоматический режим  $\sqrt{25}$

Перед каждым снимком камера автоматически снимает видеоклип для этого эпизода ( $\Box$ [54](#page-53-0)).

- (5) Панорамный режим Создание панорам путем объединения последовательных кадров ([55](#page-54-0)).
- (6) Спортивный режим  $\mathbb R$ Серийная съемка с фокусировкой камеры на движущиеся объекты  $($  $\Box$ [56](#page-55-0)).
- (7) Режим Av  $\Delta v$ Перед съемкой требуется задать значение диафрагмы ( $\Box$ [69](#page-68-0)).
- (8) Режим М $M$ Перед съемкой требуется задать выдержку затвора и значение диафрагмы, чтобы получить требуемую экспозицию ( $\Box$ [70](#page-69-0)).
- (9) Режим C1/C2  $C1$  $C2$ Сохраните часто используемые режимы съемки и настроенные параметры функций для повторного использования  $(2209)$  $(2209)$  $(2209)$ .
- (10) Режим видеосъемки Съемка различных видеофильмов ([1[65](#page-64-0)).
- (11) Режим творческих фильтров Добавление в изображение различных эффектов при съемке  $($  $\Box$  $61)$  $61)$ .
- (12) Режим специального сюжета  $SCN$ Съемка с настройками для конкретных сюжетов  $(157)$  $(157)$  $(157)$ .

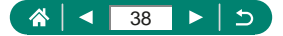

# **Настройка функций камеры**

### **Экран быстрого управления**

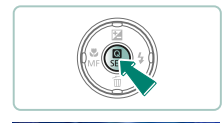

 $\sqrt{1}$ 

 $(2)$ 

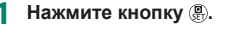

- $(1)$  Настраиваемые пункты
- (2) Значения настройки

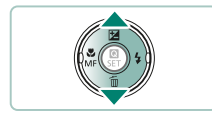

**KING CUTHER** 

2 **Выберите пункт настройки.**

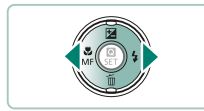

3 **Выберите значение настройки.**

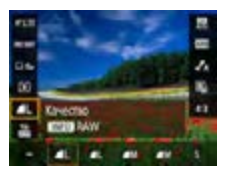

**TMby** 

z Для настройки пунктов, помеченных значком [ **INFO** ], нажимайте кнопку INFO.

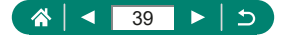

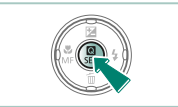

4 **Завершите настройку.**

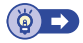

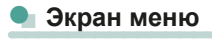

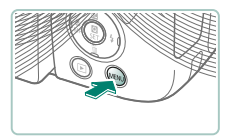

Нажмите кнопку MENU.

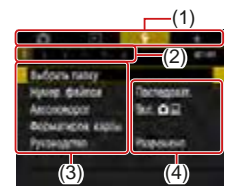

#### 2 **Выберите вкладку.**

- (1) Основная вкладка
- (2) Вложенная вкладка
- $(3)$  Настраиваемые пункты
- (4) Значения настройки
- Выберите основную вкладку рычагом зумирования.

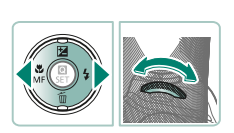

TM<sub>by</sub>

 $\bullet$  Кнопками  $\leftrightarrow$  или диском  $\leftrightarrow$ выберите вложенную вкладку.

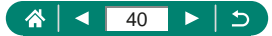

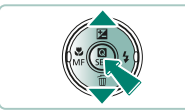

- 3 **Выберите пункт настройки.**
	- Некоторые пункты выбираются кнопками  $\blacktriangle / \blacktriangledown$  на другом экране после предварительного нажатия кнопки ...
- 4 **Выберите значение настройки.**

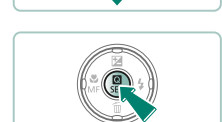

5 **Завершите настройку.**

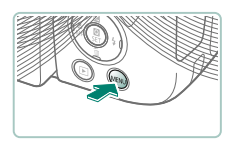

6 **Вернитесь на экран съемки.**

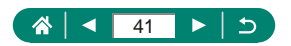

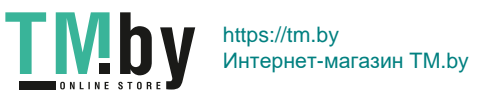

# **Функции, доступные на экране быстрого управления**

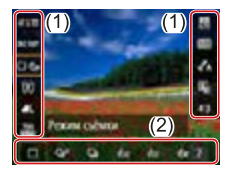

Кнопка на экранах съемки или воспроизведения открывает экран быстрого управления, на котором можно настраивать параметры. Выберите пункт настройки с правой или левой стороны, и внизу появятся значения для этого пункта.

- (1) Настраиваемые пункты
- (2) Значения настройки

Указанные ниже параметры доступны в режиме Р. Доступность настраиваемых параметров и значений зависит от режима съемки.

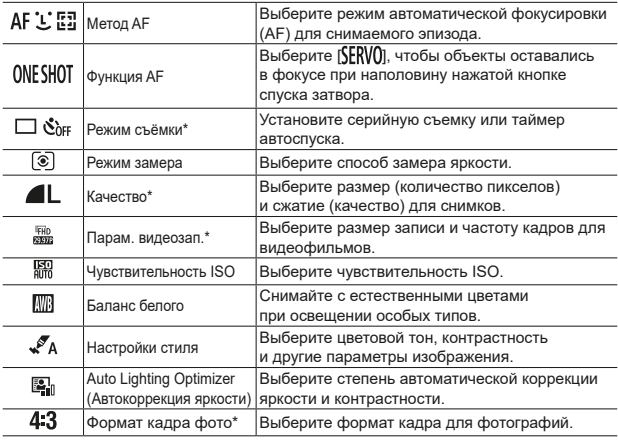

 $*$  Также доступно в режиме  $AUTO$ .

**TMby** 

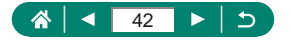

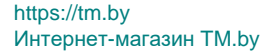

### **Параметры меню**

На экране меню можно настраивать различные функции камеры. Чтобы открыть экран меню, нажмите кнопку **MFNU**. Настраиваемые пункты сгруппированы в четыре основных группы с несколькими вкладками для каждой группы.

На экранах меню можно настроить следующие параметры. Доступность настраиваемых параметров зависит от режима съемки.

#### **• • Настройки съемки**

- **Режим съемки**
- $\bullet$  Качество
- z Формат кадра фото
- Время просмот.
- Настр. вспышки
- **Режим съёмки**
- Отмет. даты ⊗
- $\bullet$  Комп.эксп./AEB
- $H = H$ астр. чувствительности ISO
- $\bullet$   $\blacksquare$  Настр. чувствительности ISO
- Auto Lighting Optimizer (Автокоррекция яркости)
- Режим замера
- Таймер замера

**TMb** 

Имитация экспоз.

- Баланс белого
- Ручной ББ
- Сдвиг ББ/Брек.
- Настройки стиля
- Отображение данных HDMI
- $\bullet$  Функция AF
- $\bullet$  Meron AF
- $\bullet$  Непрерыв. А $F$
- Включение лампы помощи AF
- Настр. выделения цветом MF
- Безопасная MF
- Зум точки МF
- $\blacksquare$  Параметры IS
- $\bullet$   $\bullet$   $\bullet$   $\bullet$  ABT. уровень
- **Цифровой зум** 
	- Запомнить настройки зума/MF
	- Тип подборки
	- $\Box$  Обл.отобр.
	- $\Box$  Автозум
	- $\Box$  Центриров.
	- z Парам. видеозап.
	- Запись звука
	- Видео Servo AF
	- Медл.авт.затвор
	- Видеофрагменты
	- Интерв. съёмка
	- Дист. управл.

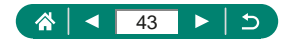

# **■ • • Парам. воспр.**

- Защита изображений • Кадрирование
- Повернуть изображение
- Стереть изобр.
- Заказ печати
- Настройка фотокниги
- Коррекция кр. Глаз
- 
- Изменить размер
- Оценка
- Слайд-шоу
- Зад. условий поиска изобр.
- $\blacksquare$  Переход с/ $\mathcal{L}$
- **•• У Параметры функций** 
	- $\bullet$  Выбрать папку
	- Нумер. файлов  **Функция кнопки**
	- Автоповорот
	- z Форматиров. карты
	- z Руководство
	- Эко-режим
	- Экон.энергии
	- Яркость дисплея
	- Дата/Время/Зона
	- $\bullet$  Язык $\overline{z}$
	- z ТВ-стандарт
	- Звук. подтвер.
	- Громкость

### **■ ★ Мое Меню**

- $\bullet$  Добавить вкладку МОЁ МЕНЮ
- Удалить все вкладки Удалить все пункты МОЁ МЕНЮ

сертиф.

- **Создать альбом**
- Гистограмма
	- z См. с посл.просм

- Пользовател. функции (C.Fn)
- Польз. режим съёмки (C1, C2)
- z Сброс настр.кам.
- $M$ нф. об автор. правах
- Ссылка на руководство/ПО

• Отображ. меню

- Отображ. логотипа
- z Версия

심  $\blacktriangleleft$ 44 ь  $\overline{z}$ 

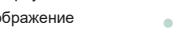

- $\bullet$  Разрешение HDMI
	-
	- $\bullet$  Переключ. кн.  $\blacksquare$ / $\bigstar$
	- **Отобр.инф. о съемке**
	- Производ. экрана
	- Настр. дисплея
	- Закр. объектив
	- z Реверс дисплея
	- z Заставка
	- **Единицы измер.**
	- Настройки беспроводной связи
	- Настройки GPS

### **Экран режима съемки**

 $(2)$   $(4)$  $(1)$  $(3)$  |  $(5)$ 

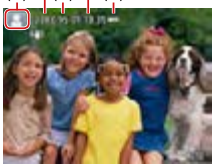

- (1) Режим съемки/значок сюжета
- (2) Оставшиеся кадры
- (3) Максимальное число кадров при серийной съемке
- (4) Оставшееся время видеосъемки
- (5) Уровень заряда аккумулятора

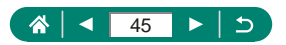

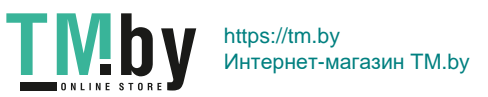

### **Рамки на экране съемки**

На экране съемки отображаются рамки для фокусировки (точки AF).

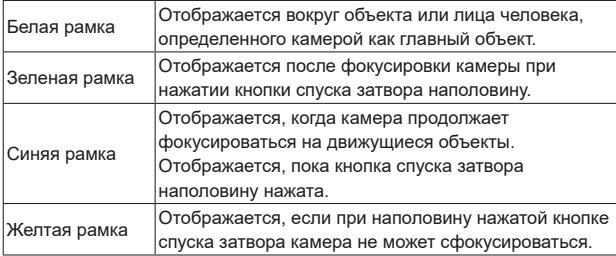

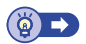

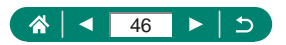

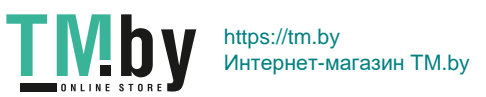

### **Варианты индикации при съемке**

Индикацию на экране съемки можно переключать для просмотра другой информации.

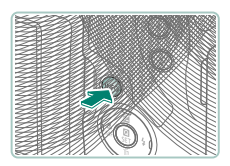

#### **Нажмите кнопку INFO.**

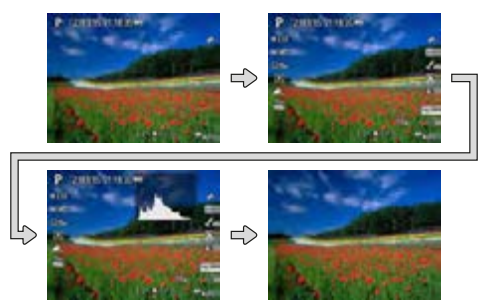

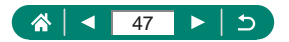

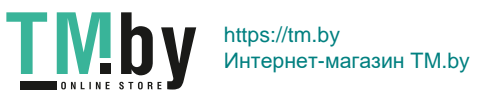

### **Варианты индикации при воспроизведении**

Индикацию на экране воспроизведения можно переключать для просмотра другой информации.

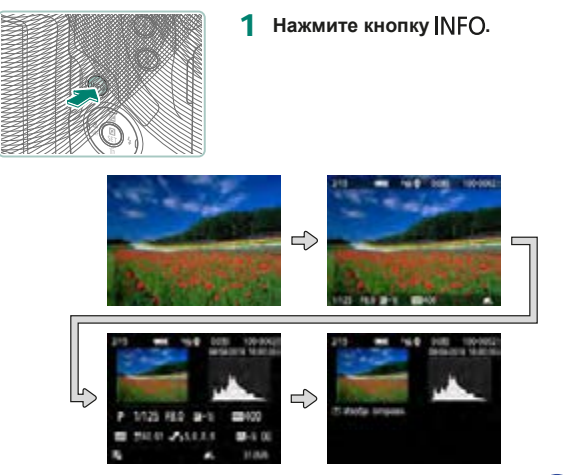

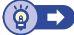

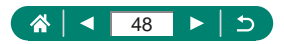

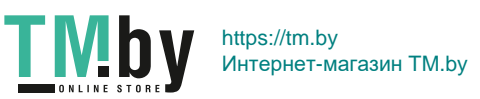

## **Переключение гистограмм**

Можно переключаться между гистограммой яркости (для проверки общего уровня экспозиции и общих градаций) и гистограммой RGB (для проверки насыщенности и градаций красного, зеленого и синего цветов).

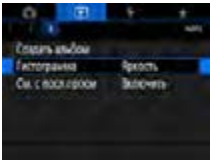

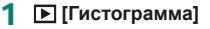

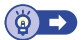

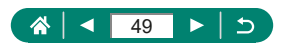

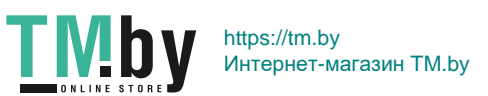

### **Экранная клавиатура**

Экранная клавиатура позволяет вводить информацию. Кнопками  $\blacktriangle / \blacktriangledown /$  $\triangleleft$ / $\triangleright$  выберите клавишу, затем нажмите кнопку  $\mathcal{R}$ .

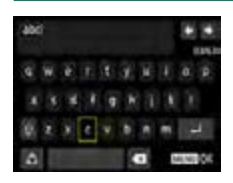

**Перемещение курсора**

 $\begin{array}{l} \circ \\ \circ \\ \circ \end{array} \begin{array}{l} \circ \\ \circ \end{array} \begin{array}{l} \circ \\ \circ \end{array} \begin{array}{l} \circ \\ \circ \end{array} \begin{array}{l} \circ \\ \circ \end{array} \begin{array}{l} \circ \\ \circ \end{array} \begin{array}{l} \circ \\ \circ \end{array} \begin{array}{l} \circ \\ \circ \end{array} \begin{array}{l} \circ \\ \circ \end{array} \begin{array}{l} \circ \\ \circ \end{array} \begin{array}{l} \circ \\ \circ \end{array} \begin{array}{l} \circ \\ \circ \end{array} \begin{array}{l} \circ \\ \circ \$ 

#### **Переключение режимов ввода**

- [ $\triangle$ ]: Переключение на верхний регистр
- [<sup>4</sup>]: Переключение на цифры или символы

#### **Удаление символов**

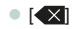

#### **Ввод символов новой строки**

 $\bullet$  [  $\Box$  ]

**Возврат на предыдущий экран**

• Кнопка MFNU

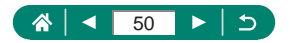

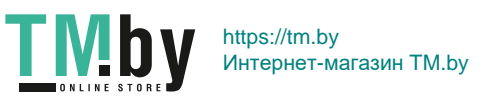

# **Съемка**

Удобная съемка в простых режимах или более сложная съемка с использованием различных функций.

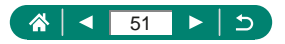

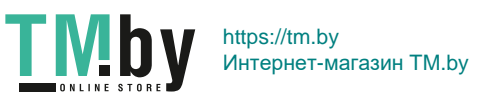

### <span id="page-51-0"></span>**Съемка с настройками, выбираемыми камерой (автоматический/ гибридный автоматический режим)**

Используйте режим Auto для полностью автоматического выбора оптимальных настроек для эпизода в зависимости от объекта и условий съемки, определенных камерой.

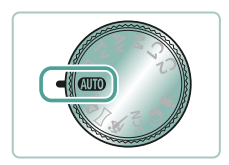

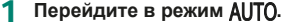

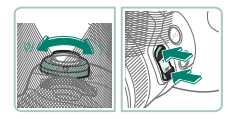

- 2 **Выполните требуемое зумирование.**
	- Перемещайте рычаг зумирования или нажимайте кнопки зумирования, смотря на экран.

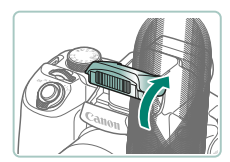

**При использовании вспышки:**

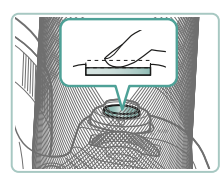

3 **Сфокусируйтесь (нажмите наполовину).**

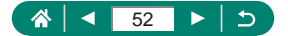

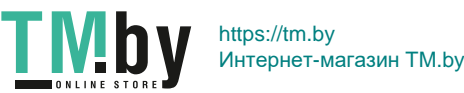

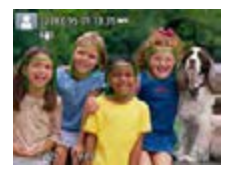

- После фокусировки камера подает звуковой сигнал.
- Вокруг областей в фокусе отображается точка AF.

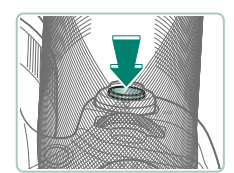

4 **Произведите съемку (нажмите полностью).**

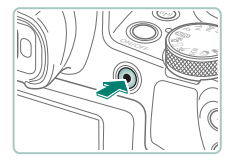

- **При съемке видеофильмов:**
- Во время съемки отображается значок [OREC].
- Чтобы остановить съемку видеофильма, снова нажмите кнопку видеосъемки.

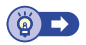

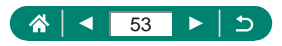

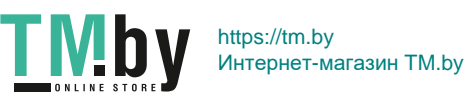

### <span id="page-53-0"></span>**z Съемка в гибридном автоматическом режиме**

Можно также перед каждым снимком автоматически записывать клипы длительностью 2–4 с, просто снимая фотографии. Клип, который завершается фотографией и звуком срабатывания затвора, образует отдельную главу. Камера создает короткую подборку за день, объединяя эти клипы.

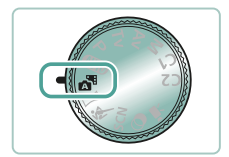

#### 1 **Перейдите в режим .**

2 **Сфокусируйтесь и произведите съемку.**

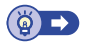

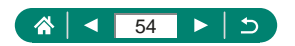

# <span id="page-54-0"></span>**Съемка панорам (панорамный режим)**

Создавайте панорамы из серии снимков, снятой при непрерывном перемещении камеры в одном направлении с полностью нажатой кнопкой спуска затвора.

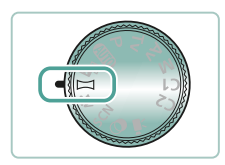

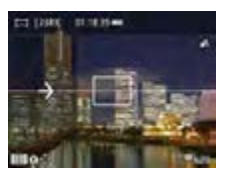

#### Перейдите в режим  $\Box$ .

#### 2 **Выберите направление съемки.**

- Используйте кнопку П и выберите направление, в котором будете снимать.
- Отображается стрелка, показывающая направление перемещения камеры.
- 3 **Нажмите наполовину кнопку спуска затвора.**
	- Удерживая кнопку спуска затвора наполовину нажатой, сфокусируйтесь на объект.
- 4 **Произведите съемку.**
	- Удерживая кнопку спуска затвора полностью нажатой, перемещайте камеру с постоянной скоростью в направлении стрелки.
	- Снимается четко отображаемая область (1).
	- Отображается индикатор хода съемки (2).
	- Съемка останавливается при отпускании кнопки спуска затвора или когда индикатор хода выполнения становится полностью белым.

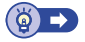

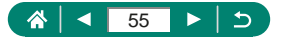

https://tm.by Интернет-магазин TM.by

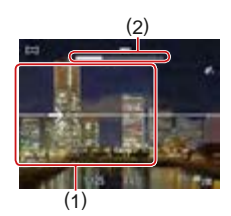

**TMb** 

# <span id="page-55-0"></span>**Съемка движущихся объектов (спортивный режим)**

Серийная съемка с фокусировкой камеры на движущиеся объекты.

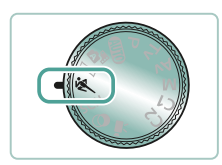

### **Перейдите в режим**  $\&$ **.**

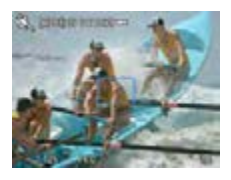

#### 2 **Сфокусируйтесь.**

• При наполовину нажатой кнопке спуска затвора камера непрерывно настраивает фокусировку и яркость изображения в том месте, в котором отображается синяя рамка.

#### 3 **Произведите съемку.**

• Для серийной съемки полностью нажмите кнопку спуска затвора и удерживайте ее нажатой.

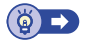

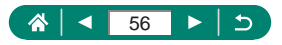

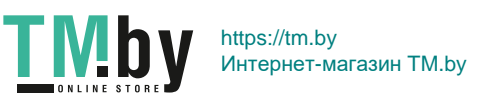

# <span id="page-56-0"></span>**Съемка определенных сюжетов (режим специального сюжета)**

Выберите режим, соответствующий снимаемому сюжету, и камера автоматически настроит параметры для получения оптимальных снимков. Попробуйте сначала сделать несколько тестовых снимков и проверьте, достигнут ли требуемый результат.

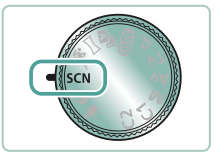

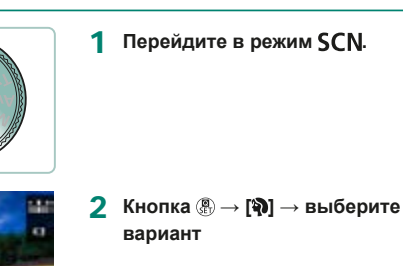

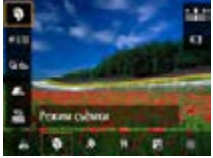

3 **Произведите съемку.**

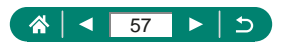

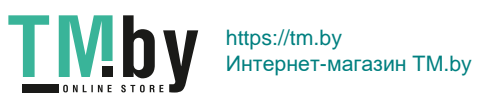

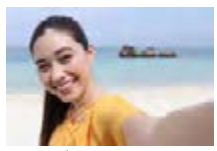

В случае автопортретов можно настраивать сглаживание кожи, а также яркость и задний план для выделения себя на снимке.

Автопортрет

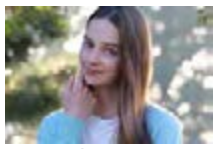

Съемка объектов, выделяющихся на размытом фоне, с гладкими телесными тонами и мягкими на вид волосами.

Портрет

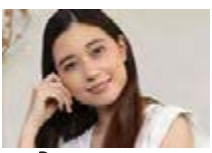

Сглаживание кожи

Обработка изображений, чтобы кожа выглядела более гладкой.

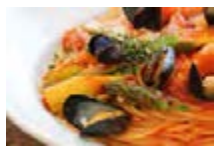

**VI** Еда

Настройка цветового тона, чтобы блюдо выглядело свежим и ярким.

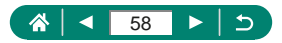

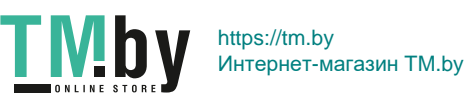

 $\bullet$ 

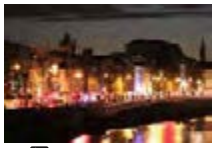

Снимайте прекрасные вечерние сцены или портреты с вечерними пейзажами на заднем плане.

Яркие снимки фейерверков.

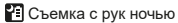

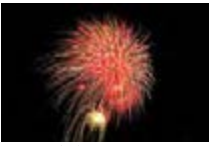

Фейерверк

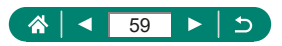

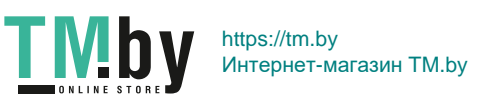

### **• Съемка себя с оптимальными настройками (режим автопортрета)**

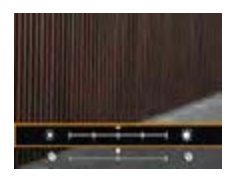

- 1 **Выберите значок [ ].**
- 2 **Выполните настройки.**
- Кнопка  $NFO \rightarrow$  кнопками  $\blacktriangle/\blacktriangledown$ выберите [Яркость] или [Эффект сглаж. кожи $\rightarrow$  кнопками  $\blacklozenge$ установите уровень  $\rightarrow$  кнопка
- С помощью кнопки задайте [Размытый фон].

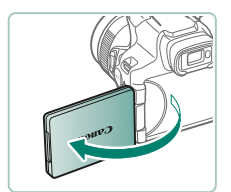

#### 3 **Откройте экран.**

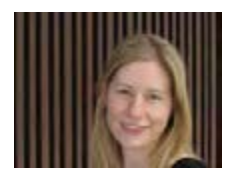

#### 4 **Произведите съемку.**

• Во время съемки держите камеру неподвижно, так как если для размытого фона задано значение [Авто], при полном нажатии кнопки спуска затвора камера снимает два кадра и обрабатывает изображения.

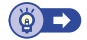

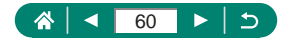

# <span id="page-60-0"></span>**Съемка с эффектами изображения (режим художественных фильтров)**

Добавление в изображение различных эффектов при съемке. Попробуйте сначала сделать несколько тестовых снимков и проверьте, достигнут ли требуемый результат.

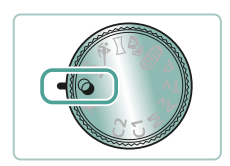

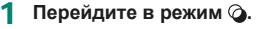

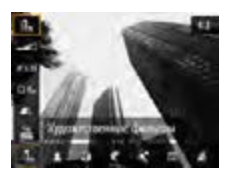

2 **Кнопка → [ ] → выберите вариант**

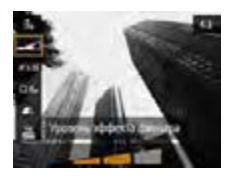

- 3 **Выберите уровень эффекта.**
	- С помощью кнопок  $\langle \rangle$  задайте уровень.
- 4 **Произведите съемку.**

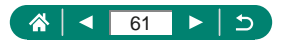

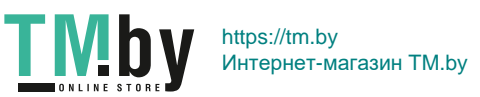

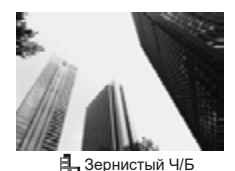

Черно-белая съемка с грубой, зернистой структурой.

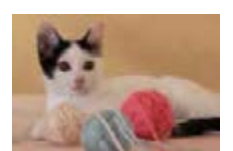

Съемка с эффектом мягкорисующего фильтра для создания спокойного настроения.

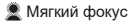

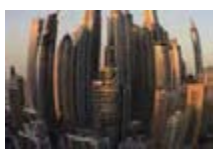

• Эффект «Рыбий глаз»

Съемка с эффектом искажения объектива типа «Рыбий глаз».

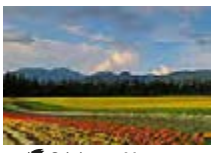

 Эффект «Масляные краски»

Объекты выглядят солиднее, как на картинах, написанных масляными красками.

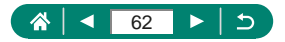

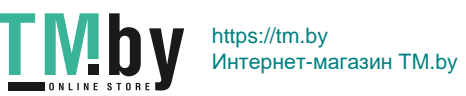

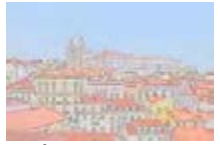

Краски смягчаются, чтобы фотографии напоминали акварели.

• Эффект «Акварель»

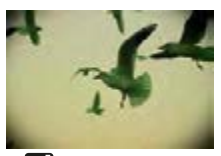

Снимайте изображения, похожие на снимки, сделанные игрушечной камерой, за счет виньетирования и другого общего цвета.

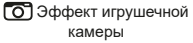

Эффект миниатюры

Создает эффект миниатюрной модели, размывая области изображения за пределами выбранной области.

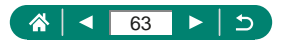

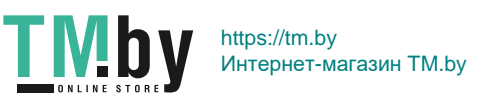

### **• Снимки, напоминающие миниатюрные модели (Эффект миниатюры)**

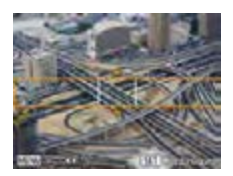

- 1 **Выберите значок [ ].**
- 2 **Задайте область, на которую нужно сфокусироваться (рамка сцены).**
	- $\bullet$  Кнопка INFO  $\rightarrow$  кнопками  $\blacktriangle/\blacktriangledown$ переместите рамку  $\rightarrow$  кнопка

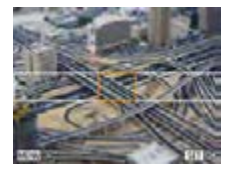

- 3 **Задайте положение фокусировки (точку AF).**
	- $\bullet$  Кнопками  $\blacktriangle / \blacktriangledown / \blacktriangle$  переместите точку  $AF \rightarrow$  кнопка  $\binom{5}{5}$
- 4 **Произведите съемку.**

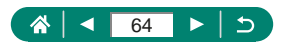

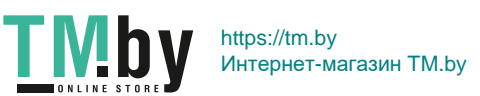

# <span id="page-64-0"></span>**Съемка различных видеофильмов (режим видео)**

Режим <sup>•</sup> с полным набором функций позволяет снимать видеозаписи с эффектом миниатюры ( $\Box$ [121](#page-120-0)), видеофрагменты ( $\Box$ [122](#page-121-0)), производить интервальную съемку (**QQ** [124](#page-123-0)) и многое другое.

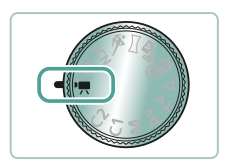

### **Перейдите в режим <sup>.</sup>...**

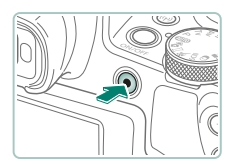

#### 2 **Запустите съемку.**

- Во время съемки отображается значок [ REC].
- z Чтобы остановить съемку видеофильма, снова нажмите кнопку видеосъемки.

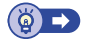

### **• Съемка видеофильмов с определенными значениями выдержки затвора и диафрагмы (Ручная экспозиция видео)**

Перед съемкой установите выдержку затвора, величину диафрагмы и чувствительность ISO.

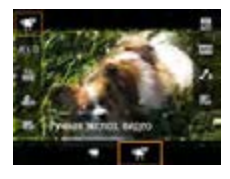

TMI

- 1 **Кнопка →[ ] → выберите [ ]**
- $\bullet$  Нажмите кнопку  $\mathcal{R}$ .

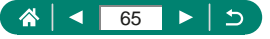

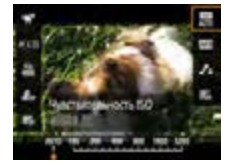

2 **Установите чувствительность ISO.**

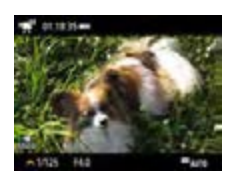

#### 3 **Установите выдержку затвора и величину диафрагмы.**

- Выдержка: диск
- $\bullet$  Величина диафрагмы: кнопка  $\blacktriangle \rightarrow$ диск это
- 4 **Запустите съемку.**

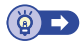

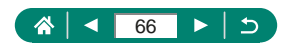

# <span id="page-66-0"></span>**Съемка в режиме программной автоэкспозиции (режим P)**

Выдержка затвора и значение диафрагмы автоматически настраиваются в соответствии с яркостью объекта. В режиме Р возможна гибкая настройка работы AF, режимов замера экспозиции и нескольких других функций.

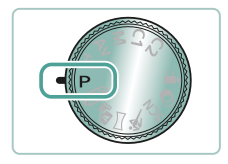

#### Перейдите в режим Р.

- 2 **Настройте требуемым образом каждую функцию.**
- 3 **Произведите съемку.**

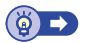

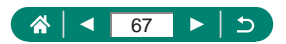

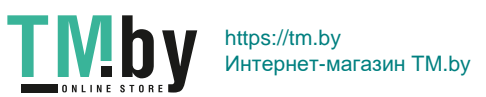

# <span id="page-67-0"></span>**Съемка с конкретными значениями выдержки затвора (режим Tv)**

Перед съемкой установите выдержку затвора. Камера автоматически настраивает значение диафрагмы в соответствии с заданной выдержкой затвора.

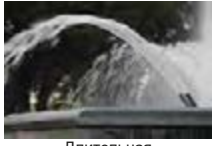

Длительная Короткая

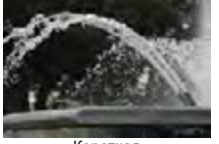

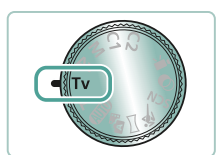

Перейдите в режим **Tv.** 

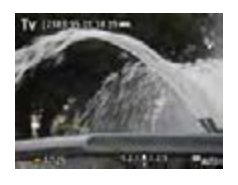

- 2 **Установите выдержку затвора.**
	- $\blacksquare$  Диск з  $\blacksquare$
- 3 **Произведите съемку.**

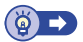

n

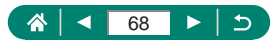

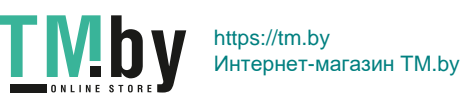

# <span id="page-68-0"></span>**Съемка с конкретными значениями диафрагмы (режим Av)**

Перед съемкой установите значение диафрагмы. Камера автоматически настраивает выдержку затвора в соответствии с заданным значением диафрагмы.

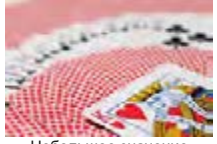

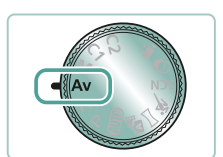

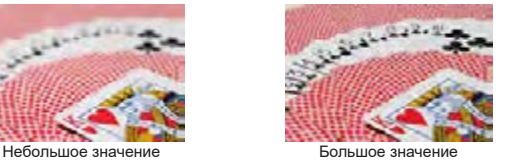

Перейдите в режим **Ду.** 

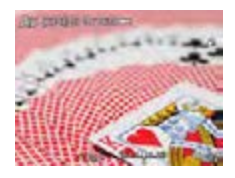

- 2 **Установите значение диафрагмы.**
	- $\bullet$  Диск $\bullet$
- 3 **Произведите съемку.**

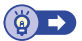

n

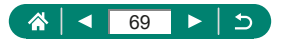

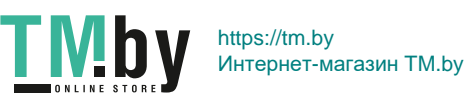

# <span id="page-69-0"></span>**Съемка с конкретными значениями выдержки затвора и диафрагмы (режим M)**

Перед съемкой требуется задать выдержку затвора и значение диафрагмы, чтобы получить требуемую экспозицию.

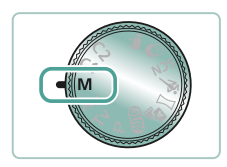

Перейдите в режим **М.** 

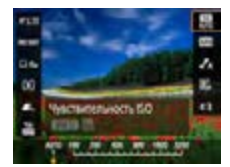

2 **Кнопка → установите чувствительность ISO**

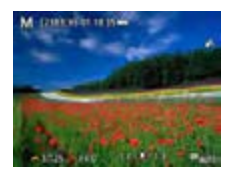

- 3 **Установите выдержку затвора и величину диафрагмы.**
	- Выдержка: диск
	- $\bullet$  Величина диафрагмы: кнопка  $\blacktriangle \rightarrow$ диск это
- 4 **Произведите съемку.**

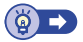

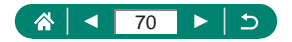

https://tm.by Интернет-магазин TM.by Ò

# **Дополнительное увеличение объектов (Цифровой зум)**

Если расстояние до удаленных объектов слишком велико для увеличения с помощью оптического зума, используйте цифровой зум с максимальным 260-кратным увеличением.

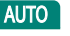

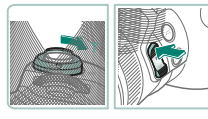

- 1 **Нажмите рычаг зумирования или кнопку зумирования в** направлении Т.
- Удерживайте рычаг или кнопку нажатой.
- Зумирование останавливается при достижении максимального коэффициента зумирования, при котором зернистость изображения еще незаметна; и этот коэффициент отображается на экране.

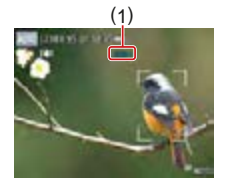

- **2** Снова нажмите в направлении Т.
	- Камера производит дальнейшее увеличение объекта.
	- (1) это текущий коэффициент зумирования.

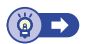

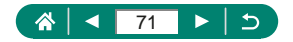

https://tm.by Интернет-магазин TM.by

### n

# **Фиксация яркости изображения/ экспозиции (Фиксация AE)**

При съемке фотографий или видеофильмов можно зафиксировать экспозицию. Кроме того, можно раздельно задавать фокус и экспозицию.

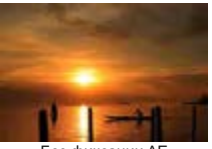

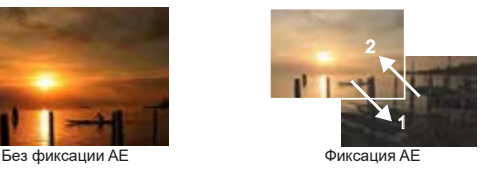

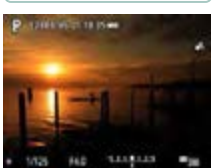

1 **Наведите камеру на объект для фиксации экспозиции.**

Нажмите кнопку \*..

- $\bullet$  Отображается значок [ $\bigstar$ ], и фиксируется экспозиция.
- Фиксация этой настройки автоматически снимается, когда заканчивается время таймера замера ([[101\)](#page-100-0).
- 3 **Выберите композицию кадра и произведите съемку.**
- Фиксация автоэкспозиции отменяется, когда значок [ $\frac{1}{2}$ ] больше не [отображается.](#page-241-0)

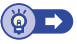

Þ

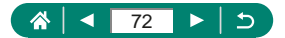

https://tm.by Интернет-магазин TM.by m
# **Простой поиск объектов, потерянных после ручного зумирования (Кадрирование - Поиск)**

Если в процессе увеличения коэффициента зумирования объект был потерян, его проще найти, временно уменьшив коэффициент зумирования.

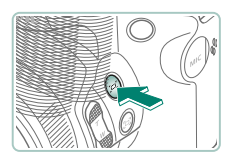

- Нажмите кнопку [- и удерживайте **ее нажатой.**
- Камера уменьшает коэффициент зумирования, и вокруг области, которая отображалась до нажатия кнопки появляется белая рамка.

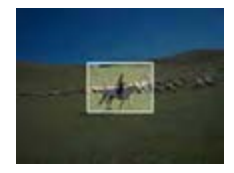

2 **Наведите камеру, чтобы объект находился в белой рамке.**

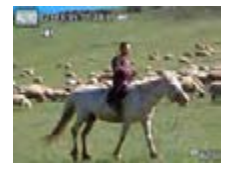

### 3 **Отпустите кнопку .**

• Камера выполняет зумирование, чтобы область в белой рамке из шага 2 занимала весь экран.

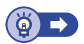

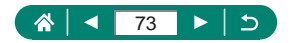

https://tm.by Интернет-магазин TM.by **AUTO** 

# z **Параметры области отображения**

Можно настроить область, которая отображается после нажатия кнопки **问.** 

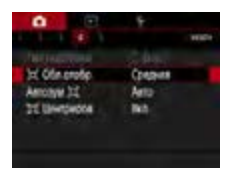

**1 ©** [ Обл.отобр.]

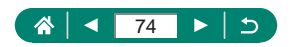

**TMby** https://tm.by Интернет-магазин TM.by

 $\blacksquare$   $\blacksquare$   $\blacksquare$   $\blacksquare$   $\blacksquare$   $\blacksquare$ 

# **Автоматическое зумирование при перемещении объекта (автозумирование)**

Камера автоматически выполняет зумирование для поддержания постоянного размера обнаруженного лица ([[107](#page-106-0)]. При приближении человека камера автоматически уменьшает изображение с помощью зумирования и наоборот. Этот размер также можно отрегулировать.

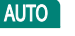

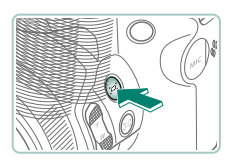

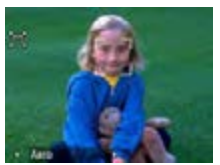

- 1 **Нажмите и сразу же отпустите**  кнопку [о].
- $\bullet$  Отображается значок  $[$ [ $\Box$ ].
- Вокруг обнаруженного лица отображается белая рамка, и камера увеличивает или уменьшает коэффициент зумирования для удержания объекта на экране.
- Если обнаружено несколько лиц. вокруг лица главного объекта отображается белая рамка, а вокруг других лиц отображается не более двух серых рамок.

#### 2 **Произведите съемку.**

 $\bullet$  При повторном нажатии кнопки  $\square'$ автоматическое зумирование отменяется и отображается [ Авто: Откл.].

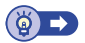

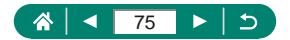

### z **Настройка постоянного размера лица на экране**

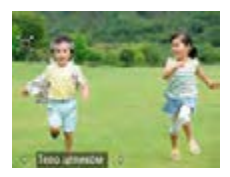

- $\bullet$  Когда выбрано [ $\Box$  Авто: Вкл.], кнопками / выберите требуемый вариант.
- Камера автоматически выполняет зумирование для поддержания указанного размера лиц.

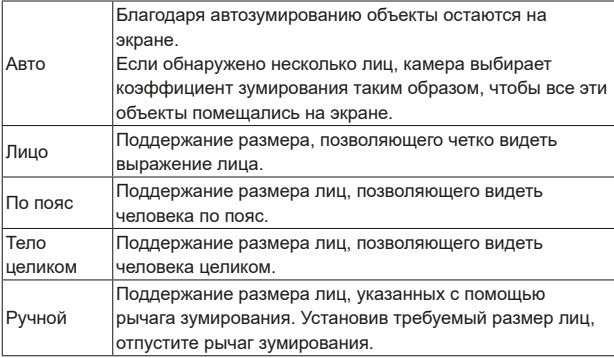

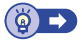

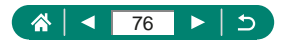

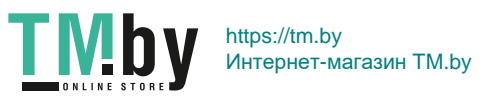

# **Предотвращение потери объектов после увеличения (Кадрирование - Блокировка)**

Камера может уменьшать сотрясение камеры после увеличения, а также может центрировать объект во избежание его потери.

### **AUTO**

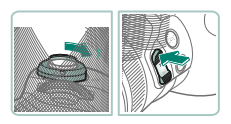

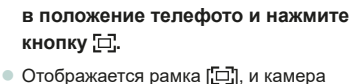

1 **Выполните зумирование** 

использует стабилизацию изображения для съемки в положении телефото.

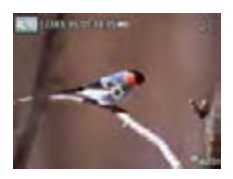

- 2 **Выберите объект для сохранения приблизительно по центру.**
	- В центре экрана отображается рамка [中].
	- $\bullet$  Наведите камеру таким образом, чтобы рамка [- 1] находилась на объекте, затем нажмите кнопку  $\Box$  или наполовину нажмите кнопку спуска затвора.

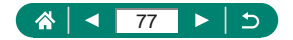

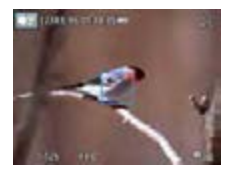

• Объект отслеживается, чтобы он находился приблизительно по центру экрана.

3 **Произведите съемку.**

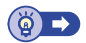

### Отмена отображения объекта по центру экрана

Отображение обнаруженных объектов по центру экрана можно отменить. В этом случае для увеличенных объектов также применяется стабилизация изображения.

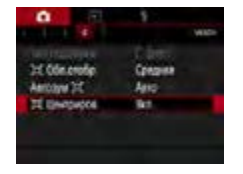

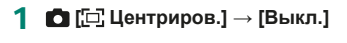

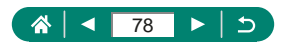

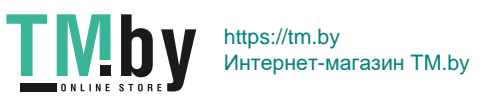

# **Съемка с близкого расстояния (Макро)**

Чтобы ограничить фокусировку близко расположенными объектами, установите камеру в режим  $\mathbb{R}$ .

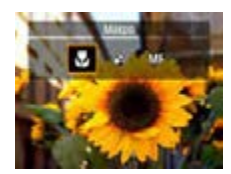

1 **Кнопкой выберите [ ].**

2 **Произведите съемку.**

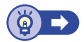

 $\overline{P}$ 

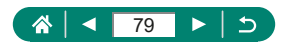

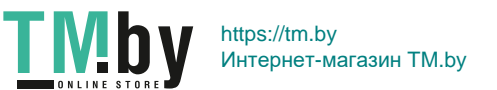

# **Съемка в режиме ручной фокусировки**

Если фокусировка в режиме автофокусировки невозможна, используйте ручную фокусировку. Для упрощения фокусировки увеличьте изображение на экране.

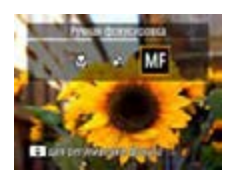

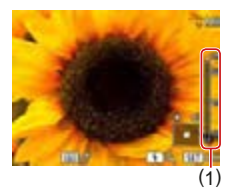

#### 1 **Установите в камере режим ручной фокусировки.**

- $\bullet$  Кнопкой  $\blacktriangleleft$  выберите [ $\sf{MF}$ ].
- $\bullet$  Отображаются значок [ $\mathsf{MF}$ ] и индикатор ручной фокусировки.

#### 2 **Сфокусируйтесь.**

- Ориентируясь по индикатору ручной фокусировки (1, который показывает расстояние и положение фокусировки), нажимайте и удерживайте нажатыми кнопки ▲/ для задания общего положения фокусировки.
- $\bullet$  Кратковременно нажимая кнопки  $\blacktriangle / \blacktriangledown$ . задайте точное положение фокусировки в режиме увеличения. Для настройки увеличения нажмите кнопку .

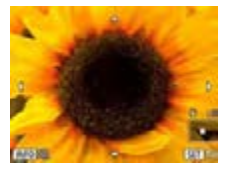

**TMby** 

- Для перемещения увеличенной области нажмите кнопку -- , затем используйте кнопки ▲/▼/4/▶. Для возврата на центр экрана нажмите кнопку INFO.
- 3 **Произведите съемку.**

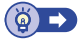

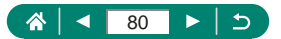

https://tm.by Интернет-магазин TM.by

Þ

# **• Простое определение области фокусировки (Выделение цветом MF)**

Для упрощения ручной фокусировки края объектов, находящихся в фокусе, выделяются цветом. Можно настроить требуемые цвета и чувствительность (уровень) обнаружения контуров.

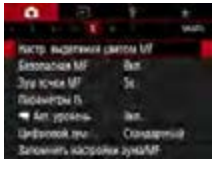

**1 © [Настр. выделения цветом МF] → [Выделен.цветом] → [Вкл.]**

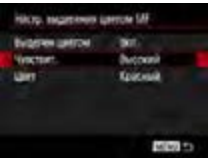

T M.by

2 **Выполните настройки.**

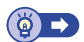

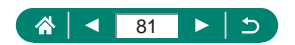

# **Съемка с фиксацией автофокусировки**

Можно зафиксировать фокусировку. После фиксации фокусировки положение фокусировки не изменяется, даже если убрать палец с кнопки спуска затвора.

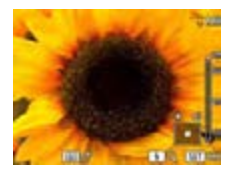

#### 1 **Зафиксируйте фокусировку.**

- При наполовину нажатой кнопке спуска затвора нажмите кнопку $\blacktriangleleft$ .
- Фокусировка фиксируется, и отображаются значок  $IMF1$ и индикатор ручной фокусировки.
- 2 **Выберите композицию кадра и произведите съемку.**
	- z Чтобы разблокировать фокусировку, снова нажмите кнопку  $\blacktriangleleft$  и выберите  $[A \Delta]$  или  $[\mathcal{R}]$ .

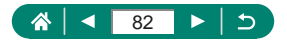

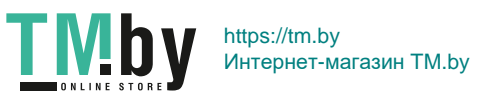

Þ

# **Изменение качества изображения**

Выберите одно из пяти сочетаний размера (количества пикселов) и компрессии (качества изображения). Также укажите, требуется ли записывать изображения в формате RAW.

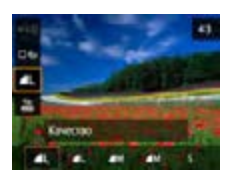

1 **Кнопка → [ ] → выберите вариант**

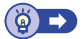

P

**AUTO** 

### **• Запись в формате RAW**

Камера может записывать изображения в виде JPEG и RAW. Изображения RAW – это необработанные данные до их обработки для создания изображений JPEG.

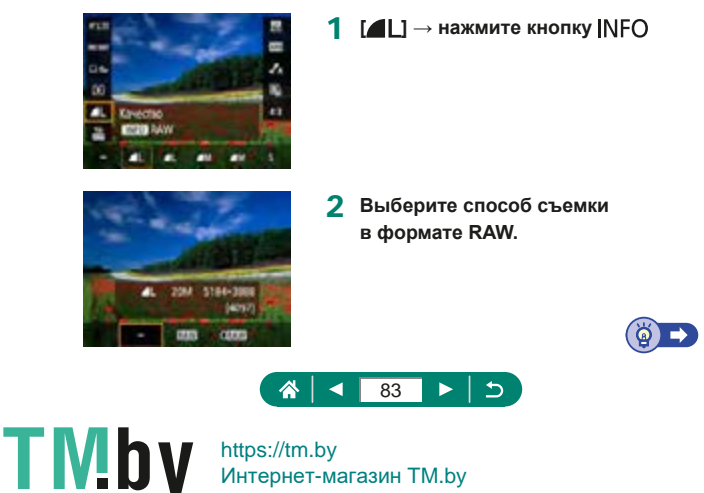

https://tm.by Интернет-магазин TM.by

### $\bullet$

# **Изменение формата кадра**

Формат кадра (отношение ширины к высоте) можно изменить.

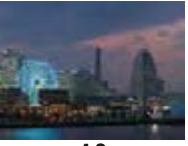

 $43$ 

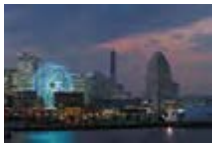

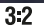

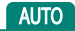

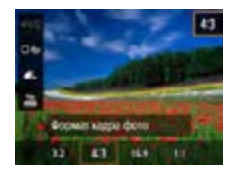

1 **Кнопка → [ ] → выберите вариант**

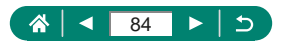

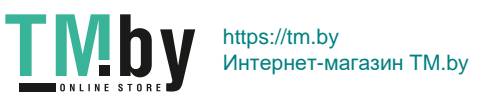

# **Изменение времени отображения изображения после съемки**

Можно настроить время отображения изображений после съемки.

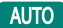

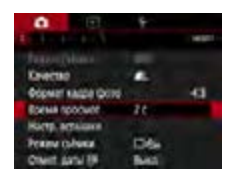

### 1 **[Время просмот.]**

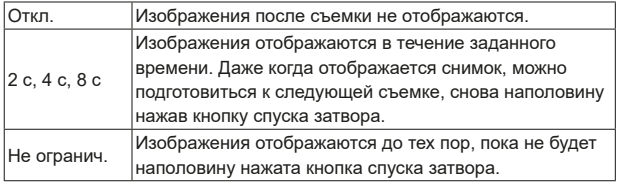

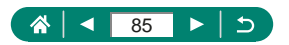

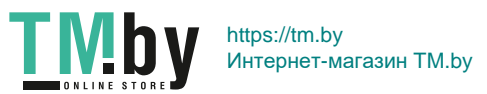

# **Изменение режима вспышки**

Режим вспышки можно изменить в соответствии со снимаемым сюжетом.

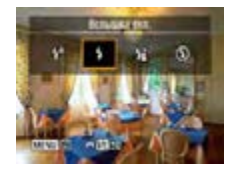

**1 Нажмите кнопку •, чтобы выбрать режим вспышки.**

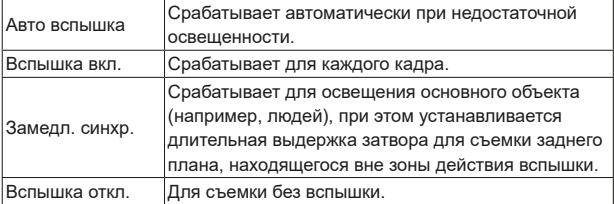

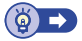

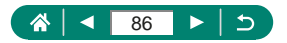

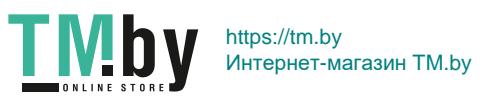

 $\overline{P}$ 

# **Фиксация яркости/экспозиции при съемке со вспышкой (Фиксация FE)**

Можно сохранить настройку мощности срабатывания вспышки.

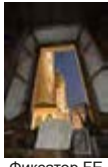

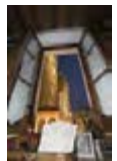

Фиксатор FE Без фиксации FE (передержка)

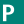

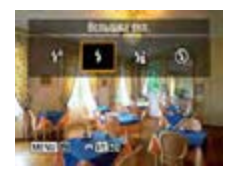

- 1 **Поднимите вспышку и установите**  для нее режим [\$] или [\$\*].
- 2 **Наведите камеру на объект для фиксации экспозиции.**
- $\overline{3}$  Нажмите кнопку  $\overline{4}$ .

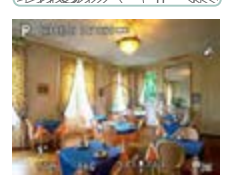

- Срабатывает вспышка, отображается круг, показывающий диапазон замера, и отображается значок  $[4^*]$ , указывающий, что уровень мощности вспышки сохранен.
- 4 **Выберите композицию кадра и произведите съемку.**

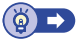

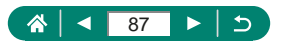

https://tm.by Интернет-магазин TM.by m

# **Настройка параметров вспышки**

Предусмотрено несколько параметров вспышки.

**AS** 

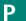

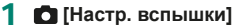

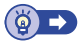

### **• Настройка компенсации экспозиции при съемке со вспышкой**

Величину экспозиции при съемке со вспышкой можно настраивать в интервале от –2 до +2 ступеней с шагом 1/3 ступени.

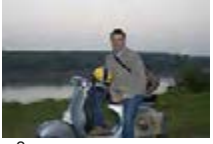

Задано в направлении – Задано в направлении +

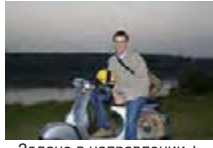

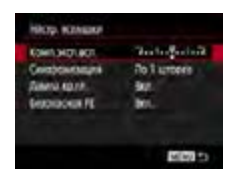

NAMY KEEPERS ABOVE

**Pergina Cultural** 

**Cleaner** Barris 19

 $\mathcal{H}$ 

**ITAL** 

**No.** 

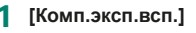

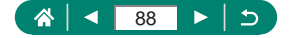

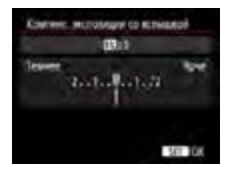

2 **Задайте величину компенсации.**  $\bullet$  Кнопки  $\blacktriangleleft/\blacktriangleright$ 

 $\bullet$ 

### z **Настройка мощности вспышки**

В режимах  $\mathsf{Tv}/\mathsf{Av}/\mathsf{M}$  можно выбрать один из трех уровней мощности вспышки.

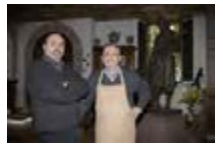

To 1 around

Manewaltungs

MEN/ ME

**Best** 

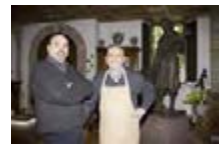

Мощность вспышки: минимальная Мощность вспышки: максимальная

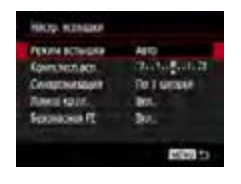

HIKID, KZNADU **POUN ACTIVIDATE** 

Сейдонизация *URGA MITUGALE* 

**ZUMS GIVE** 

#### 1 **[Режим вспышки] → [Ручной]**

2 **[Мощн. вспышки]**

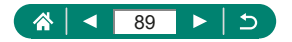

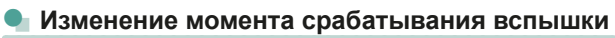

Можно изменить момент срабатывания вспышки относительно спуска затвора.

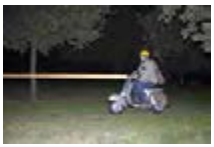

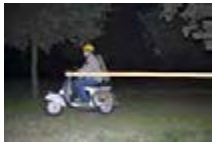

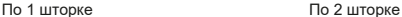

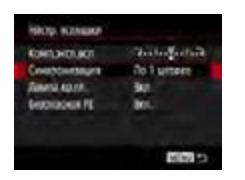

#### 1 **[Синхронизация]**

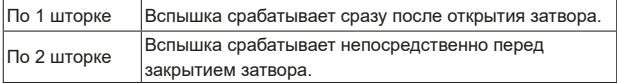

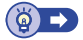

### **• Уменьшение эффекта «красных глаз»**

Для уменьшения эффекта «красных глаз» в условиях низкой освещенности перед срабатыванием вспышки камера может включать лампу уменьшения эффекта «красных глаз».

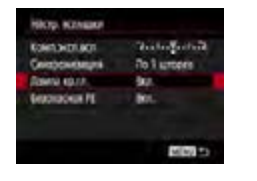

**TMby** 

1 **[Лампа кр.гл.]**

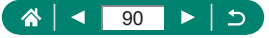

# **• Настройка безопасной FE**

Для обеспечения правильной экспозиции при съемке со вспышкой в неблагоприятных условиях камера может автоматически регулировать выдержку затвора, величину диафрагмы и чувствительность ISO.

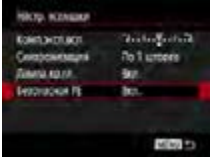

1 **[Безопасная FE]**

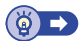

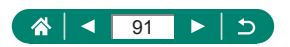

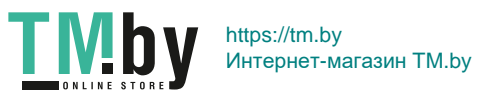

# **Серийная съемка**

Для серийной съемки полностью нажмите кнопку спуска затвора и удерживайте ее нажатой.

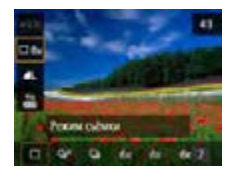

1 **Кнопка → [ ] → [ ] или [ ]**

#### 2 **Произведите съемку.**

• Камера производит серийную съемку, пока кнопка спуска затвора удерживается полностью нажатой.

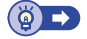

**AUTO** 

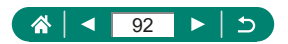

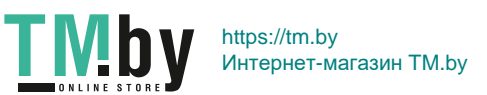

### **Использование таймера автоспуска**

С помощью таймера автоспуска фотограф может включить себя в групповую фотографию или делать другие снимки с задержкой. Камера производит съемку приблизительно через 10 с после полного нажатия кнопки спуска затвора. Задав для таймера задержку в две секунды, можно также избежать сотрясения камеры от нажатия кнопки спуска затвора.

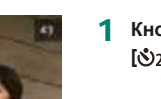

 $4 - 7$ 

1 **Кнопка → [ ] → [ ] или [ ]**

#### 2 **Произведите съемку.**

- Сфокусируйтесь на объект и полностью нажмите кнопку спуска затвора.
- После запуска таймера автоспуска начинает мигать соответствующая лампа, и камера воспроизводит звук таймера автоспуска.

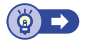

**AUTO** 

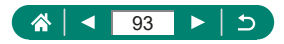

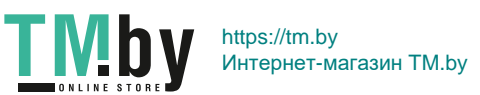

# **Добавление отметки даты**

Камера позволяет добавлять дату съемки в правом нижнем углу изображений.

Однако помните, что редактирование или удаление отметок даты невозможно, поэтому заранее проверьте правильность установки даты и времени  $($  $\Box$ [27](#page-26-0)).

### **AUTO**

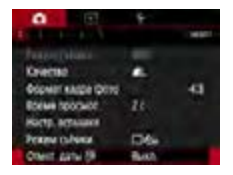

1 **О [Отмет. даты**  ] → [Дата] или **[Дата и время]**

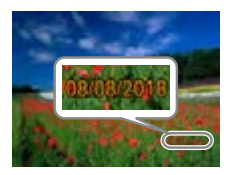

#### 2 **Произведите съемку.**

z При съемке камера добавляет дату и время съемки в правом нижнем углу изображений.

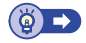

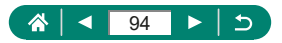

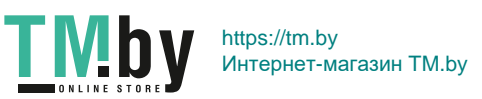

# **Настройка яркости изображения (Компенсация экспозиции)**

Установленную камерой стандартную экспозицию для фотографий или видеофильмов можно изменять с шагом 1/3 ступени в диапазоне ±3 ступени.

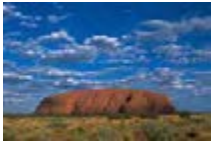

Задано в направлении – Вилифа и Задано в направлении +

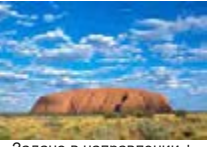

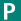

n

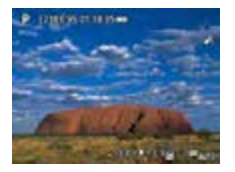

- 1 **Установите компенсацию экспозиции.**
- $\bullet$  Кнопка  $\blacktriangle \rightarrow$  диск $\blacktriangle^{\text{univ}}$
- 2 **Выберите композицию кадра и произведите съемку.**

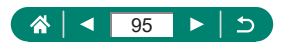

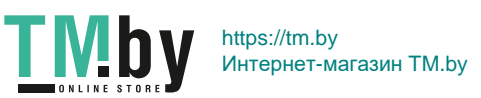

### z **Автоматический брекетинг (съемка в режиме AEB)**

Снимаются три снимка с разными уровнями экспозиции. Ширина брекетинга настраивается с шагом 1/3 ступени в диапазоне ±2 ступени с центром на уровне компенсации экспозиции.

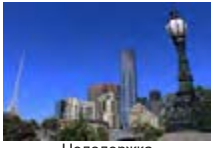

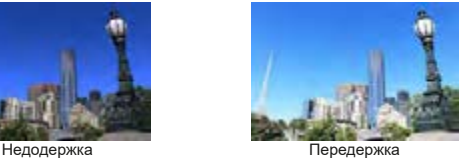

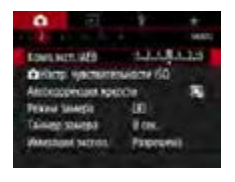

#### **1 [Комп.эксп./AEB]**

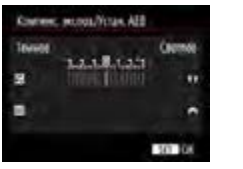

#### 2 **Выполните настройки.**

- $\bullet$  Компенсация экспозиции: кнопки  $\left\langle \!\! \left\langle \right. \!\! \left. \right\rangle \right\rangle$
- $\bullet$  AEB: диск $\bullet$

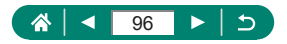

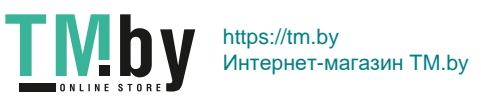

#### 3 **Произведите съемку.**

• Для серии из трех снимков, снимаемых при нажатии кнопки спуска затвора, экспозиция изменяется относительно уровня, заданного на шаге 2, от стандартной экспозиции до недодержки и до передержки.

• Если для параметра [Режим съёмки] задано значение [Высокоскорост. серийная] или [Низкоскорост. серийная], каждый раз, когда кнопка спуска затвора удерживается полностью нажатой, камера снимает три кадра и прекращает съемку.

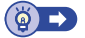

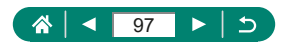

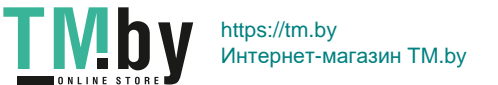

# **Изменение чувствительности ISO**

Задайте для числа ISO значение [AUTO], чтобы оно автоматически настраивалось в зависимости от режима и условий съемки. В противном случае для повышения чувствительности выбирайте большее число ISO, для понижения чувствительности выбирайте более низкое значение.

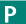

n

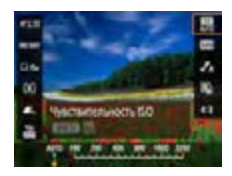

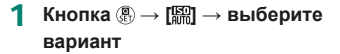

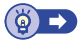

### z **Регулировка автоматической настройки ISO**

Можно ограничить максимальную автоматически задаваемую чувствительность ISO.

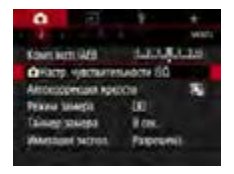

**10 Настр. чувствительности ISO] → [Макс. для Авто]**

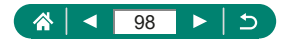

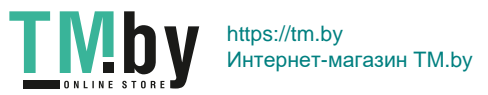

# **Автокоррекция яркости и контрастности (Auto Lighting Optimizer (Автокоррекция яркости))**

Автоматическая коррекция яркости и контрастности позволяет исключить появление слишком темных снимков, а также снимков со слишком низкой или слишком высокой контрастностью.

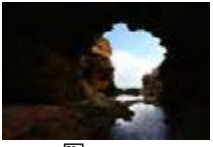

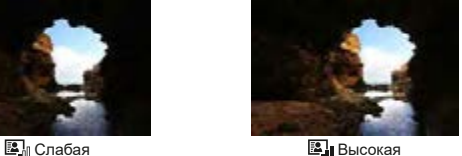

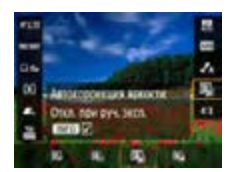

1 **Кнопка → [ ] → выберите вариант**

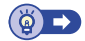

Þ

 $\bullet$ 

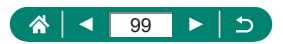

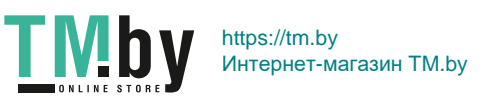

# **Изменение способа экспозамера**

Настройте способ экспозамера (способ измерения яркости) в соответствии с условиями съемки.

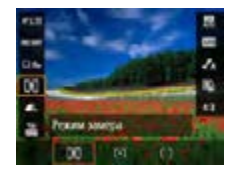

1 **Кнопка → [ ] → выберите вариант**

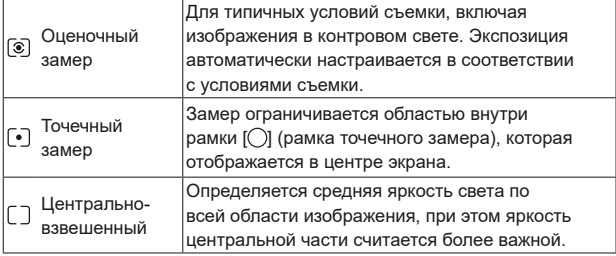

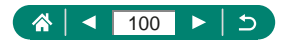

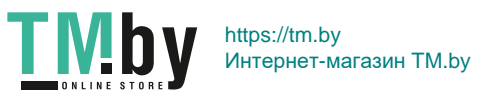

 $\overline{P}$ 

# **Установка таймера замера**

Можно настроить период работы таймера замера, который определяет время отображения экспозиции (фиксация AE).

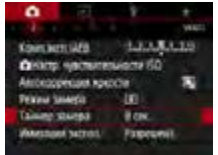

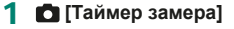

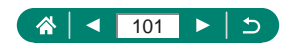

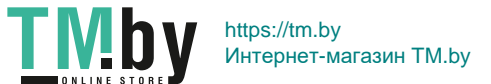

 $\overline{P}$ 

# **Настройка имитации экспозиции**

При использовании имитации экспозиции яркость изображения точнее соответствует фактической яркости (экспозиции) снимков. Яркость изображения изменяется в соответствии с компенсацией экспозиции. Не используйте эту функцию, если хотите, чтобы изображение отображалось со стандартной яркостью, которая удобнее для восприятия.

#### P

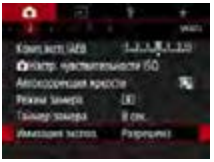

#### 1 **[Имитация экспоз.]**

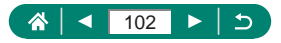

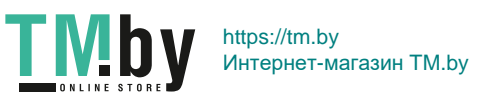

# **Съемка с естественными цветами (Баланс белого)**

Настраивая баланс белого (WB), можно добиться более естественной передачи цветов снимаемой сцены.

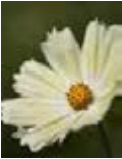

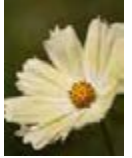

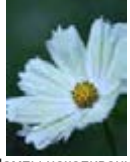

Дневной свет Облачно Лампы накаливания

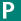

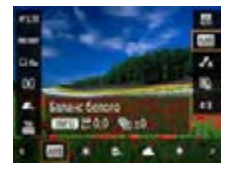

- 1 **Кнопка → [ ] → выберите вариант**
	- **Для настройки баланса белого**
- Кнопка  $NFO \rightarrow$  кнопки  $\blacktriangle / \blacktriangledown / \blacktriangle / \blacktriangleright$

### **Для задания брекетинга баланса белого**

- $\bullet$  Кнопка INFO  $\rightarrow$  диск $\rightarrow$
- Для каждого снимка снимаются три кадра с различными цветовыми тонами.

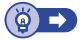

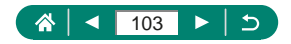

# z **Пользовательский баланс белого**

Чтобы цвета изображения выглядели естественно при том освещении, при котором производится съемка, настройте баланс белого в соответствии с текущим источником освещения. Задавайте баланс белого при том же источнике освещения, который будет использоваться при съемке.

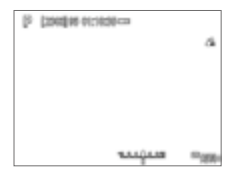

#### 1 **Выполните съемку белого объекта.**

- Сфокусируйтесь и произведите съемку, когда белый объект заполняет весь экран.
- $\bullet$  Нажмите кнопку  $\mathcal{R}$ .

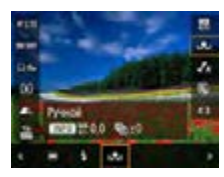

в **DOWN** 

### $2 \quad \text{[N]} \rightarrow \text{[N]}$

### 3 **[Ручной ББ]**

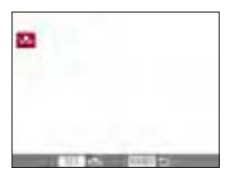

**TRAINS CRAS** 

**TMby** 

#### 4 **Загрузите данные белого цвета.**

- $\bullet$  Выберите изображение из шага 1  $\rightarrow$ кнопка  $\overline{\mathbb{R}}$   $\rightarrow$  [OK]
- Для возврата на экран съемки используйте кнопку **MENU**.

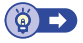

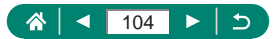

# **Настройка цветов (Настройки стиля)**

Выберите цветовые настройки, которые хорошо подходят для сцен или объектов.

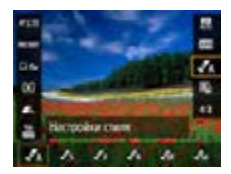

1 **Кнопка → [ ] → выберите вариант**

**Настройка контрастности, насыщенности и других параметров**  $\bullet$  [ $\mathcal{F}_S$ ]  $\to$  кнопка INFO  $\to$  выберите вариант  $\rightarrow$  кнопки  $\blacktriangleleft/\blacktriangleright$ 

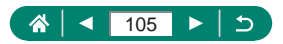

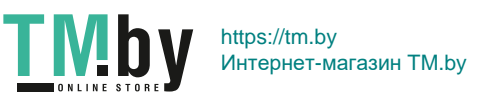

 $\overline{P}$ 

# <span id="page-105-0"></span>**Съемка в режиме следящей автофокусировки**

Пока кнопка спуска затвора удерживается наполовину нажатой, производится постоянная настройка фокусировки и экспозиции для области внутри отображаемой синей точки AF. Это помогает при съемке движущихся объектов.

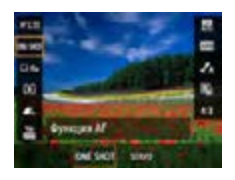

 $K$ нопка  $\mathbb{R} \rightarrow \text{IONESHOTI} \rightarrow \text{ISFRVOI}$ 

- 2 **Нажмите наполовину кнопку спуска затвора для осуществления фокусировки.**
- 3 **Полностью нажмите для съемки.**

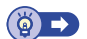

P

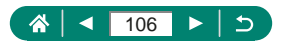

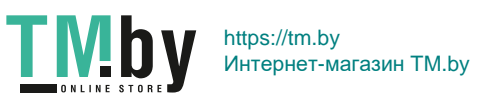

# <span id="page-106-0"></span>**Выбор способа автофокусировки**

Выберите метод автофокусировки (AF) для снимаемого объекта и эпизода.

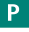

 $\bullet$ 

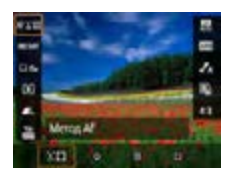

1 **Кнопка → [ ] → выберите вариант**

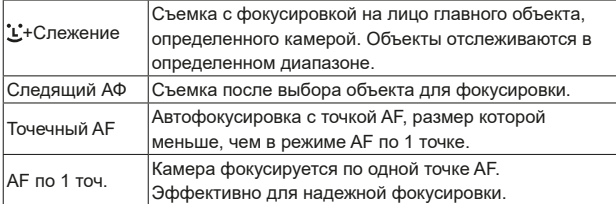

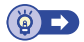

### **• Выбор объектов для фокусировки (Следящий АФ)**

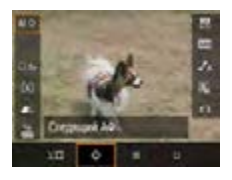

ΤN

### 1 **[ ]**

• В центре экрана отображается рамка [中].

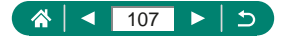

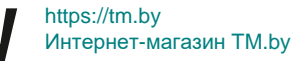

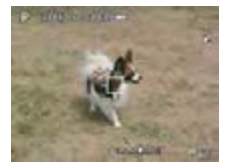

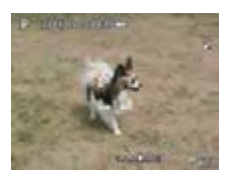

#### 2 **Выберите объект, на который требуется сфокусироваться.**

- $\bullet$  Наведите камеру таким образом. чтобы рамка [- ] находилась на требуемом объекте, затем нажмите кнопку  $\Box$
- При обнаружении объекта отображается значок [ ]. Даже если этот объект двигается, камера в определенных пределах продолжает отслеживать этот объект.
- z Если никаких объектов не обнаружено, отображается значок [+1].
- z Чтобы отменить выбор объекта, снова нажмите кнопку $\Box$ .

#### 3 **Произведите съемку.**

- Нажмите наполовину кнопку спуска затвора. Рамка [ ] изменяется на синюю рамку [ ], которая следует за объектом, а камера подстраивает фокусировку и экспозицию (Servo AF) (=[106](#page-105-0)).
- Для съемки полностью нажмите кнопку спуска затвора.
- Даже после съемки по-прежнему отображается рамка [ ], и камера продолжает отслеживать объект.

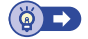

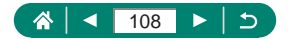
## **Перемещение точки АF**

Точку AF можно перемещать, если выбран метод AF [AF по 1 точ.] или [Точечный AF].

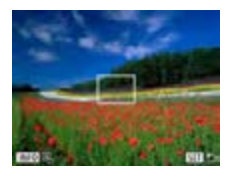

Нажмите кнопку **...** 

- 2 **Переместите точку AF.**
	- $\bullet$  Перемещение: кнопки  $\blacktriangle / \blacktriangledown / \blacktriangle$  или диск
	- По центру (исходное положение): кнопка INFO

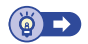

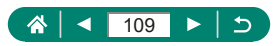

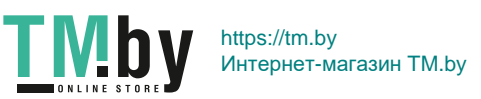

## **Изменение настройки фокусировки**

При непрерывной AF камера постоянно фокусируется на объекты, на которые она направлена, даже если кнопка спуска затвора не нажата. Эту настройку можно изменить, чтобы автофокусировка производилась только тогда, когда наполовину нажата кнопка спуска затвора.

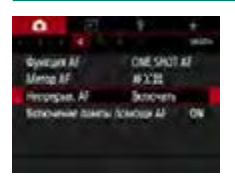

### $\bullet$  [Непрерыв. АF]

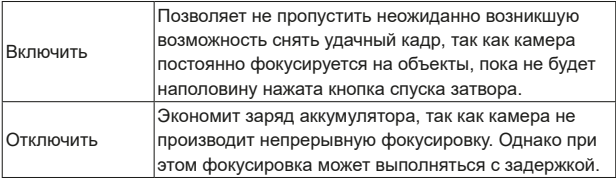

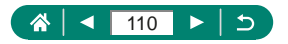

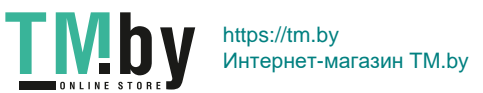

P

## **Настройка подсветки для автофокусировки**

Для помощи в фокусировке при нажатии наполовину кнопки спуска затвора в условиях недостаточной освещенности загорается лампа. Можно настроить, будет ли включаться эта лампа.

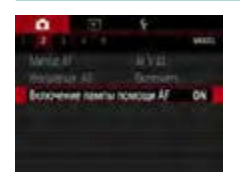

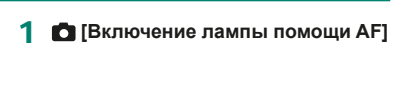

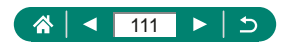

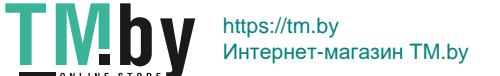

**AUTO** 

## **Изменение настроек режима IS**

Стабилизацию изображения можно настраивать.

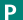

Ò

- 
- **1 [Параметры IS]** → [Режим IS]

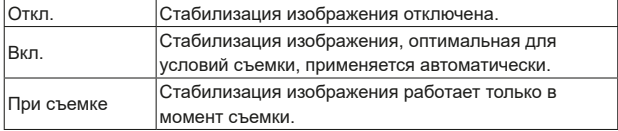

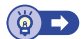

## z **Корректировка сильных сотрясений камеры**

Можно корректировать сильные сотрясения камеры, например при видеосъемке во время движения. Отображаемая часть изображения изменяется больше, чем в режиме [Стандартный], и объекты дополнительно увеличиваются.

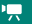

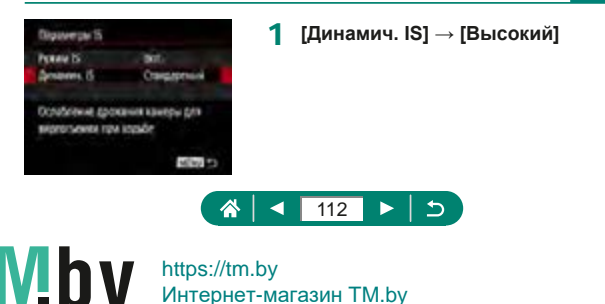

## **Использование автоматического уровня**

Автоматический уровень позволяет при видеосъемке сохранять ровный горизонт. После начала съемки отображаемая область может уменьшиться и объекты могут увеличиться.

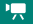

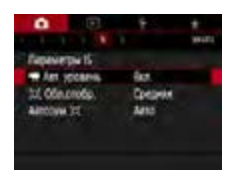

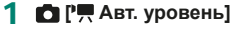

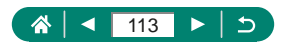

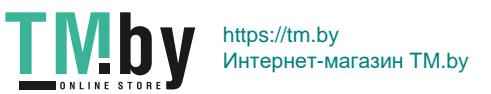

## **Использование цифрового телеконвертера**

Фокусное расстояние объектива можно увеличить приблизительно в 1,6 или 2,0 раза. Таким образом можно уменьшить сотрясение камеры, так как используется меньшая выдержка затвора, чем при зумировании (включая использование цифрового зума) до такого же коэффициента увеличения.

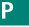

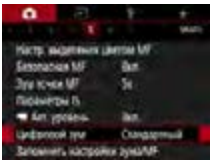

1 **[Цифровой зум] → [1,6x] или [2,0x]** • Изображение увеличивается.

и отображается коэффициент зумирования.

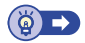

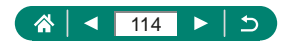

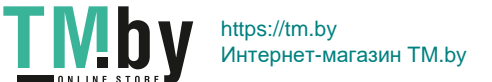

## **Сохранение положения зумирования или ручной фокусировки**

 $\bullet$ 

Положение зумирования или положение ручной фокусировки можно сохранить в камере.

При следующем включении камеры съемка возобновляется с этих положений.

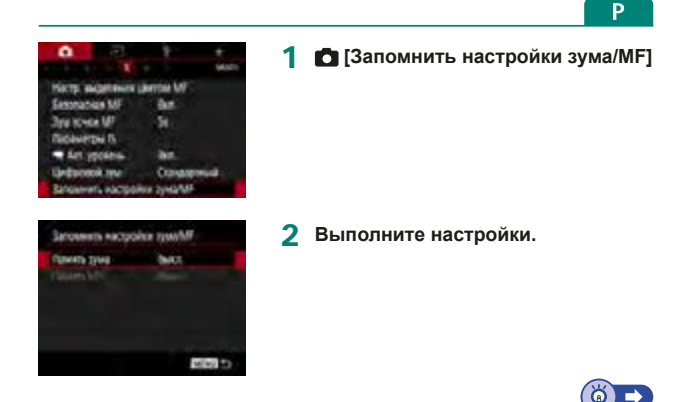

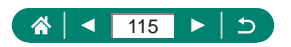

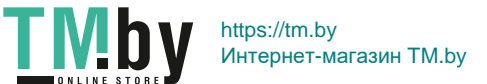

## **Изменение параметров видеозаписи**

Настройте параметры видеозаписи. Частота кадров указывает число кадров, записываемых каждую секунду; возможные значения зависят от настройки NTSC или PAL.

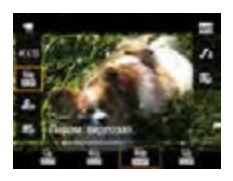

1 **Кнопка → [ ] → выберите вариант**

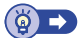

۱Ļ

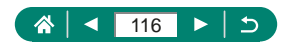

## **Настройка параметров записи звука**

Предусмотрено несколько настроек записи звука.

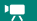

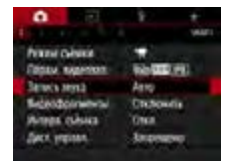

### **1 [Запись звука]**

### **Регулировка громкости записи**

Если задано значение [Авто], при съемке автоматически настраивается уровень записи (громкость). Если требуется настраивать уровень вручную в соответствии с сюжетом, измените значение на [Ручная].

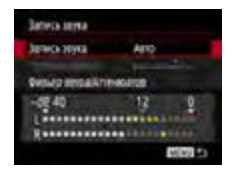

### 1 **[Запись звука] → [Ручная]**

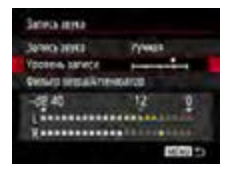

1 IV

- 2 **[Уровень записи]**
	- $\bullet$  Кнопка  $\mathcal{R}$  → кнопки  $\blacktriangleleft$  /  $\blacktriangleright$

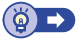

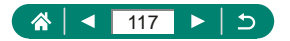

### z **Фильтр ветра**

Шум в ветреных местах можно уменьшить с помощью фильтра шумов. Если ветра нет, при использовании этой функции звук в записях может быть неестественным. В таком случае задайте для параметра [Фильтр ветра] значение [Отключить].

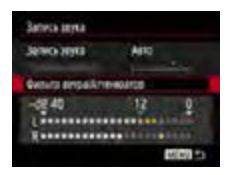

1 **[Фильтр ветра/Аттенюатор] → [Фильтр ветра]**

z **Аттенюатор**

Аттенюатор может исключить искажение звука в шумных местах. Предусмотрено три варианта: [Включить], [Отключить] или [Авто] для автоматического включения и отключения по мере необходимости.

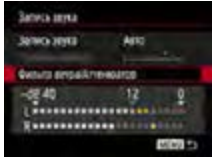

1 **[Фильтр ветра/Аттенюатор] → [Аттенюатор]**

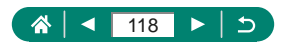

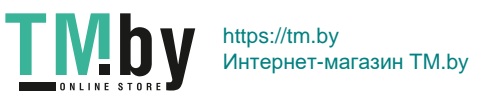

## **Настройка Видео Servo AF**

1 **[Видео Servo AF]**

Укажите, требуется ли сохранять фокусировку на объекты при видеосъемке.

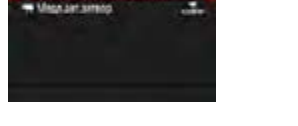

Велечить

o flates Serve M

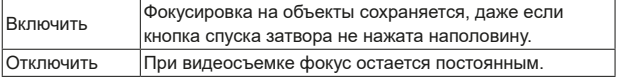

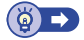

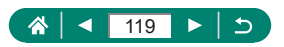

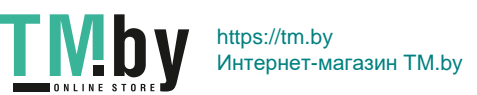

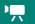

## **Использование медленного автоматического затвора**

Укажите, требуется ли автоматически увеличивать выдержку затвора при съемке видеофильмов [ ], [ ], [ ] или [ ] в условиях недостаточной освещенности.

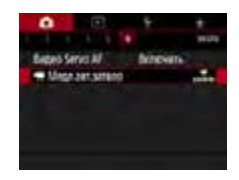

**1 © ['** Медл.авт.затвор]

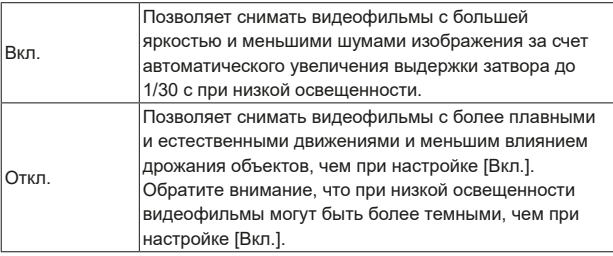

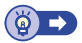

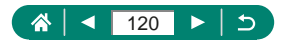

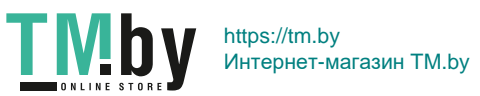

۱Ļ,

## **Эффект миниатюрной модели на видео (Видео с эффектом миниатюры)**

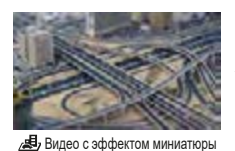

Создает эффект миниатюрной модели при видеозаписи, размывая области изображения за пределами выбранной области.

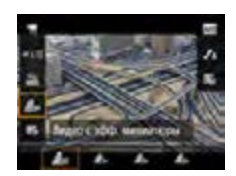

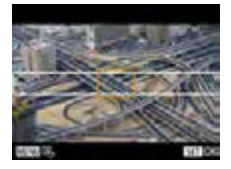

1 **Кнопка → [ ] → выберите вариант**

- 2 **Задайте область, на которую нужно сфокусироваться (рамка сцены).**
	- $\bullet$  Кнопка INFO  $\rightarrow$  кнопками  $\blacktriangle/\blacktriangledown$ переместите рамку  $\rightarrow$  кнопка
- 3 **Задайте положение фокусировки (точку AF).**
	- $\bullet$  Кнопками  $\blacktriangle / \blacktriangledown / \blacktriangle$  переместите точку  $AF \rightarrow$  кнопка
- 4 **Запустите съемку.**
	- Нажмите кнопку спуска затвора наполовину для фокусировки, затем нажмите кнопку видеосъемки.

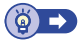

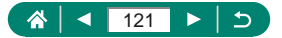

https://tm.by Интернет-магазин TM.by n

π.,

## <span id="page-121-0"></span>**Съемка видеофрагментов**

Снимайте последовательности видеофрагментов длительностью 4, 6 или 8 секунд, и камера объединит их в альбом видеофрагментов с яркими моментами вашего путешествия или события.

m

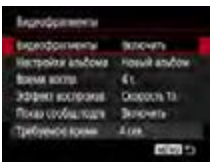

1 **[Видеофрагменты] → [Видеофрагменты] → [Включить]**

### 2 **Выполните настройки.**

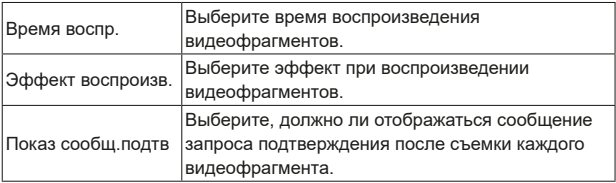

- Время, необходимое для съемки видеофрагмента ([Требуемое время]), отображается на основе значений параметров [Время воспр.] и [Эффект воспроизв.].
- После записи первого видеофрагмента в пункте [Настройки альбома] можно выбрать, в какой альбом требуется сохранить следующий видеофрагмент.

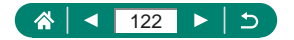

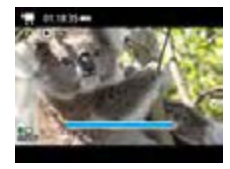

### 3 **Запустите съемку.**

- $\bullet$  Нажмите кнопку  $MENU$ для возврата на экран съемки, затем нажмите кнопку видеосъемки.
- Отображается шкала, показывающая прошедшее время, и по завершении съемка автоматически останавливается.

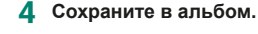

- Это сообщение не отображается, если на шаге 2 в пункте [Показ сообщ. подтв] задано значение [Отключить], и видеофрагмент автоматически сохраняется в альбом, указанный в пункте [Настройки альбома] на шаге 2.
- z Повторяйте шаги 3–4 по мере необходимости.
- 5 **Остановите съемку видеофрагментов.**
	- Кнопка  $\mathbb{F}_2 \rightarrow [112]$  →  $[112]$

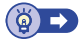

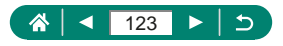

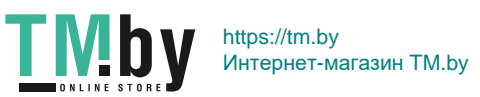

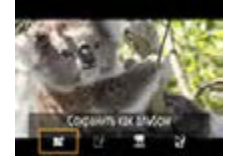

### **Съемка интервальных видеофильмов**

В интервальных видеофильмах объединяются изображения, автоматически снимаемые с указанным интервалом. Любые медленные изменения объекта (например, изменения ландшафта) воспроизводятся в ускоренном темпе.

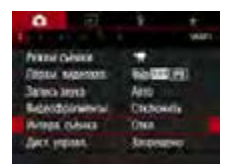

1 **[Интерв. съёмка] → [Интервал] → [Сюжет \*]**

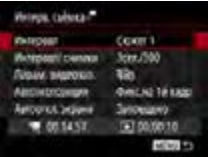

### 2 **Выполните настройки.**

• Установите интервал съемки и другие настройки.

### 3 **Запустите съемку.**

- Для возврата на экран съемки используйте кнопку **MENU**.
- Нажмите кнопку спуска затвора наполовину для фокусировки, затем нажмите кнопку видеосъемки.

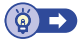

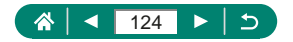

https://tm.by Интернет-магазин TM.by π.,

## **Проверка отображения информации для выхода HDMI**

Укажите, требуется ли накладывать экранную индикацию на изображения, выводимые на выход HDMI.

項

 $\Omega$ 

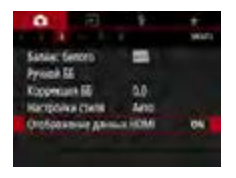

### 1 **[Отображение данных HDMI]**

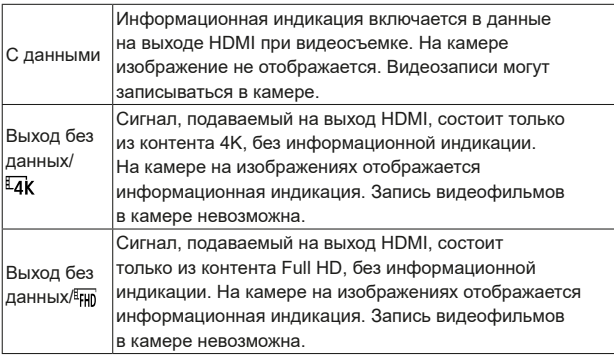

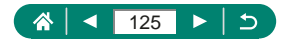

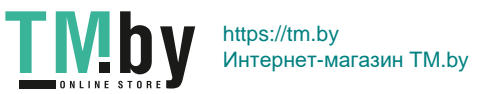

## **Задание типа видеоподборки**

При съемке в режиме записываются как фотографии, так и видеоподборки. Укажите, требуется ли включать фотографию в видеоподборки.

 $\overline{\mathbf{A}^{\mathbf{H}}}$ 

 $\bullet$ 

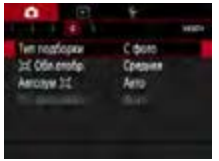

## 1 **[Тип подборки]**

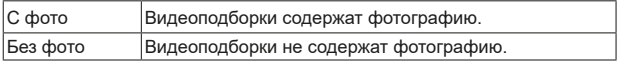

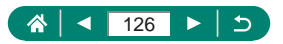

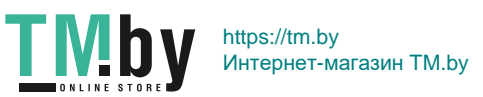

# **Воспроизведение**

Можно просматривать снимки, а также искать изображения и редактировать их несколькими способами.

 $\bullet$  Для подготовки камеры к этим операциям нажмите кнопку  $\blacktriangleright$ , чтобы переключиться в режим воспроизведения.

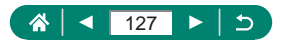

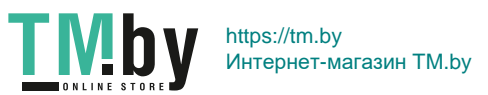

## **Просмотр**

После съемки фотографий или видеофильмов их можно просмотреть на экране в соответствии с приведенными ниже инструкциями.

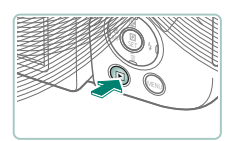

**Нажмите кнопку**  $\boxed{\blacktriangleright}$ .

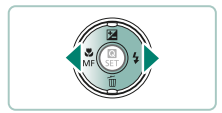

2 **Выберите изображения.**

**• Кнопка** (@ (дважды) • Для регулировки громкости используйте кнопки  $\blacktriangle / \blacktriangledown$ .

 $\bullet$  Видеофильмы помечены значком [ $\overline{S}$ ].

**Воспроизведение видеофильмов**

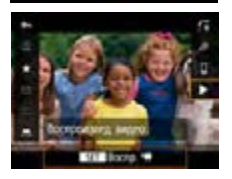

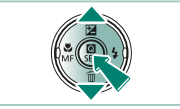

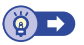

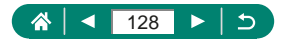

## **Увеличение изображений**

Просматриваемые изображения можно увеличить.

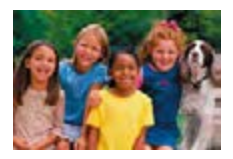

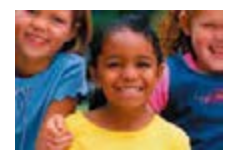

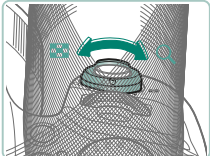

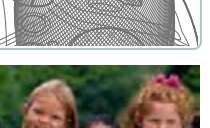

- 1 **Выберите изображения.** 2 **Увеличьте или уменьшите** 
	- **изображения.**
	- Увеличение: рычаг зумирования в направлении
	- Уменьшение: рычаг зумирования в направлении
	- Перемещение отображаемого положения: кнопки  $\blacktriangle / \blacktriangledown / \blacktriangle /$

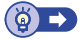

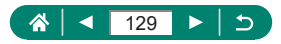

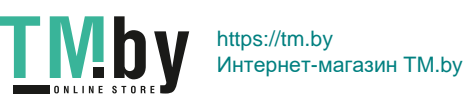

## **Просмотр клипов видеоподборки**

При съемке в режиме **вединей** автоматически создается короткий видеофильм из снимаемых эпизодов. При воспроизведении видеоподборки отображаются эпизоды, снятые за день.

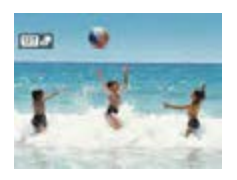

### 1 **Выберите изображения [ ].**

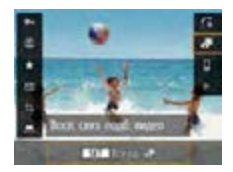

### $2$  Кнопка  $\mathbb{R} \rightarrow \lbrack \mathbf{r} \rbrack$

• Воспроизводится видеоподборка, автоматически записанная в день съемки фотографии, начиная с начала.

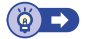

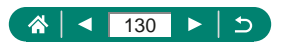

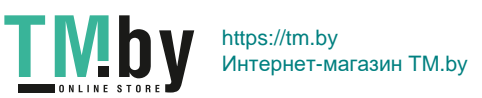

## **Поиск изображений в индексном режиме**

Отображая несколько изображений в виде индекса, можно быстро найти требуемое изображение.

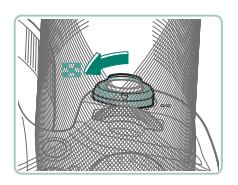

- 1 **Переместите рычаг зумирования**  в направлении **...**
- Увеличение числа отображаемых изображений: рычаг зумирования в направлении
- Уменьшение числа отображаемых изображений: рычаг зумирования в направлении

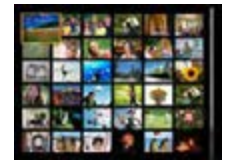

- 2 **Найдите изображения.**
- $\bullet$  Кнопки  $\blacktriangle$ / $\blacktriangledown$ / $\blacktriangleleft$ / $\blacktriangleright$  или диск $\blacktriangleright$

### 3 **Выберите изображение.**

 $\bullet$  Кнопка  $\left(\begin{matrix} \mathbf{R} \\ \mathbf{R} \end{matrix}\right)$ 

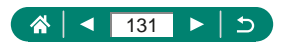

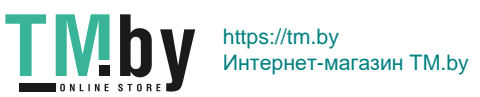

## **Редактирование видеофильмов**

### z **Удаление начала или конца видеофильмов**

Можно удалить ненужные фрагменты с начала или конца видеофильма (кроме видеоподборок ( $\Box$  [54](#page-53-0)) и видеофрагментов ( $\Box$  [122](#page-121-0))).

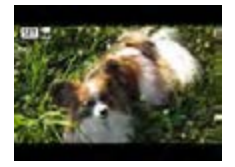

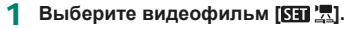

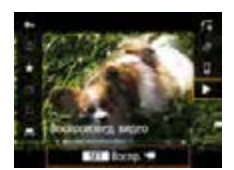

2 **Кнопка → [ ]**

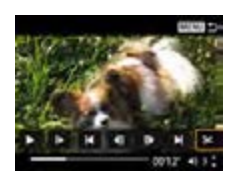

### Выберите значок [%].

- Во время воспроизведения нажмите  $\kappa$ нопку  $\mathbb{R}$ , чтобы выбрать значок  $\mathbb{R}$ .
- Отображаются панель редактирования видеофильма и шкала редактирования.

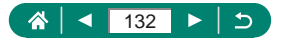

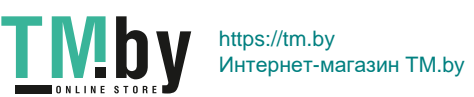

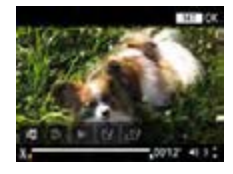

- 4 **Укажите обрезаемые части.**
	- $\bullet$  Выберите значок [ $\sqrt{\sqrt{2}}$ ] или [ $\sqrt{2}/\sqrt{2}$ ].
	- z Для просмотра частей, которые можно обрезать (обозначаются на экране меткой  $[\mathcal{X}]$ ), кнопками  $\P/\blacktriangleright$ перемещайте значок [1] или [1]. В месте обрезки нажмите кнопку .

### 5 **Просмотрите отредактированный видеофильм.**

- $\bullet$  Воспроизведение: [ $\blacktriangleright$ ]
- z Отмена редактирования: кнопка **MFNU**
- 6 **Сохраните видеофильм.**
	- $\bullet$   $\left[\overleftrightarrow{12}\right] \rightarrow \left[\overline{10}$ Вый файл]
	- $\bullet$  Сохранение сжатой версии:  $\left[\begin{matrix} 1 & 2 \\ 1 & -1 \end{matrix}\right]$  → [OK]

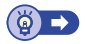

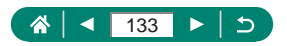

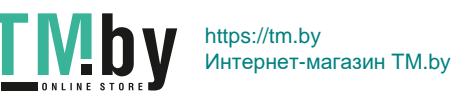

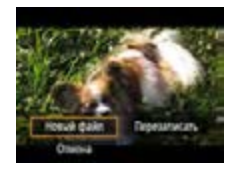

## **• Извлечение кадров из видеозаписей 4K в виде фотографий**

Выбранные вами кадры из видеофильмов [ 4 ] [ 29.97 ] или [ 4 ] [ 25.00 ]] можно сохранить в виде фотографий.

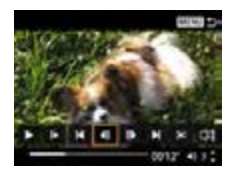

- 1 **Выберите кадр для извлечения.**
	- Во время воспроизведения нажмите кнопку , затем кнопкой [4| или [ ] выберите кадр.

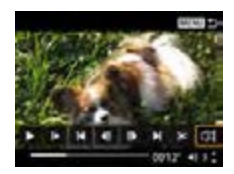

- 2 **Сохраните изображение.**
- $\bullet$  [ $\downarrow$  ]  $\rightarrow$  [OK]

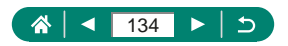

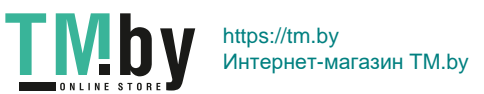

### z **Редактирование клипов видеоподборки**

Отдельные главы (клипы) ( $\Box$  [54\)](#page-53-0), записанные в режиме  $\mathbb{R}^{\mathbb{H}}$ . можно удалить. Будьте осторожны при удалении клипов, так как их невозможно восстановить.

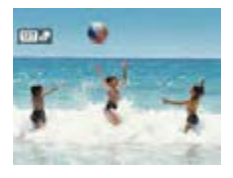

1 **Выберите изображения [ ].**

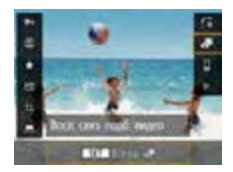

 $2$  Кнопка  $\mathbb{R} \rightarrow [$ 

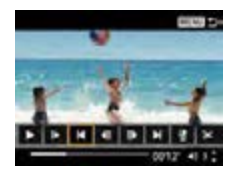

#### 3 **Выберите клип.**

• Во время воспроизведения нажмите кнопку  $\mathbb{R}$ , затем кнопкой  $\blacksquare$  или  $\blacksquare$ выберите клип.

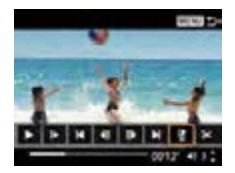

### 4 **Удалите выбранный клип.**

 $\bullet$  [ 偷]  $\rightarrow$  [ OK]

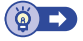

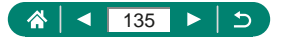

## **Защита изображений**

Можно выбрать важные изображения и защитить их во избежание случайного удаления с камеры.

Защищенные изображения помечаются значком  $\boxed{0}$ .

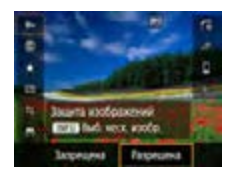

TN

1 **Выберите изображение.**

2 **Кнопка → [ ] → [Разрешена]**

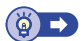

### z **Защита нескольких изображений**

Можно выбрать несколько изображений и защитить их за одну операцию.

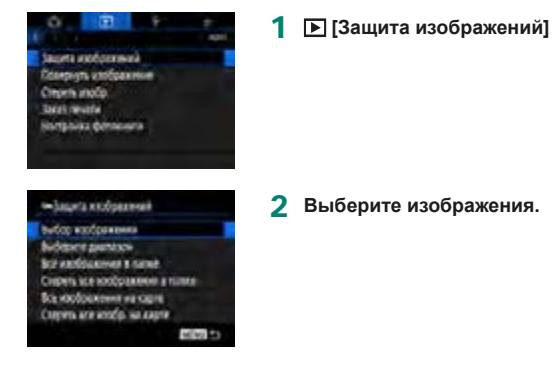

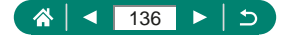

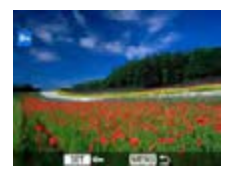

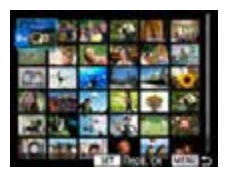

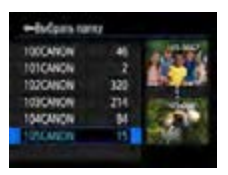

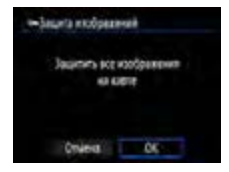

### **Выбор изображений по одному**

 $\bullet$  [Выбор изображений]  $\rightarrow$  выберите изображение  $\rightarrow$  кнопка  $\mathcal{R}$   $\rightarrow$  кнопка **MFNU** 

#### **Выбор диапазона**

 $\bullet$  [Выберите диапазон]  $\rightarrow$  выберите первый снимок  $\rightarrow$  кнопка  $\langle \overline{\overline{\mathbf{e}}}\rangle \rightarrow$ выберите последний снимок → кнопка ® → кнопка MFNU

### **Выбор всех изображений в папке**

 $\bullet$  [Все изображения в папке]  $\rightarrow$  выберите папку  $\rightarrow$  [OK]

### **Выбор всех изображений на карте**

 $\bullet$  [Все изображения на карте]  $\rightarrow$  [OK]

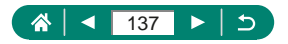

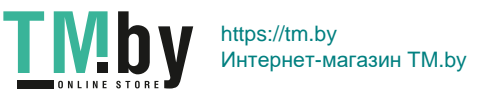

## **Поворот изображений**

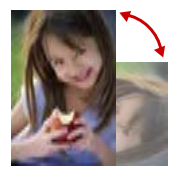

Измените ориентацию изображений и сохраните их.

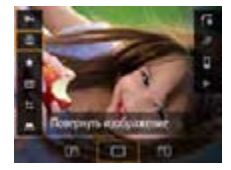

- 1 **Выберите изображение.**
- 2 **Кнопка → [ ] → выберите вариант**

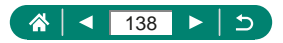

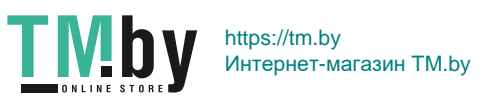

## **Удаление изображений**

Ненужные изображения можно удалить. Будьте осторожны при удалении изображений, так как их невозможно восстановить.

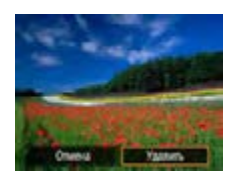

- 1 **Выберите изображение.**
- **2** Нажмите кнопку  $\blacktriangledown$ .
- $\bullet$  Выберите вариант стирания  $\rightarrow$ кнопка $\left(\begin{matrix}\n\mathbf{R}\n\end{matrix}\right)$

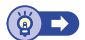

## z **Удаление сразу нескольких изображений**

Можно выбрать несколько изображений и удалить их за одну операцию.

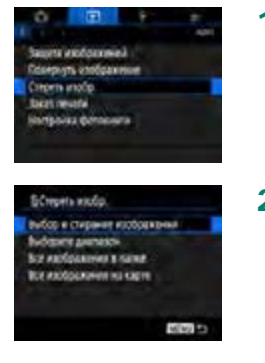

**TMb** 

1 **[Стереть изобр.]**

2 **Выберите изображения.**

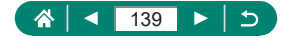

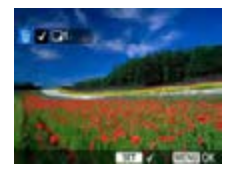

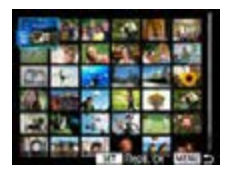

### **Выбор изображений по одному**

- $\bullet$  [Выбор и стирание изображений]  $\rightarrow$ выберите изображение → кнопка
- $\bullet$  Изображение помечается галочкой  $\mathcal{U}$ .
- $\bullet$  Кнопка MENU  $\rightarrow$  [OK]

#### **Выбор диапазона**

 $\bullet$  [Выберите диапазон]  $\rightarrow$  выберите первый снимок → кнопка → выберите последний снимок → кнопка  $\langle \hat{R} \rangle$  → кнопка MENU → [OK]

#### **Выбор всех изображений в папке**

 $\bullet$  [Все изображения в папке]  $\rightarrow$  выберите папку  $\rightarrow$  [OK]

### **Выбор всех изображений на карте**

 $\bullet$  [Все изображения на карте]  $\rightarrow$  [OK]

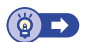

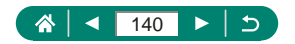

https://tm.by Интернет-магазин TM.by

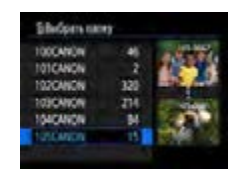

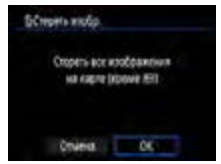

**TMb** 

## **Добавление изображений в заказы печати (DPOF)**

Для настройки пакетной печати (до 400 изображений) или заказа печати в фотоателье (до 998 изображений) выберите изображения на карте памяти и количество экземпляров. Подготовленные таким образом сведения для печати соответствуют стандартам DPOF (формат заказа цифровой печати).

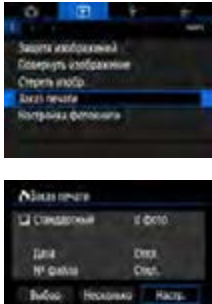

**Milled** 

### 1 **[Заказ печати]**

2 **Добавьте изображения в список печати.**

#### **Выбор изображений.**

- $\bullet$  [Выбор] или [Несколько]  $\rightarrow$  выберите изображения и количество экземпляров
- Для возврата на экран печати нажмите кнопку **MENU**.

#### **Другие настройки**

- $\bullet$  [Настр.]  $\rightarrow$  выберите пункт  $\rightarrow$  выберите вариант
- Для возврата на экран печати нажмите кнопку MENU.

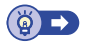

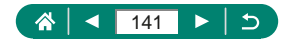

## **• Печать изображений, добавленных в заказ печати (DPOF)**

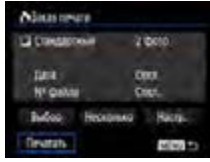

- 1 **Подсоедините камеру к PictBridgeсовместимому принтеру.**
	- Отображается экран воспроизведения.
	- $\bullet$  Кнопка  $\mathcal{R}_F$  → [Заказ печати]

### 2 **Распечатайте изображения.**

 $\bullet$  [Печатать]  $\rightarrow$  [OK]

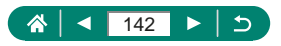

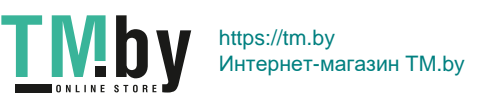

## **Добавление изображений в фотокнигу**

Чтобы настроить фотокнигу, выберите на карте памяти не более 998 изображений.

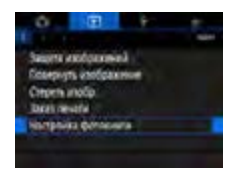

1 **[Настройка фотокниги]**

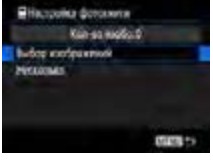

2 **Выберите изображения.**

#### **Выбор изображений по одному**

 $\bullet$  [Выбор изображений]  $\rightarrow$  выберите изображение  $\rightarrow$  кнопка  $\langle \overline{\xi} \rangle \rightarrow$  кнопка **MENU** 

#### **Выбор диапазона**

 $\bullet$  [Несколько]  $\rightarrow$  [Выберите диапазон] → выберите первый снимок → кнопка → выберите последний снимок → кнопка  $\mathbb{R} \to$  кнопка MFNU

#### **Выбор всех изображений в папке**

 $\bullet$  [Несколько]  $\rightarrow$  [Все изображения в папке]  $\rightarrow$  выберите папку  $\rightarrow$  [OK]

#### **Выбор всех изображений на карте**

 $\bullet$  [Несколько]  $\rightarrow$  [Все изображения на карте]  $\rightarrow$  [OK]

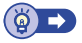

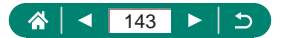

### **Коррекция «красных глаз»**

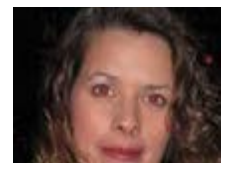

Служит для автоматической коррекции изображений, на которых имеется эффект «красных глаз». Исправленное изображение можно сохранить в отдельный файл.

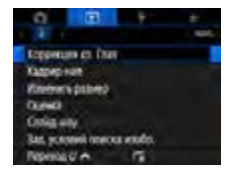

1 **[Коррекция кр. Глаз]**

- 2 **Выберите изображение.**
- **3 Нажмите кнопку** ...
- 4 **Сохраните изображение.**

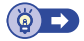

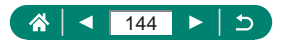

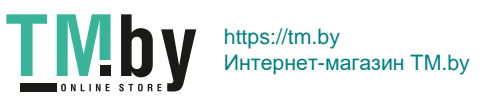
# **Кадрирование**

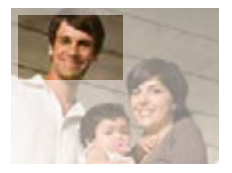

Можно указать часть изображения для сохранения в виде отдельного файла изображения.

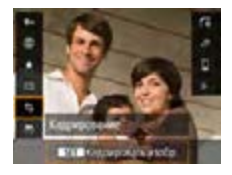

1 **Кнопка → [ ]**

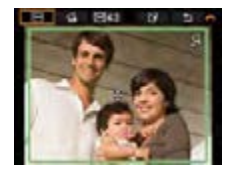

#### 2 **Настройте область обрезки.**

• Уменьшение рамки: рычаг зумирования в направлении

Увеличение рамки: рычаг зумирования в направлении

- $\bullet$  Перемещение рамки: кнопки  $\blacktriangle / \blacktriangledown / \blacktriangle / \blacktriangleright$
- $\bullet$  Выпрямление изображения: диск  $\rightarrow$   $[\bigtriangleup]$   $\rightarrow$  кнопка  $\overset{\textcircled{\tiny{\textsf{R}}}}{\rightarrow}$  диск
- Изменение соотношения сторон: диск  $\rightarrow$   $\rightarrow$   $\rightarrow$  кнопка $\langle \xi_1 \rangle$
- $\bullet$  Просмотр изображения: диск  $\rightarrow$  $\boxed{$   $\boxed{}$   $\rightarrow$  кнопка  $\binom{6}{5}$

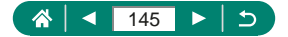

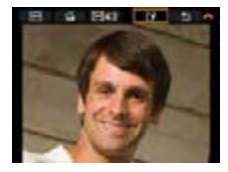

3 **Сохраните изображение.**  $\bullet$  Диск  $\overline{\bullet}$   $\rightarrow$   $\left[\bullet\right]$   $\rightarrow$   $\left[\bullet\right]$ 

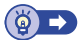

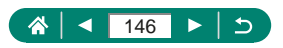

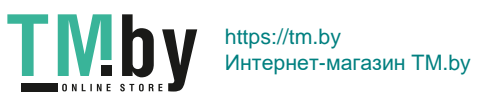

### $\overline{\mathbf{E}}$

# **Изменение размера изображений**

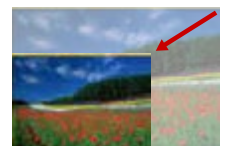

Сохраните меньшую версию изображения с меньшим числом пикселов.

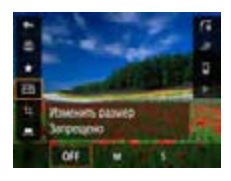

1 **Кнопка → [ ] → выберите вариант**

2 **Сохраните изображение.**

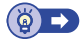

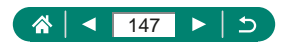

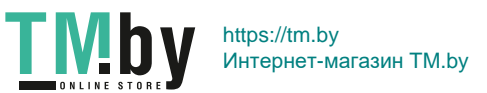

# **Оценка изображений**

Изображения можно систематизировать, назначая им оценки в диапазоне 1 – 5.

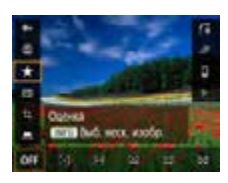

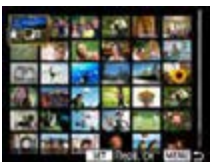

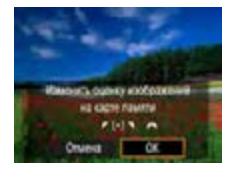

- 1 **Выберите изображение.**
- **2** Кнопка ® → [ $\bigstar$ ] → выберите **вариант**
	- Выбор нескольких изображений: кнопка  $NFO \rightarrow$  выберите пункт
	- z [Выберите диапазон]: выберите первое изображение  $\rightarrow$  кнопка  $\binom{5}{3}$   $\rightarrow$  выберите последнее изображение → кнопка  $\mathbb{R}\to\mathbb{R}$ нопка MENU  $\to\mathbb{R}$ иском это задайте оценку → [OK]
	- [Все изображения на карте]: диском задайте оценку → [OK]

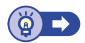

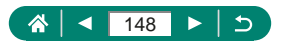

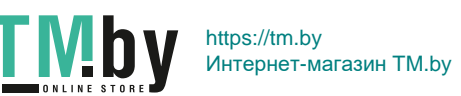

### **Просмотр слайд-шоу**

Возможно автоматическое воспроизведение изображений с карты памяти.

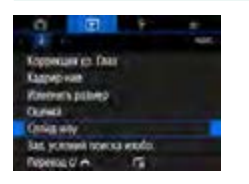

1 **[Слайд-шоу] → [Начать]**

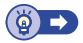

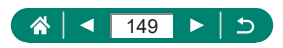

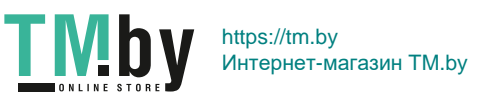

# **Поиск изображений, удовлетворяющих определенным условиям**

Чтобы быстро найти изображения на карте памяти с большим количеством изображений, используйте режим фильтрации изображений в соответствии с заданными условиями.

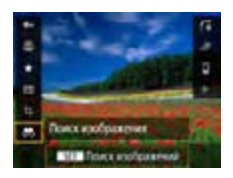

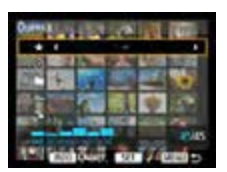

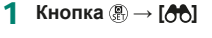

- 2 **Укажите условия.**
	- $\blacksquare$  Параметр: кнопки  $\blacktriangle/\blacktriangledown$
	- $\bullet$  Значение: кнопки  $\triangleleft$

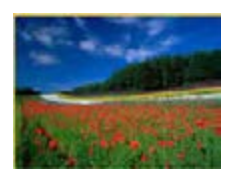

#### 3 **Завершите настройку.**

- $\bullet$  Кнопка MENU  $\rightarrow$  [OK]
- Изображения, удовлетворяющие условиям, отображаются в желтых рамках.

#### **Отмена отображения с фильтрацией**

• Кнопка  $\mathbb{R} \to [\partial \mathbb{H}] \to \mathbb{R}$ нопка  $\mathsf{INFO} \to$ кнопка  $MENU \rightarrow$  [OK]

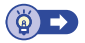

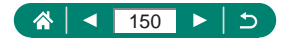

# **Поиск изображений с помощью главного диска**

С помощью диска эт можно быстро находить изображения

в соответствии с указанными условиями и переходить между ними.

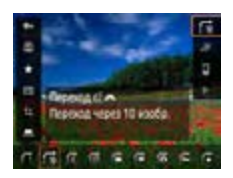

1 **Кнопка → [ ] → выберите вариант**

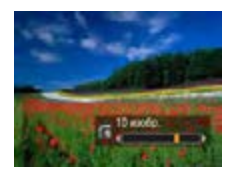

- 2 **Найдите изображения.**
	- $\blacksquare$  Диск $\blacktriangleright$

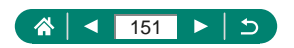

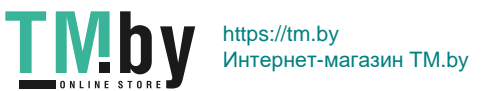

# **Объединение видеофрагментов**

Можно объединить видеофрагменты для создания нового видеофильма (альбома).

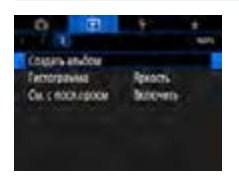

### 1 **[Создать альбом]**

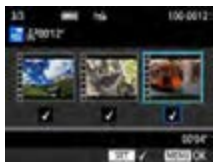

#### 2 **Укажите видеофрагменты.**

• Выберите видеофильм (существующий альбом)  $\rightarrow$  кнопка  $\overline{\mathcal{R}}$   $\rightarrow$  кнопка MENU  $\rightarrow$  [OK]

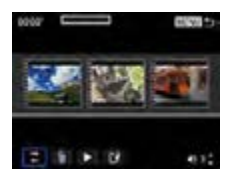

#### 3 **Отредактируйте альбом.**

- Отображаются видеофрагменты из видеофильма, выбранного на шаге 2.
- Выберите пункт в меню редактирования внизу экрана и нажмите кнопку ...
- Вдоль верхнего края экрана выберите видеофрагменты для редактирования и внесите в них требуемые изменения.

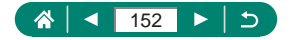

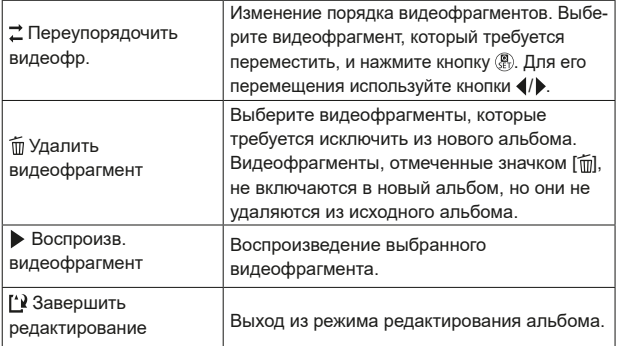

#### 4 **Завершите редактирование.**

- Для возврата в меню редактирования нажмите кнопку MENU.
- $\bullet$  Выберите  $\left[\right]$  для выхода из режима редактирования.

#### 5 **Сохраните альбом.**

- Выберите [Сохранить].
- z Чтобы добавить фоновое музыкальное сопровождение, выберите пункт [Фоновая музыка].
- Выберите пункт [Предварительный просмотр] для предварительного просмотра отредактированного альбома.

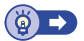

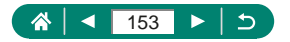

https://tm.by Интернет-магазин TM.by

**TMby** 

# **Начало воспроизведения с последнего просматривавшегося изображения**

Можно указать, требуется ли выводить последнее просматривавшееся изображение при переключении на экран воспроизведения.

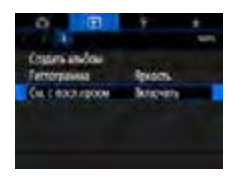

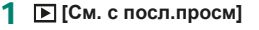

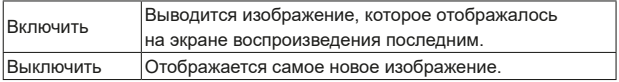

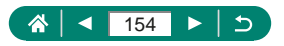

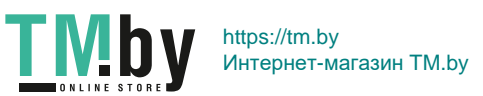

# **Беспроводные функции**

Отправляйте изображения по беспроводному соединению на различные совместимые устройства или делитесь ими с помощью веб-служб.

Перед использованием беспроводных функций обязательно ознакомьтесь с разделом [«Меры предосторожности для беспроводных](#page-277-0)  [функций» \(](#page-277-0)**[278**).

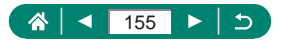

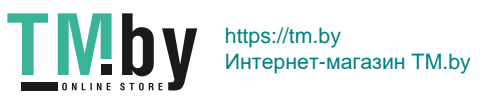

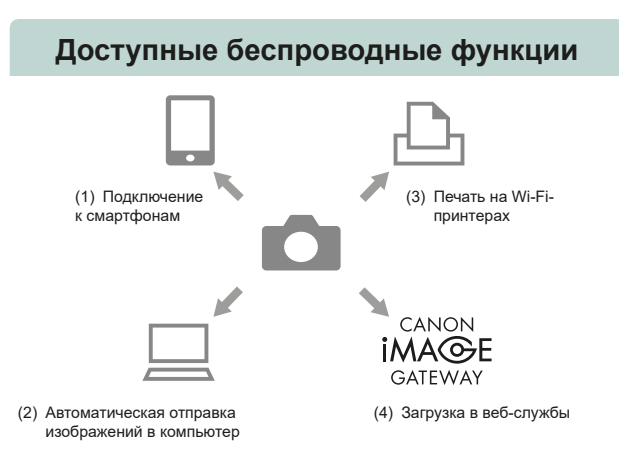

(1) Подключение к смартфонам (1) [158](#page-157-0), [165](#page-164-0)) С помощью специального приложения Camera Connect на смартфонах или планшетах можно дистанционно управлять камерой и просматривать хранящиеся в камере изображения по подключению Wi-Fi.

При подключении по Bluetooth®\* можно также выполнять геопривязку изображений и использовать другие функции. Для удобства в настоящем руководстве для смартфонов, планшетов и других совместимых устройств используется общий термин «смартфоны».

\* Технология Bluetooth с низким потреблением энергии (далее называется «Bluetooth»)

(2)  $\Box$  Автоматическая отправка изображений в компьютер ( $\Box$ [171](#page-170-0)) С помощью программы Image Transfer Utility 2 изображения из камеры можно автоматически отправлять на компьютер, подключенный по Wi-Fi.

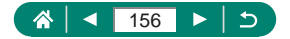

- (3) В Печать на Wi-Fi-принтерах (2[167\)](#page-166-0) По подключению Wi-Fi можно печатать изображения на принтерах с поддержкой технологии PictBridge (беспроводной ЛВС).
- (4) Отправка в веб-службы ( $\Box$ [174](#page-173-0)) Можно делиться изображениями с друзьями или членами семьи в социальной сети или с помощью фотографической веб-службы CANON iMAGE GATEWAY для клиентов после (бесплатной) регистрации в ней.

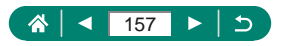

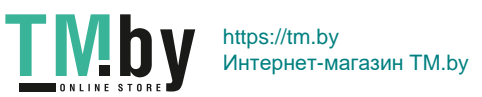

# <span id="page-157-0"></span>**Сохранение изображений из камеры в смартфон**

Изображения из камеры можно сохранить в смартфоне, поддерживающем Bluetooth и подключенном по Wi-Fi. Подготовьте смартфон, как описано ниже.

- На смартфон необходимо установить бесплатное специальное приложение Camera Connect.
- Подробные сведения о приложении (поддерживаемые смартфоны и предусмотренные функции) см. на веб-сайте Canon.
- $\bullet$  Приложение Camera Connect можно установить из магазина Google Play или App Store. Магазин Google Play или App Store можно также открыть с помощью QR-кода, который может отображаться на камере при регистрации смартфона в камере.
- Используйте последнюю версию ОС смартфона.
- $\bullet$  Включите Bluetooth и Wi-Fi на смартфоне. Обратите внимание, что регистрация в камере с экрана настроек Bluetooth на смартфоне невозможна.

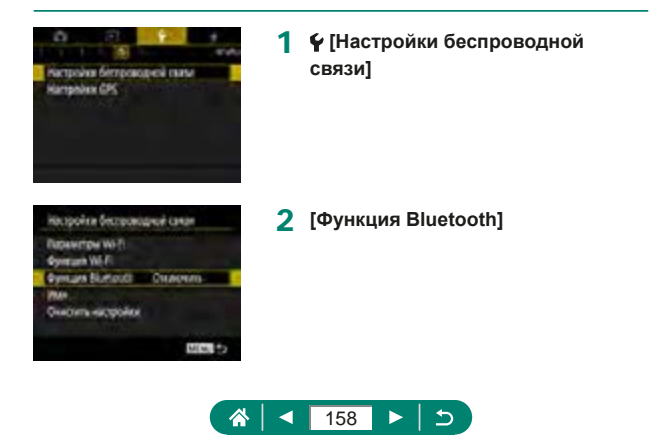

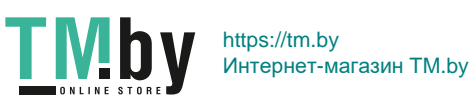

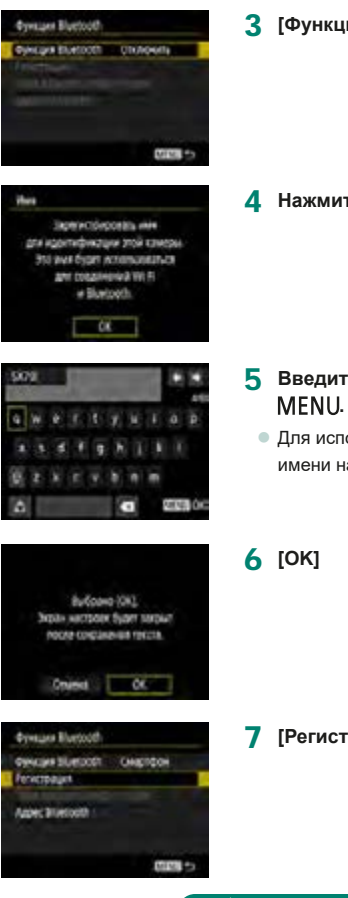

3 **[Функция Bluetooth] → [Смартфон]**

**4** Нажмите кнопку ...

- 5 **Введите имя и нажмите кнопку** 
	- Для использования отображаемого имени нажмите кнопку **MENU**.

 $\triangleright$ 

 $\blacktriangleright$ 

7 **[Регистрация]**

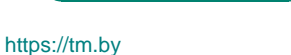

Интернет-магазин TM.by

 $\blacktriangleleft$ 

备

 $\blacksquare$   $\blacksquare$   $\blacksquare$   $\blacksquare$   $\blacksquare$   $\blacksquare$   $\blacksquare$ 

159

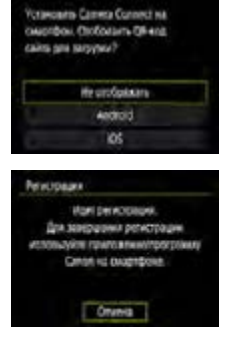

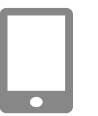

**Fewcoaux** 

Perintragen

TN

Oniekt

 $\alpha$ 

Сопрежено д 100000

œ

### 8 **[Не отображать]**

- 9 **Запустите приложение Camera Connect на смартфоне.**
- 10 **Нажмите имя камеры для регистрации.**
- 11 **Нажмите [Создать пару] (только iOS).**

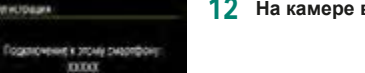

12 **На камере выберите [OK].**

#### **13 Нажмите кнопку** ...

• Теперь регистрация завершена, и камера подключена к смартфону по Bluetooth.

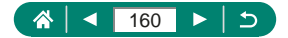

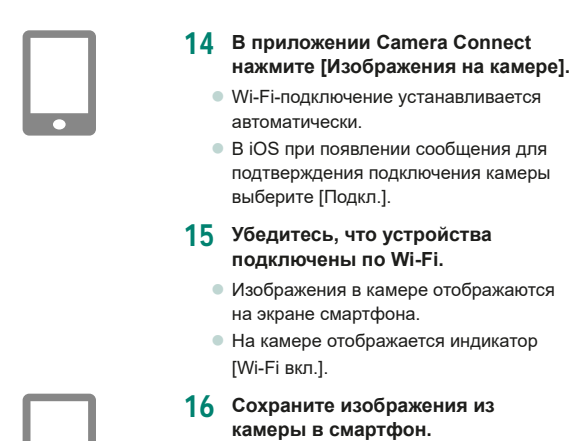

• Выберите изображения в камере из списка и сохраните их в смартфоне.

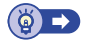

### **• Подключение по Wi-Fi к смартфонам с помощью кнопки Wi-Fi**

Подключение по Wi-Fi со смартфонами можно устанавливать с помощью кнопки ((\*)).

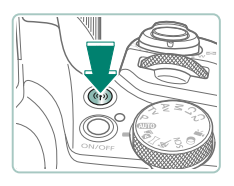

**Нажмите кнопку** ((р).

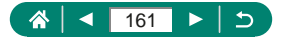

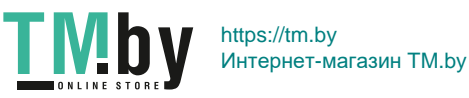

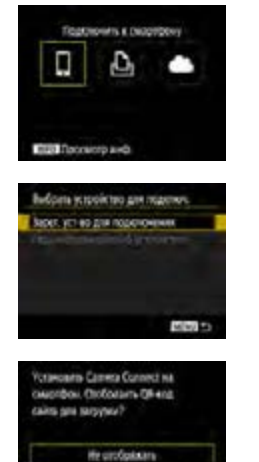

- 2 **Зарегистрируйте имя.**
	- $\bullet$  Если отображается экран [Имя], зарегистрируйте имя ([1458).
- 3 **[ ]**

4 **[Зарег. уст-во для подключения]**

5 **[Не отображать]**

Подежнике устройство к качере. искользуе параметры сети ниже и Johna Jan ripes Hiporplanny Canon **Hwy zery (SSC)** XXXXXX Cangelrid 10000 **AM CRIS** 

**TMb** 

Aedroid **los** 

> 6 **Проверьте имя сети (SSID) и пароль.**

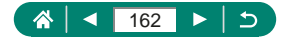

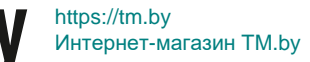

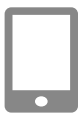

#### 7 **Подсоедините смартфон к камере.**

- В меню настройки Wi-Fi смартфона выберите идентификатор SSID (имя сети), отображаемый в камере, чтобы установить соединение.
- В поле пароля на смартфоне введите пароль, отображаемый на камере.
- 8 **Запустите приложение Camera Connect на смартфоне.**
- 9 **Выберите камеру для подключения.**
	- В списке [Камеры] в приложении Camera Connect нажмите камеру для подключения по Wi-Fi.

### 10 **Установите подключение по Wi-Fi.**

- $\bullet$  [OK]  $\rightarrow$  кнопка  $\binom{2}{55}$
- На камере отображается индикатор  $[□$  Wi-Fi вкл.].
- z На смартфоне отображается главный экран приложения Camera Connect.
- Теперь устройства соединены по Wi-Fi.

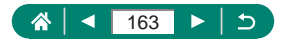

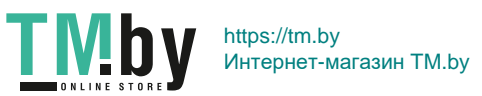

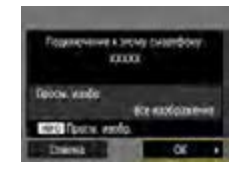

### z **Ограничение просмотра изображений**

Можно задать ограничения на изображения, которые могут отправляться на смартфон или просматриваться со смартфона.

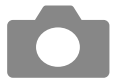

- 1 **Когда камера отключена от Wi-Fi, нажмите кнопку** ((р).
- 2 **[ ]**
- 3 **Выберите пункт [Ред. информацию об устройстве], затем выберите смартфон.**
- 4 **Выберите пункт [Просм. изобр.], затем укажите, какие изображения можно просматривать.**

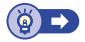

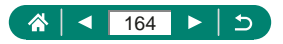

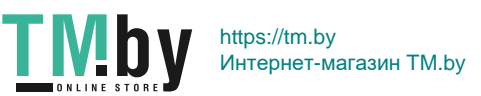

# <span id="page-164-0"></span>**Функции, используемые со смартфонами**

Описываемые ниже функции доступны по беспроводному соединению со смартфонами.

Зарегистрируйте камеру в смартфоне по Bluetooth, как описано в шагах 1–13 раздела [«Сохранение изображений из камеры в смартфон»](#page-157-0)  (=[158\),](#page-157-0) затем подключитесь по Wi-Fi, как описано в шагах 1–15.

### **• Автоматическая отправка изображений на смартфон по мере съемки**

Снимки могут автоматически отправляться на смартфон, подключенный по Wi-Fi.

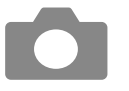

- 1 **[Настройки беспроводной связи] → [Параметры Wi-Fi] → [Отпр. на смартфон после съёмки]**
- 2 **[Автоотправка] → [Включить]**
	- Выберите размер в поле [Разм. для отправки].
- 3 **Произведите съемку.**
	- Снимки отправляются на смартфон.

### z **Дистанционная съемка с просмотром изображения на смартфоне в режиме реального времени**

Возможна дистанционная съемка с просмотром изображения в режиме реального времени на подключенном по Wi-Fi смартфоне.

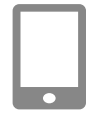

- 1 **Запустите приложение Camera Connect.**
- 2 **Нажмите [Удаленная съемка с видоискателем в реальном времени].**

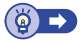

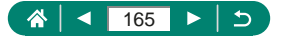

### z **Управление камерой со смартфона**

Камерой можно управлять, используя в качестве пульта ДУ смартфон, зарегистрированный по Bluetooth.

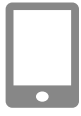

- 1 **Запустите приложение Camera Connect.**
- Если установлено соединение по Wi-Fi, завершите соединение.
- 2 **Нажмите [Пульт ДУ Bluetooth].**

### z **Геопривязка изображений во время съемки**

Можно производить геопривязку снимков, используя данные GPS (такие как широта, долгота и высота над уровнем моря) со смартфона, зарегистрированного по Bluetooth. На экране воспроизведения можно проверить информацию о местоположении, добавленную в снимки. На смартфоне включите службы определения местоположения.

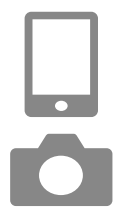

- 1 **Запустите приложение Camera Connect.**
- Если установлено соединение по Wi-Fi, завершите соединение.
- 2 **[Настройки GPS]**
- 3 **[GPS через моб.] → [Вкл.]**
- 4 **Произведите съемку.**
	- Перед съемкой убедитесь, что на экране камеры отображаются значки [8] и [GPS].
	- Теперь будет выполняться геопривязка снимков.
	- С этого момента будет выполняться геопривязка изображений, снятых при работающем приложении Camera Connect.

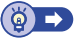

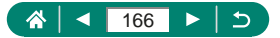

# <span id="page-166-0"></span>**Подключение к принтерам по Wi-Fi**

Изображения из камеры можно печатать на принтере, подключенном к камере по Wi-Fi.

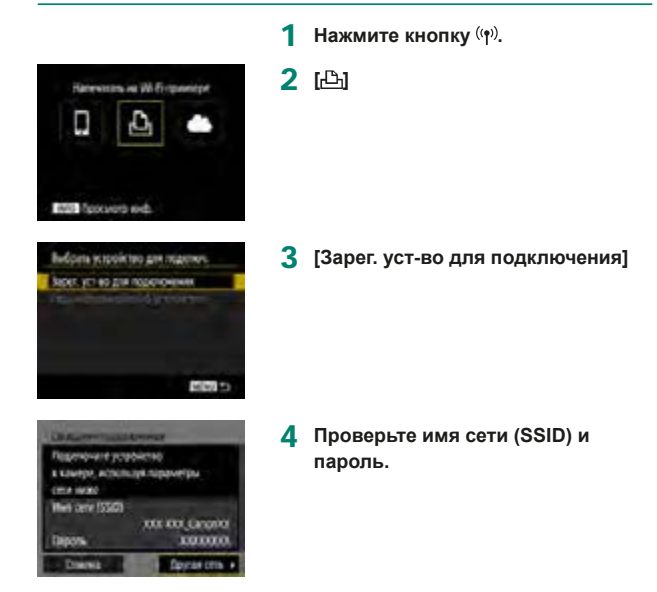

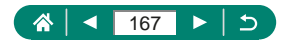

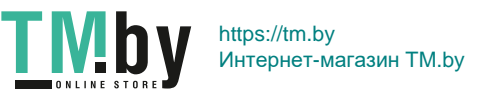

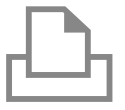

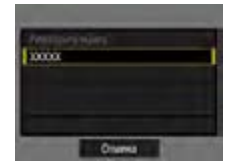

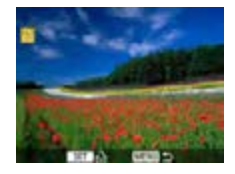

#### 5 **Подключитесь к камере с принтера.**

- В меню настройки Wi-Fi принтера выберите идентификатор SSID (имя сети), отображаемый в камере, чтобы установить соединение.
- В поле пароля на принтере введите пароль, отображаемый на камере.

#### 6 **Выберите принтер.**

- Выберите принтер, к которому требуется подключиться по Wi-Fi, и нажмите кнопку  $(\overline{R})$ .
- После соединения устройств по Wi-Fi отображаются изображения с карты памяти.

#### 7 **Выберите изображение для печати.**

- Выберите изображение и нажмите кнопку ...
- Выберите или укажите отображаемые элементы, затем выполните печать.

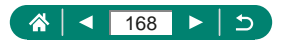

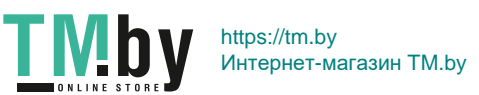

### **• Установление подключения через точку доступа**

Можно подключить камеру к точке доступа, к которой подключен принтер, для печати через точку доступа.

Производите подключение устройств рядом с точкой доступа, поскольку потребуется нажать кнопку WPS.

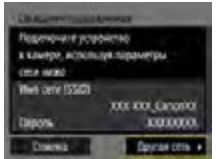

1 **На шаге 4 раздела [«Подключение](#page-166-0)  [к принтерам по Wi-Fi» \(](#page-166-0)** $\Box$ **167) выберите [Другая сеть].**

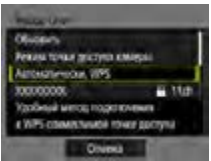

2 **[Автоматически, WPS]**

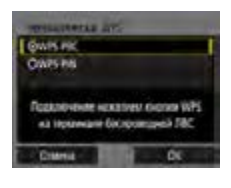

3 **[WPS-PBC] → [OK]**

4 **Нажмите кнопку WPS на точке доступа.**

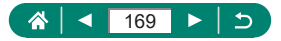

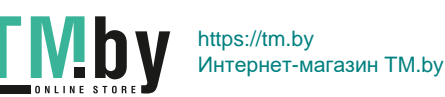

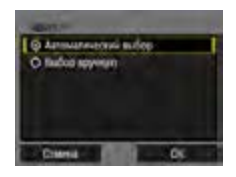

- 5 **[Автоматический выбор] → [OK]**
	- Камера подключается к точке доступа.
- 6 **Переходите к шагу 6 раздела [«Подключение к принтерам по Wi-Fi»](#page-166-0)  (**=**[167\)](#page-166-0).**

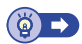

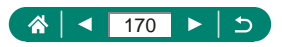

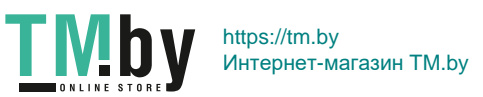

# <span id="page-170-0"></span>**Автоматическая отправка изображений в компьютер**

Изображения из камеры можно автоматически отправлять в компьютер, подключенный к точке доступа (которая также настроена для подключений камеры по Wi-Fi), когда камера находится в зоне действия сети (например, когда вы принесли камеру домой после съемки).

#### **Подключение по Wi-Fi**

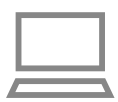

- 1 **Подключите компьютер к точке доступа.**
- Установите на компьютер программу Image Transfer Utility 2.
- 2 **Запустите программу Image Transfer Utility 2.**
- 3 **В программе Image Transfer Utility 2 откройте экран настроек регистрации.**
	- Экран настройки регистрации открывается при выполнении инструкций, отображаемых при первом запуске программы Image Transfer Utility 2.
- 4 **[Настройки беспроводной связи] → [Параметры Wi-Fi]**

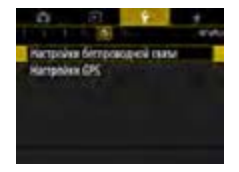

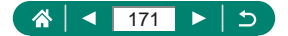

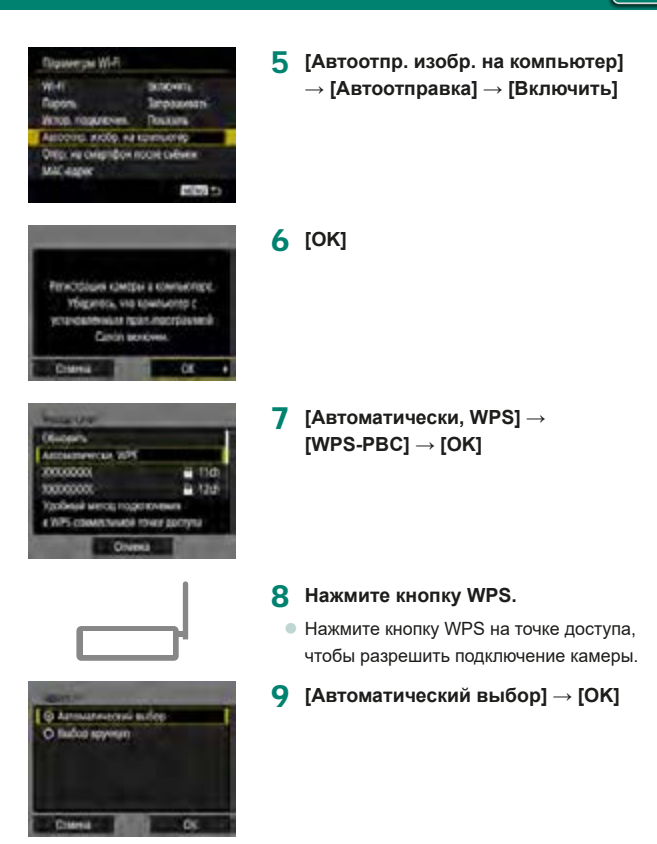

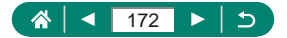

https://tm.by Интернет-магазин TM.by

TN

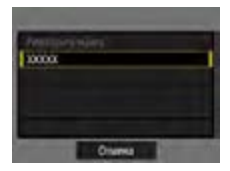

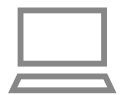

#### 10 **Выберите компьютер.**

• Выберите компьютер для автоматической передачи изображений и нажмите кнопку ...

#### 11 **На компьютере выберите камеру для регистрации.**

- $\bullet$  Имена камер отображаются на экране регистрации в программе Image Transfer Utility 2.
- Выберите камеру для подключения и нажмите [Регистрация], чтобы подключить компьютер к камере.

#### **Настройка автоматической передачи изображений**

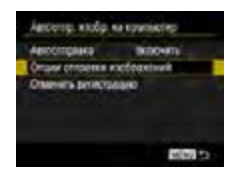

#### 12 **Укажите параметры передачи.**

 $\bullet$  Для параметра [Автоотпр. изобр. на компьютер] на шаге 5 выберите пункт [Опции отправки изображений] и укажите условия передачи.

#### 13 **Выключите камеру.**

#### **Автоматическая отправка изображений**

• Если принести камеру в зону действия точки доступа и включить камеру, изображения автоматически отправляются в компьютер, в который выполнен вход, в соответствии с параметрами отправки, выбранными на шаге 12.

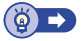

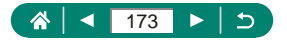

# <span id="page-173-0"></span>**Отправка изображений в веб-службы**

### z **Регистрация веб-служб**

С помощью смартфона или компьютера добавьте веб-службы в камеру.

- $\bullet$  Чтобы настроить камеру для работы с порталом CANON iMAGE GATEWAY и другими веб-службами, требуется смартфон или компьютер с браузером и подключением к Интернету.
- $\bullet$  Сведения о версиях браузеров (таких как Internet Explorer) и настройках, необходимых для доступа к порталу CANON iMAGE GATEWAY, см. на веб-сайте CANON iMAGE GATEWAY.
- Сведения о странах и регионах, в которых доступен портал CANON iMAGE GATEWAY, см. на веб-сайте Canon (http://www.canon.com/cig/).
- $\bullet$  Инструкции и сведения о настройках портала CANON iMAGE GATEWAY см. в справочной информации портала CANON iMAGE **GATFWAY**
- $\bullet$  Чтобы использовать другие службы, отличные от портала CANON iMAGE GATEWAY, необходима учетная запись в этих службах. Дополнительные сведения см. на веб-сайтах тех веб-служб, которые требуется зарегистрировать.
- За подключение к Интернету и к точке доступа может взиматься отдельная плата.

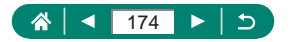

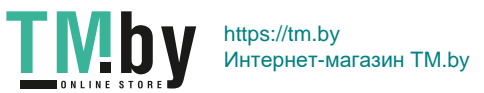

#### **Регистрация портала CANON iMAGE GATEWAY**

Свяжите камеру с порталом CANON iMAGE GATEWAY, добавив портал CANON iMAGE GATEWAY в качестве целевой веб-службы в камере. Производите подключение устройств рядом с точкой доступа, поскольку потребуется нажать кнопку WPS.

Обратите внимание, что потребуется ввести адрес электронной почты, используемый на компьютере или смартфоне, для получения уведомления, которое позволяет завершить настройку подключения.

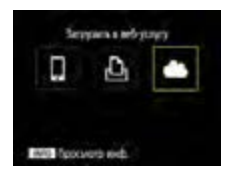

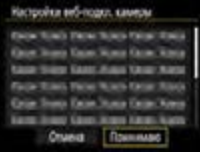

**Нажмите кнопку** ((\*)).

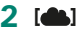

- 3 **Примите условия соглашения, чтобы ввести адрес электронной почты.**
	- Ознакомьтесь с отображаемым соглашением и выберите [Принимаю].
- 4 **Установите соединение с точкой доступа.**
	- $\bullet$  [Автоматически, WPS]  $\rightarrow$  [WPS-PBC]  $\rightarrow$  [OK]
	- Нажмите кнопку WPS на точке доступа.
	- Выберите [Автоматический выбор] на экране [Адрес IP] камеры.

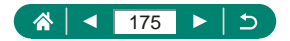

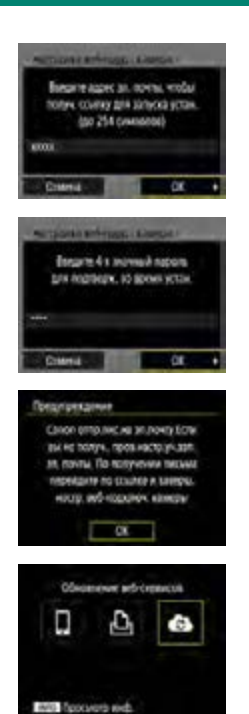

5 **Введите свой адрес электронной почты.**

6 **Введите произвольное 4-значное число.**

7 **Проверьте сообщение с уведомлением.**

 $\bullet$  [OK]

 $\bullet$  Значок  $[\bullet]$  изменяется на значок  $[\bullet]$ .

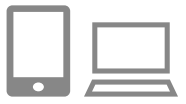

- 8 **Откройте страницу из сообщения с уведомлением и завершите настройку подключения камеры.**
	- Следуйте инструкциям для завершения настройки на странице настроек подключения камеры.

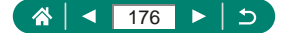

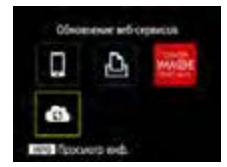

- 9 **Выберите значок [ ].**
	- Портал CANON IMAGE GATEWAY теперь добавлен как веб-служба назначения.

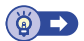

#### **Регистрация других веб-служб**

Помимо портала CANON iMAGE GATEWAY, в камеру можно также добавить другие веб-службы.

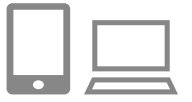

- 1 **Выполните вход на портал CANON iMAGE GATEWAY и откройте страницу настроек подключения камеры.**
	- $\bullet$  http://www.canon.com/cig/
- 2 **В соответствии с инструкциями на экране задайте настройки веб-службы, которую требуется использовать.**

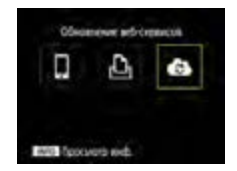

 $3$  Кнопкой ((1) выберите [ 3].

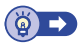

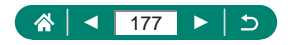

### z **Отправка изображений в веб-службы**

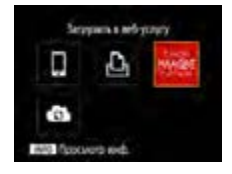

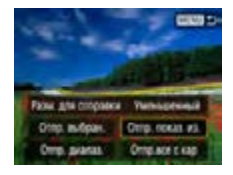

**Нажмите кнопку (\*)** 

#### 2 **Выберите пункт назначения.**

- Выберите значок веб-службы.
- Если веб-служба поддерживает нескольких получателей или варианты общего доступа, выберите пункт на экране, отображаемом для выбора получателей.
- 3 **Отправьте изображение.**
	- Выберите параметры отправки и отправьте изображение.
	- z При отправке видеофильмов на вебсайт YouTube прочитайте условия обслуживания и выберите [Принимаю].
	- После завершения отправки изображения появляется пункт [OK]. Для возврата на экран воспроизведения нажмите кнопку ...

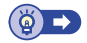

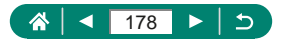

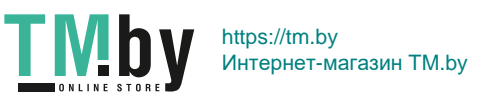

# **Повторное подключение по Wi-Fi**

Повторное подключение к устройствам или веб-службам по Wi-Fi возможно после регистрации параметров подключения.

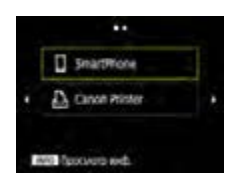

**Нажмите кнопку (\*)** 

- 2 **Выберите пункт назначения из числа прошлых подключений.**
	- Если пункт назначения не отображается, переходите на другие экраны с помощью кнопок  $\blacklozenge$ .
	- Подключение к веб-службам завершено.

3 **Подготовьте другое устройство.**

• Подготовьте другое устройство в соответствии с отображаемыми инструкциями.

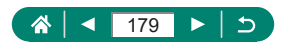

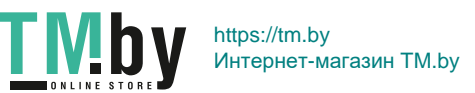

# **Завершение подключения по Wi-Fi**

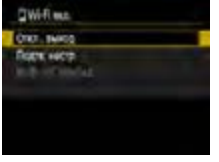

- **1** Нажмите кнопку ((\*)).
- 2 **[Откл., выход] → [OK]**

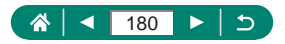

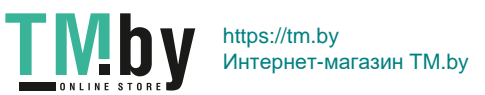
# **Очистка информации об устройствах, сопряженных через Bluetooth**

Перед сопряжением с другим смартфоном очистите информацию обо всех подключенных смартфонах.

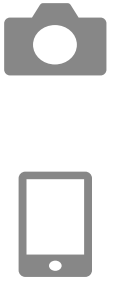

- **1 [Настройки беспроводной связи] → [Функция Bluetooth]**
- 2 **Выберите пункт [Пров./сбросить инф. о подкл.], затем нажмите кнопку INFO.**
- 3 **Подготовьте смартфон.**
	- В настройках системы Bluetooth удалите информацию о зарегистрированной камере.

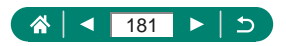

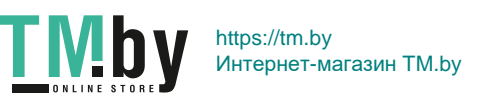

# **Изменение или удаление параметров подключения**

Сохраненные в камере параметры подключения можно изменить или удалить. Перед изменением или удалением параметров подключения разъедините подключение по Wi-Fi.

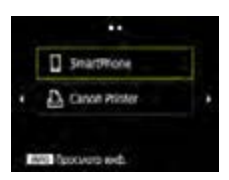

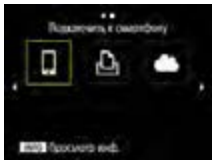

#### **Нажмите кнопку (\*)**.

#### 2 **Выберите пункт.**

- На экране слева можно переключаться на другие экраны с помощью кнопок  $\triangleleft$  .
- На показанном слева экране выберите пункт с параметрами подключения, которые требуется удалить или изменить.

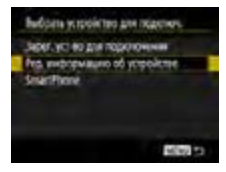

#### 3 **Выберите пункт [Ред. информацию об устройстве].**

• На открывшемся экране выберите устройство с параметрами подключения, которые требуется изменить, затем измените имя или другие сведения.

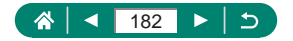

https://tm.by Интернет-магазин TM.by

# **Настройки функций**

Для более удобной работы с камерой настройте или отрегулируйте основные функции.

- $\bullet$  Эти настройки задаются на вкладках меню  $\blacklozenge$  и  $\bigstar$ . Настройте часто используемые функции для повышения удобства.
- $\bullet$  Эти инструкции относятся к камере в режиме  $\blacktriangleright$ .

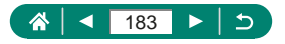

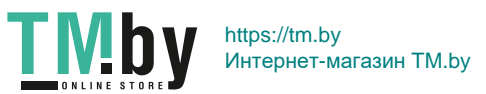

### **Выбор и создание папок**

Можно выбирать или создавать папки, в которые сохраняются изображения. Новые папки можно создавать, выбирая [Создать папку] на экране выбора папки.

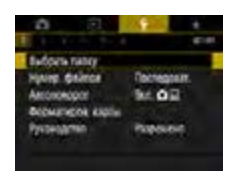

#### 1 **[Выбрать папку]**

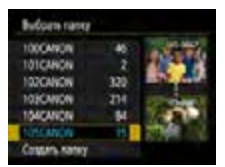

#### 2 **Выполните настройки.**

- Выбор папок: просто выберите папку
- $\bullet$  Создание папок: [Создать папку]  $\rightarrow$  [OK]

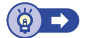

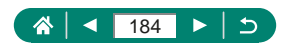

https://tm.by Интернет-магазин TM.by

# **Изменение нумерации файлов**

Снимки автоматически последовательно нумеруются (0001–9999) и сохраняются в папках, в каждой из которых может храниться до 9 999 изображений. Можно изменить способ, которым камера назначает номера файлов.

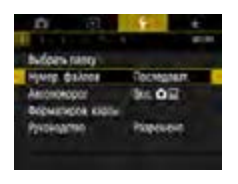

#### 1 **[Нумер. файлов] → [Нумерация] или [Ручной сброс]**

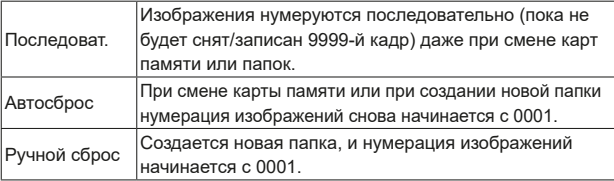

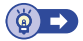

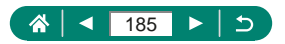

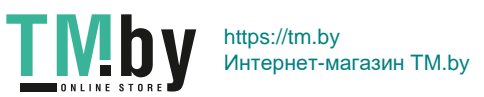

# **Настройка автоматического поворота вертикальных изображений**

Можно изменить настройку автоматического поворота, которая позволяет при просмотре разворачивать снятое в вертикальной ориентации изображение.

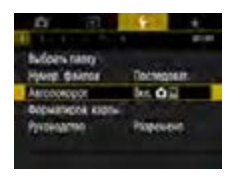

#### 1 **[Автоповорот]**

 $\mathbf{c}$ 

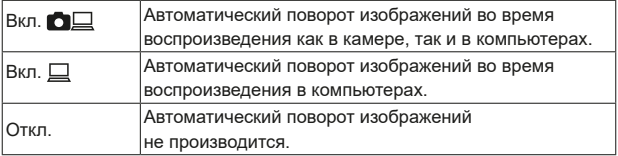

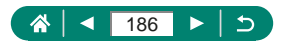

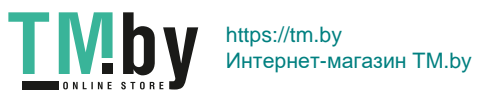

#### **Форматирование карт памяти**

Перед использованием новой карты памяти или карты памяти, отформатированной в другом устройстве, необходимо отформатировать эту карту памяти в данной камере.

Низкоуровневое форматирование может помочь, если камера работает неправильно, замедлилось чтение изображений с карты памяти или их запись на карту памяти, снизилась скорость серийной съемки или видеосъемка внезапно останавливается.

Как при низкоуровневом, так и при обычном форматировании карты памяти с нее стираются все данные, и восстановить их невозможно.

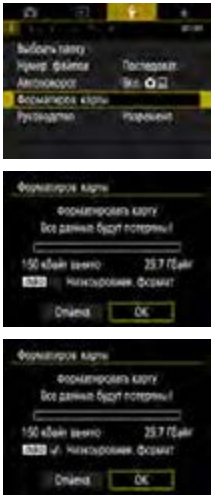

TM!by

#### 1 **[Форматиров. карты]**

 $\bullet$  Форматирование:  $IOK$ 

• Низкоуровневое форматирование: Кнопкой  $\textsf{INFO}$  выберите  $\textsf{[} \checkmark \textsf{]} \to \textsf{[OK]}$ 

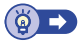

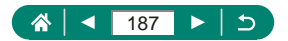

https://tm.by Интернет-магазин TM.by

# **Настройка руководства по функциям**

Укажите, требуется ли отображать руководство по функциям при выборе пунктов на экране быстрого управления.

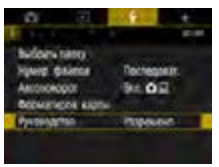

#### **1 • ГР**уководство]

 $\mathbf c$ 

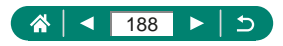

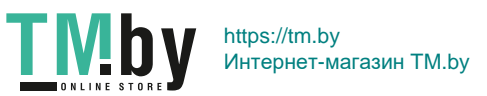

# **Использование эко-режима**

 $\mathbf c$ 

Эта функция позволяет экономить энергию аккумулятора в режимах съемки. Когда камера не используется, для экономии заряда аккумулятора экран темнеет.

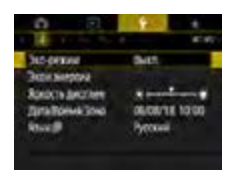

1 **[Эко-режим]**

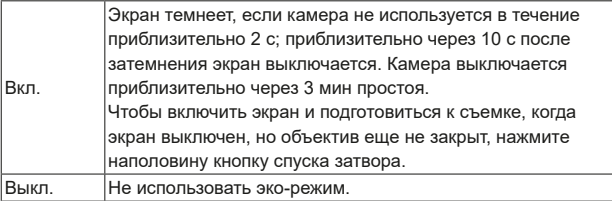

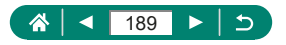

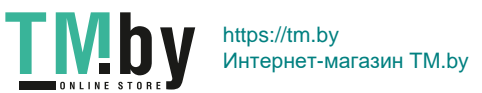

# **Настройка функций экономии энергии**

Выдержку времени перед автоматическим выключением камеры, экрана и видоискателя можно настроить в пунктах [Автоотключение], [Дисплей Выкл.] и [Видоиск. выкл.].

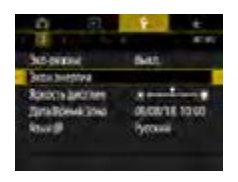

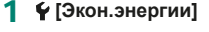

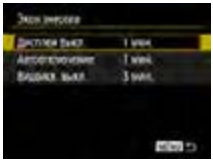

#### 2 **Выполните настройки.**

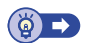

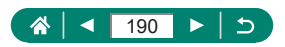

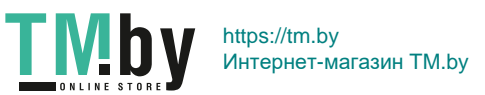

# **Настройка яркости экрана**

Яркость видоискателя и экрана можно настраивать. Яркость видоискателя можно настраивать, глядя в видоискатель.

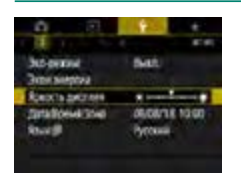

#### 1 **[Яркость дисплея]**

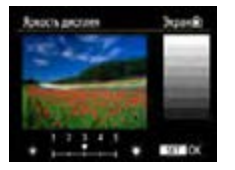

- 2 **Выполните настройки.**
- $\bullet$  Кнопки  $\blacklozenge / \blacktriangleright$  → кнопка  $\binom{2}{3}$

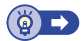

 $\mathbf c$ 

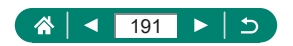

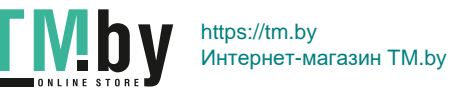

# **Установка даты, времени и часового пояса**

Установите дату и время.

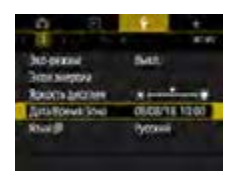

#### 1 **[Дата/Время/Зона]**

#### 2 **Выполните настройки.**

z Измените настройки в соответствии с шагами 2–3 раздела [«Установка](#page-26-0)  [даты, времени, часового пояса и](#page-26-0)  [языка» \(](#page-26-0)**Q27**).

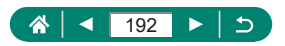

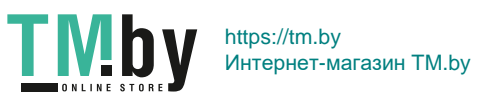

### **Изменение языка**

Текущий язык экрана можно изменить.

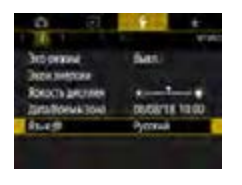

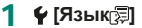

2 **Выполните настройки.**

 $\bullet$  Кнопками  $\blacktriangle / \blacktriangledown / \blacktriangle$  выберите язык  $\rightarrow$ кнопка $\left(\begin{matrix} 0 \\ 0 \end{matrix}\right)$ 

 $\bullet$ 

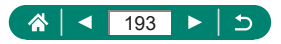

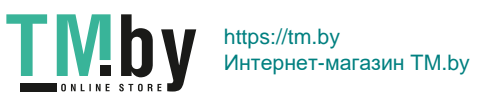

### **Установка видеосистемы**

Задайте ТВ-стандарт телевизора, используемого для просмотра. Эта настройка определяет качество изображения (частоту кадров), доступное для видеозаписей.

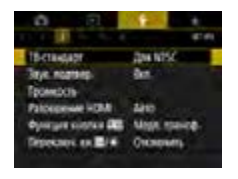

#### 1 **[ТВ-стандарт]**

 $\mathbf{c}$ 

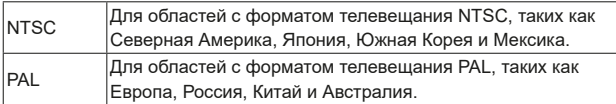

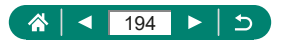

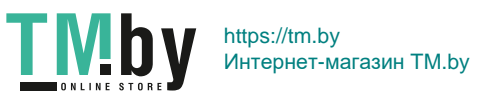

# **Настройка звукового сигнала**

Укажите, должна ли камера подавать звуковые сигналы при нажатии наполовину кнопки спуска затвора или при использовании таймера автоспуска.

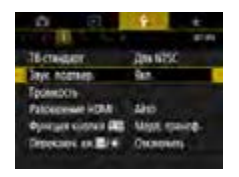

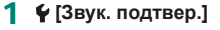

 $\mathbf c$ 

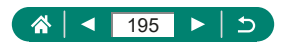

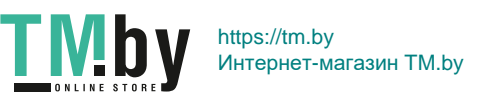

#### **Регулировка громкости**

Отрегулируйте громкость отдельных звуковых сигналов камеры.

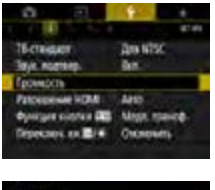

#### 1 **[Громкость]**

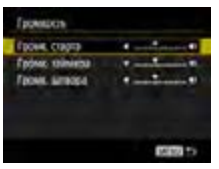

#### 2 **Выполните настройки.**

 $\bullet$ 

 $\bullet$  Кнопка  $\mathcal{R}_E$  → кнопки  $\blacktriangleleft$  /  $\blacktriangleright$ 

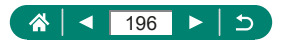

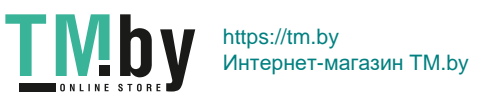

# **Установка разрешения выхода HDMI**

Установите разрешение выхода, используемое для изображений с камеры при подключении к телевизору или внешнему записывающему устройству с помощью кабеля HDMI.

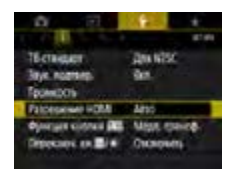

#### 1 **[Разрешение HDMI]**

 $\mathbf c$ 

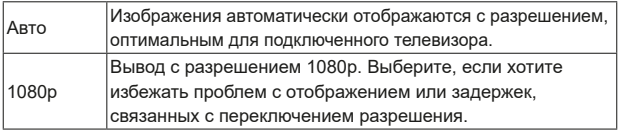

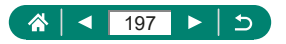

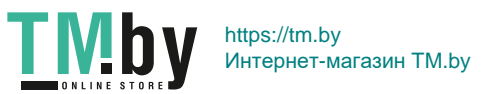

### **Настройка функций кнопки зумирования**

Функции кнопки зумирования можно настраивать.

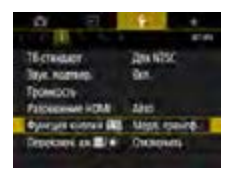

#### **1 • [Функция кнопки**  $\overline{u}$

 $\bullet$ 

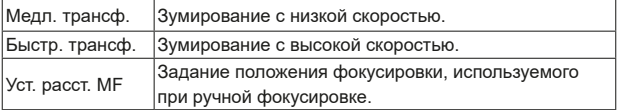

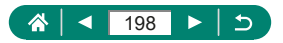

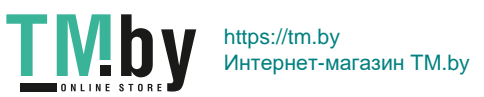

# **Переключение функций выбора точки AF и кнопки фиксации AE**

Функции, выполняемые кнопками  $\boxed{1}$  и  $\frac{1}{\sqrt{2}}$ , можно поменять местами.

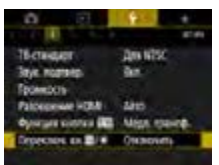

1  $\cdot$  **ГПереключ. кн. 国/**  $\cdot$  → **[Включить]**

 $\mathbf c$ 

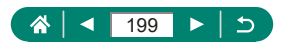

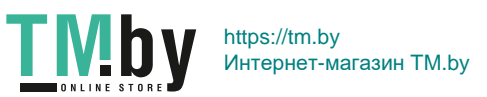

# **Настройка индикации информации о съемке**

Можно настроить сведения и экраны информации, отображаемые на камере и в видоискателе во время съемки. Можно также настроить тип гистограммы и отображение сетки.

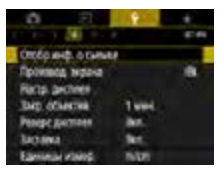

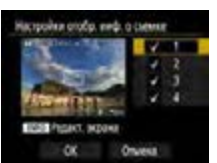

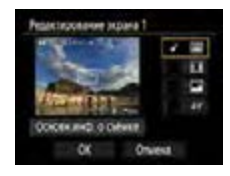

1 **[Отобр.инф. о съемке] → [Настройки отобр. инф. о съемке]**

- 2 Кнопками **▲/▼** выбирайте экраны.
	- Для экранов, отображать которые не требуется, нажмите кнопку , чтобы снять флажок [ $\sqrt{}$ ].
	- Для редактирования экрана нажмите кнопку **INFO**.
- 3 **Отредактируйте экран.**
	- $\bullet$  Кнопками  $\blacktriangle/\blacktriangledown$  переходите между пунктами.
	- $\bullet$  Кнопкой  $\mathcal{R}$  установите флажки [ $\checkmark$ ] у пунктов, которые должны отображаться.
	- Выберите [OK], чтобы применить настройки.

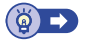

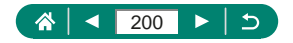

https://tm.by Интернет-магазин TM.by

# **Задание приоритета для производительности экрана съемки**

Можно выбрать параметр производительности, чтобы задать приоритет отображения на экране съемки для фотографий.

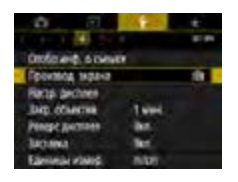

1 **[Производ. экрана]**

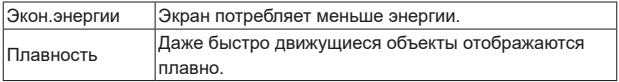

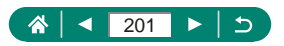

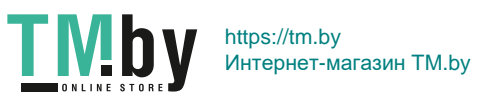

# **Задание режима отображения**

Можно выбрать режим отображения для экранов съемки.

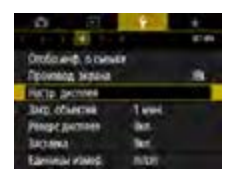

1 **[Настр. дисплея] → [Управл. экраном]**

 $\bullet$ 

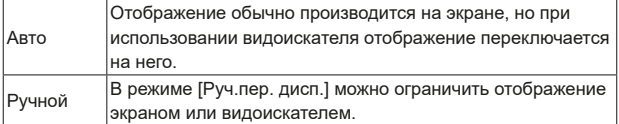

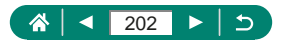

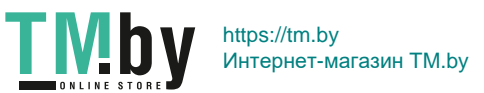

# **Время закрытия объектива**

В целях безопасности объектив обычно закрывается приблизительно через 1 мин после нажатия кнопки  $\blacktriangleright$  в режимах съемки. Чтобы объектив убирался сразу же после нажатия кнопки ▶, установите для времени закрытия объектива значение [0 сек.].

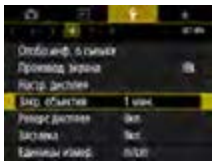

#### 1 **[Закр. объектив]**

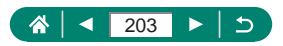

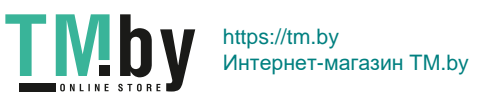

### **Задание реверса дисплея**

Укажите, требуется ли выводить зеркальное изображение при съемке с экраном, развернутым вперед.

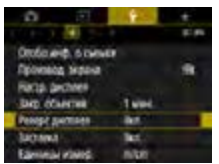

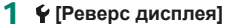

 $\mathbf{c}$ 

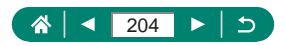

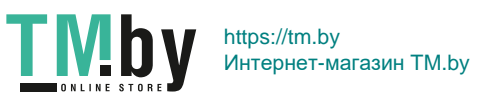

### **Задание отображения заставки**

Укажите, требуется ли отображать заставку при включении камеры.

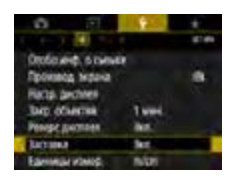

#### 1 **[Заставка]**

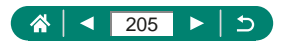

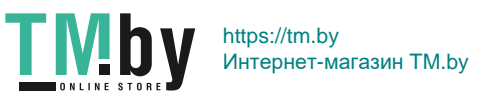

# **Метрические/неметрические единицы измерения**

Единицы измерения, отображаемые на шкале зумирования ( $\Box$ [71](#page-70-0)), на индикаторе ручной фокусировки ( $\Box$ [80](#page-79-0)) и в других местах, можно изменить с м/см на футы/дюймы.

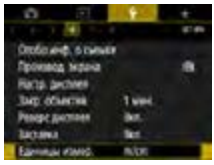

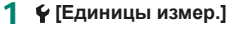

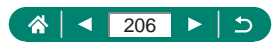

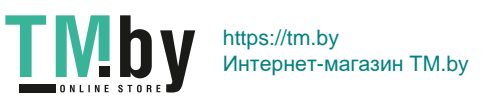

# **Настройка пользовательских функций**

Настройка пользовательских функций для расширенной персональной настройки камеры.

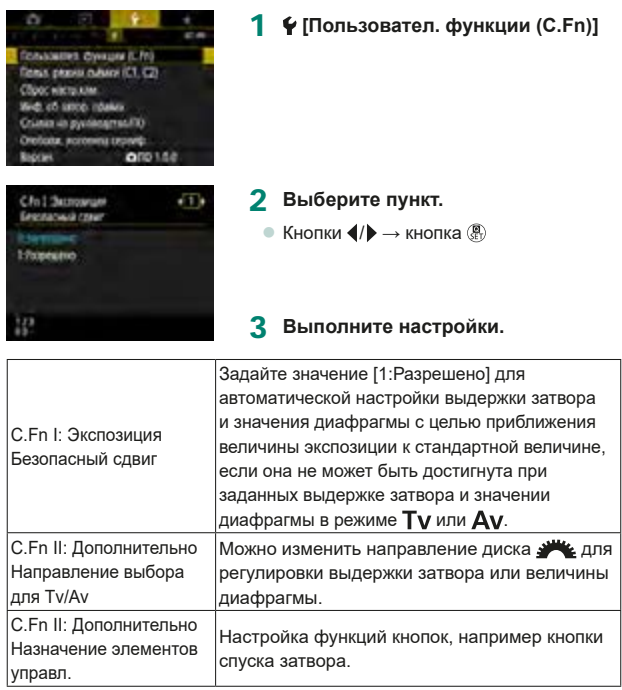

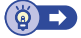

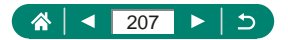

https://tm.by Интернет-магазин TM.by

DONLINE STO

#### z **Назначение кнопок**

Настройка функций кнопок, например кнопки спуска затвора. Настройки [  $\left| \cdot \right|$  (Кнопка фиксации АЕ) и [ ] (Кнопка «Кадрирование -Блокировка») относятся к режимам " / P/Tv/Av/M/C1/C2. Настройки  $[$  (нажатие кнопки спуска затвора наполовину) и  $[$ (кнопка видеосъемки) относятся к режимам P/Tv/Av/M/C1/C2.

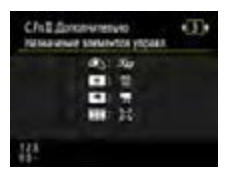

1 **[C.Fn II:Дополнительно Назначение элементов управл.]**

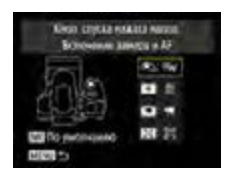

Cultural crystal wasters wanted **Chief Edition & AT** œ

2 **Выберите кнопку.**

3 **Выберите функцию.**

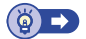

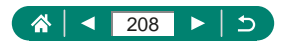

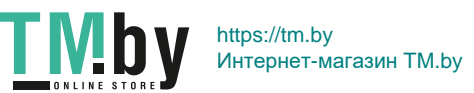

**UT IS** 

### **Пользовательские режимы съемки (C1/C2)**

Сохраните часто используемые режимы съемки и настроенные параметры функций для повторного использования. Для последующего переключения на сохраненные параметры просто поверните диск установки режима в положение  $C1$ или  $C2$ . Таким образом можно сохранить даже те параметры, которые обычно сбрасываются при переключении режимов съемки или выключении камеры.

#### **Параметры, которые можно сохранить**

- $\bullet$  Режимы съемки ( $P/T$ V/AV/M).
- $\bullet$  Функции, заданные в режимах  $P/T$  $V/A$  $V/M$  (с некоторыми исключениями).
- Положения зумирования.
- Положения ручной фокусировки ( $\Box$ [80](#page-79-0)).

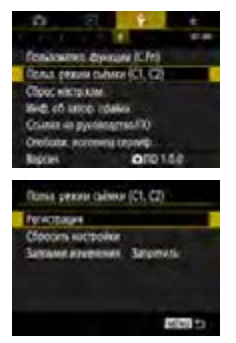

#### 1 **Перейдите в режим съемки с параметрами, которые требуется сохранить, и произведите требуемые изменения параметров.**

2 **[Польз. режим съёмки (C1, C2)]**

#### 3 **[Регистрация]**

• Выберите пользовательский режим съемки, в котором требуется сохранить параметры.

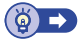

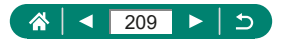

https://tm.by Интернет-магазин TM.by

# **Восстановление настроек камеры по умолчанию**

Можно восстановить настройки камеры по умолчанию в режимах  $PTV/$ Av/M<sup>,</sup>只

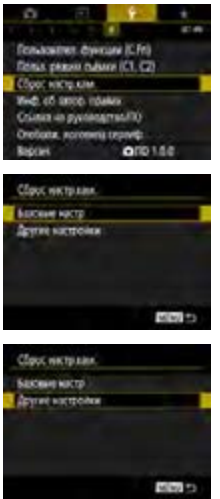

**1 • [Сброс настр.кам.]** 

• Сбросить базовые настройки: [Базовые настр.]  $\rightarrow$  [OK]

• Сбросить другие настройки: [Другие настройки]  $\rightarrow$  выберите пункт  $\rightarrow$  [OK]

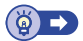

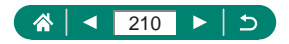

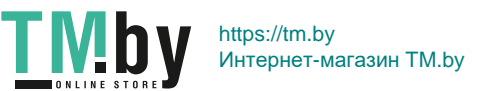

# **Задание сведений об авторских правах для записи в изображениях**

Заданные имя автора и сведения об авторских правах можно записывать в снимки.

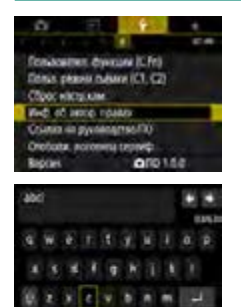

1 **[Инф. об автор. правах] → [Ввод имени автора] или [Ввод данных об автор. правах]**

 $\bullet$  Введите имя  $\rightarrow$  кнопка  $MENU \rightarrow$  [OK]

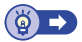

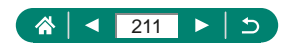

https://tm.by Интернет-магазин TM.by

# **Загрузка руководств и программного обеспечения с помощью QR-кода**

На экран камеры можно вывести QR-код для доступа к веб-странице загрузки руководства по эксплуатации и программного обеспечения.

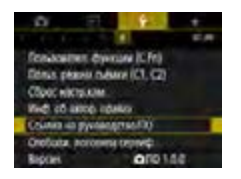

**1 • [Ссылка на руководство/ПО]** 

L

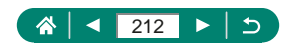

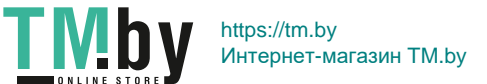

# **Отображение логотипов сертификации**

На экране можно просмотреть некоторые логотипы сертификационных требований, которым удовлетворяет камера.

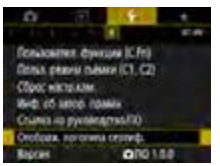

#### 1 **[Отображ. логотипа сертиф.]**

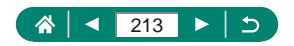

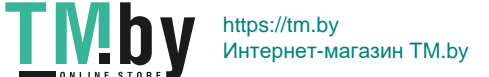

# **Сохранение часто используемых пунктов меню съемки (Моё меню)**

На вкладке  $\bigstar$  можно сохранить до шести часто используемых пунктов меню съемки. Настроив вкладку  $\bigstar$ , можно быстро переходить к этим пунктам с одного экрана.

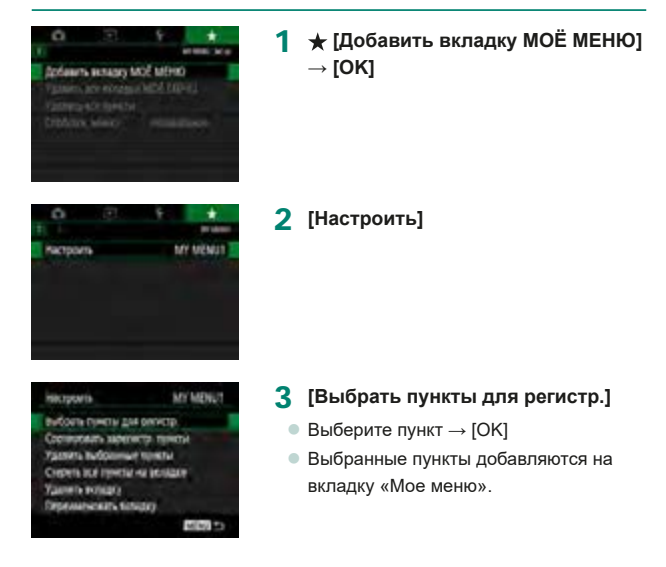

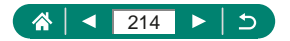

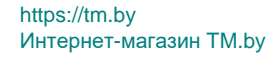

**TMb** 

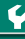

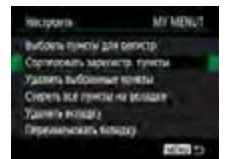

#### **Изменение порядка пунктов**

 $\bullet$  [Сортировать зарегистр. пункты]  $\rightarrow$ выберите пункт для перемещения  $\rightarrow$  кнопки  $\blacktriangle/\blacktriangledown$  для перемещения  $\rightarrow$ кнопка $(\mathbb{R})$ 

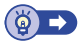

#### z **Переименование вкладок «Мое меню»**

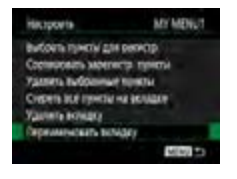

1 **[Переименовать вкладку]**

- 2 **Измените название вкладки.**
	- $\bullet$  Введите имя вкладки  $\rightarrow$  кнопка MENU  $\rightarrow$  [OK]

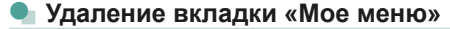

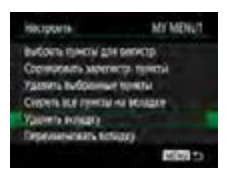

#### 1 **[Удалить вкладку]**

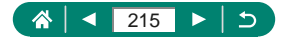

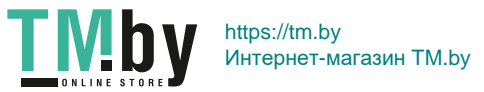

#### z **Удаление всех вкладок «Мое меню»**

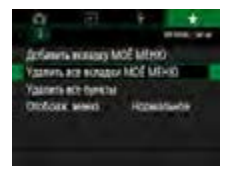

1 **[Удалить все вкладки МОЁ МЕНЮ]**

#### z **Удаление всех добавленных пунктов**

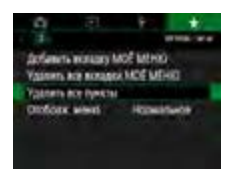

 $1 \star$  [Удалить все пункты]

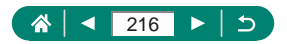

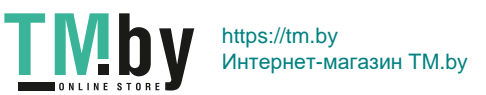
# z **Настройка отображения вкладки «Мое меню»**

Укажите, какой экран должен отображаться при нажатии кнопки MENU в режимах съемки.

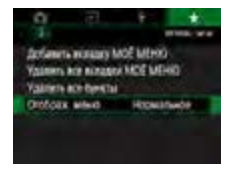

### 1 **[Отображ. меню]**

 $\mathbf c$ 

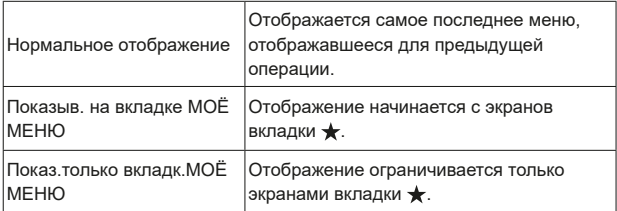

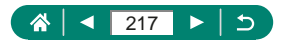

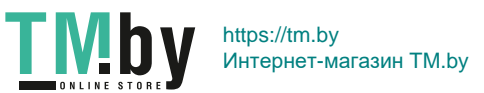

# **Принадлежности**

Расширьте возможности камеры с помощью дополнительно приобретаемых принадлежностей Canon или других отдельно продаваемых совместимых принадлежностей.

### **Рекомендуется использовать оригинальные дополнительные принадлежности компании Canon.**

Данное изделие оптимизировано для работы с оригинальными дополнительными принадлежностями компании Canon. Компания Canon не несет ответственности за любые повреждения данного изделия и/или несчастные случаи, такие как возгорание и т. п., вызванные неполадками в работе дополнительных принадлежностей сторонних производителей (например, протечка и/или взрыв аккумулятора). Обратите внимание, что любой ремонт изделия Canon, который может потребоваться в результате такой неполадки, не покрывается гарантией и выполняется на платной основе.

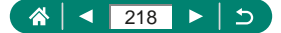

# **Дополнительно приобретаемые принадлежности**

Следующие принадлежности камеры продаются отдельно. Обратите внимание, что их наличие зависит от региона, а выпуск некоторых принадлежностей может быть прекращен.

# z **Источники питания**

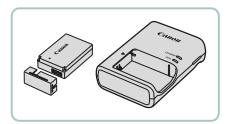

#### **Аккумулятор LP-E12**

- Перезаряжаемый литиево-ионный аккумулятор
- **Зарядное устройство серии LC-E12**
	- Зарядное устройство для аккумулятора  $LP-F12$

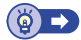

### z **Прочие**

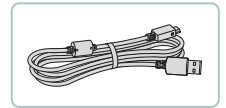

#### **Интерфейсный кабель IFC-600PCU**

• Служит для подключения камеры к компьютеру или принтеру

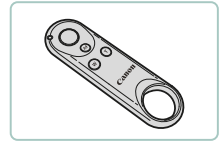

### **Беспроводной пульт ДУ BR-E1**

• Беспроводной пульт ДУ с поддержкой Bluetooth

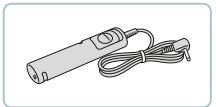

**TMI** 

#### **Дистанционный переключатель RS-60E3**

• Обеспечивает дистанционное управление кнопкой спуска затвора (нажатие наполовину или полное нажатие).

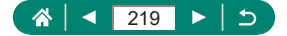

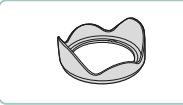

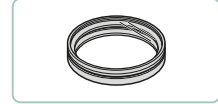

#### **Бленда объектива LH-DC90**

• Исключает попадание в объектив постороннего света от источников вне угла зрения, вызывающего блики или ореолы и снижающего качество изображения.

#### **Переходник фильтра FA-DC67A**

• Переходник, необходимый для установки 67-миллиметрового фильтра. Также может использоваться при съемке с зумированием.

### **Фильтр на объектив Canon (диаметром 67 мм)**

• Зашишает объектив и обеспечивает различные эффекты съемки.

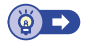

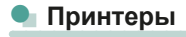

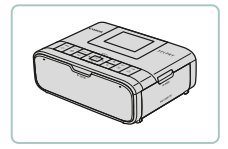

#### **PictBridge-совместимые принтеры Canon**

• Печать возможна даже без компьютера, достаточно подсоединить камеру напрямую к принтеру.

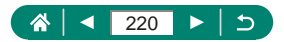

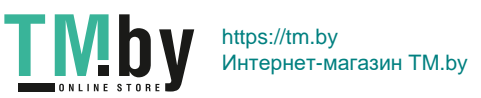

# **Использование дополнительно приобретаемых принадлежностей**

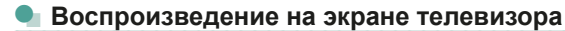

Изображения можно просматривать на экране телевизора, подключив камеру к телевизору высокой четкости с помощью одного из имеющихся в продаже кабелей HDMI (длиной не более 2,5 м, с разъемом типа D со стороны камеры). Можно производить съемку, просматривая изображение перед съемкой на большом экране телевизора. Подробные сведения о подключении и порядке переключения входов см. в руководстве по эксплуатации телевизора.

- 
- 1 **Убедитесь, что камера и телевизор выключены.**
- 2 **Подсоедините камеру к телевизору.**

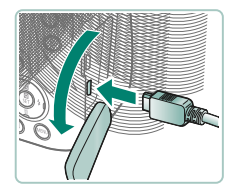

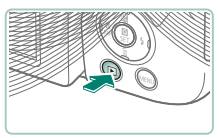

T Mb

- 3 **Включите телевизор и переключите вход телевизора на подключенный разъем.**
- 4 **Переключитесь в режим воспроизведения.**
	- Изображения из камеры отображаются на экране телевизора. (На экране камеры ничего не отображается.)

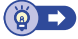

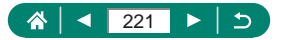

# **• Использование бленды объектива (продается отдельно)**

Для широкоугольной съемки объектов в контровом свете без использования вспышки установите дополнительно приобретаемую бленду объектива LH-DC90 (продается отдельно), чтобы исключить попадание в объектив света с направлений, находящихся вне угла обзора.

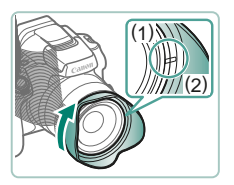

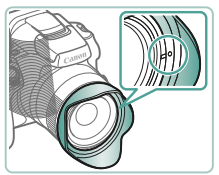

### 1 **Установите бленду объектива.**

- Убедитесь, что камера выключена.
- Совместите метку на бленде объектива (2) с меткой на камере (1) и поверните бленду объектива в направлении стрелки до фиксации со щелчком.
- Чтобы снять бленду объектива. поверните ее в обратном направлении.

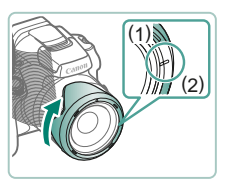

• Чтобы установить неиспользуемую бленду объектива в перевернутом виде (как показано на рисунке), совместите метку на бленде объектива (2) с меткой на камере (1) и поверните бленду объектива в направлении стрелки до фиксации.

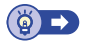

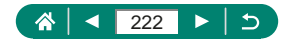

# **• Использование фильтров объектива (продаются отдельно)**

Установка на камеру фильтра объектива позволяет защитить объектив и обеспечивает съемку с различными эффектами. Для установки фильтра объектива требуется переходник фильтра FA‑DC67A (продается отдельно).

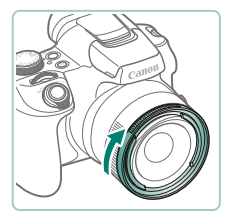

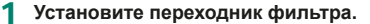

- Убедитесь, что камера выключена.
- Совместив выемки на камере и переходнике фильтра, поверните переходник в направлении стрелки до фиксации.
- z Чтобы снять переходник фильтра, поворачивайте его в обратном направлении.

# 2 **Установите фильтр.**

- Поверните фильтр в направлении стрелки, чтобы надежно закрепить его на камере.
- Не следует устанавливать фильтр слишком плотно. Несоблюдение этого требования может привести к невозможности снятия фильтра и повреждению камеры.

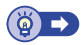

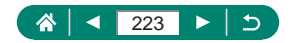

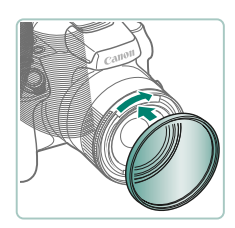

# z **Дистанционная съемка**

Для съемки можно использовать беспроводной пульт ДУ BR-E1 (продается отдельно).

Дополнительные сведения также см. в инструкции по эксплуатации беспроводного пульта ДУ.

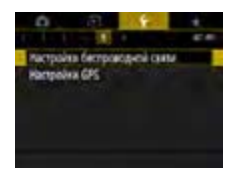

#### 1 **Выполните регистрацию устройств.**

- $\bullet$  [Настройки беспроводной связи]  $\rightarrow$  [Функция Bluetooth] (дважды) → [Пульт ДУ] → [Регистрация]
- 2 **Удерживайте нажатыми обе кнопки W и T на пульте ДУ BR-E1 не менее трех секунд.**

• Регистрация устройств выполнена.

- 3 **Настройте камеру для дистанционной съемки.**
	- $\bullet$  Фотографии: кнопка  $\mathbb{R} \rightarrow \mathbb{R}$   $\mathbb{N}_\text{rel} \rightarrow \mathbb{R}$
	- $\bullet$  Видеофильмы: режим  $\Pi \rightarrow \bullet$  [Дист. управл.] → [Разрешено]

#### 4 **Произведите съемку.**

• Для видеосъемки установите переключатель режима спуска затвора/видеосъемки в положение  $\blacksquare$ и нажмите кнопку спуска затвора.

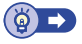

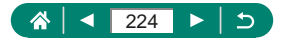

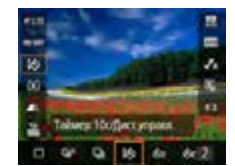

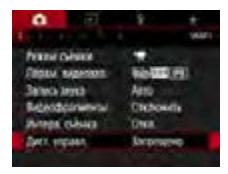

# **• Использование дистанционного переключателя (продается отдельно)**

Дополнительно приобретаемый дистанционный переключатель RS-60E3 (продается отдельно) можно использовать для исключения сотрясения камеры, возможного при непосредственном нажатии кнопки спуска затвора. Эта дополнительно приобретаемая принадлежность удобна при съемке с длительными выдержками затвора.

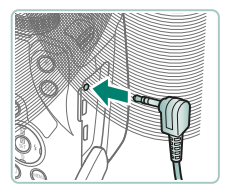

### 1 **Подключите дистанционный переключатель.**

- Убедитесь, что камера выключена.
- Откройте крышку разъемов и подключите разъем дистанционного переключателя.

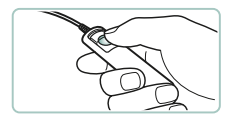

### 2 **Произведите съемку.**

• Лля съемки включите камеру и нажмите кнопку спуска затвора на дистанционном переключателе.

# z **Использование внешнего микрофона**

Для записи с внешним микрофоном ( $\Box$  [33](#page-32-0)) подключите отдельно приобретаемый внешний микрофон с миниразъемом (диаметр 3,5 мм) к разъему IN внешнего микрофона камеры. Обратите внимание, что если подключен внешний микрофон, встроенный микрофон не используется.

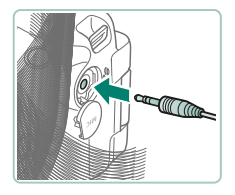

**TMb** 

1 **Откройте крышку и подсоедините внешний микрофон.**

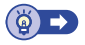

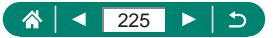

# **Сохранение изображений в компьютере**

С помощью интерфейсного кабеля IFC-600PCU или USB-кабеля (оба продаются отдельно; со стороны камеры: Micro-B) можно подключать камеру к компьютеру и сохранять изображения в компьютере. Подробные сведения о подключении к компьютеру см. в его руководстве пользователя.

- 
- 1 **Убедитесь, что камера выключена.**
	- 2 **Подключите камеру к компьютеру.**

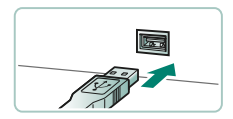

**TMb** 

- 3 **Включите камеру.**
- 4 **Сохраните изображения из камеры в компьютер.**
	- Для открытия изображений используйте стандартное или общедоступное программное обеспечение.

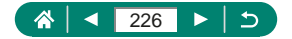

# **Печать изображений**

Изображения можно печатать, подключив камеру к PictBridgeсовместимому принтеру с помощью USB-кабеля (продается отдельно; со стороны камеры: Micro-B).

Здесь для иллюстрации используется компактный фотопринтер серии Canon SELPHY CP. Отображаемые экраны и доступные функции зависят от принтера. Дополнительные сведения также см. в руководстве пользователя принтера.

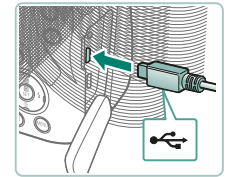

- 1 **Убедитесь, что камера и принтер выключены.**
- 2 **Подсоедините камеру к принтеру.**

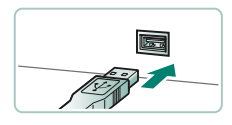

3 **Включите принтер.**

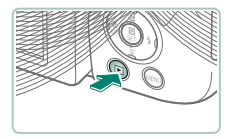

4 **Переключитесь в режим воспроизведения и выберите изображение.**

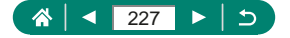

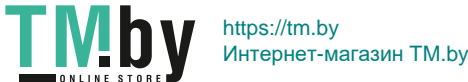

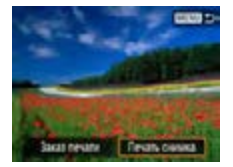

- 5 **Откройте экран печати.**
	- $\bullet$  Кнопка  $\mathcal{R}_v$  → [Печать снимка]

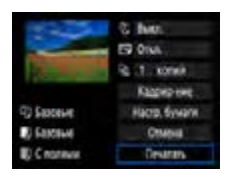

# 6 **[Печатать]**

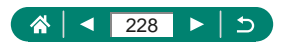

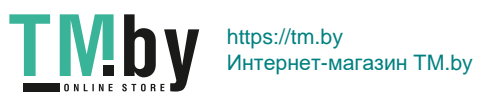

# **Приложение**

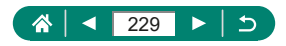

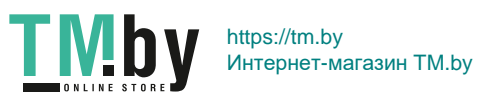

# **Правила обращения**

- Данная камера является прецизионным электронным устройством. Не допускайте ее падения и не подвергайте ее сильным ударам.
- $\bullet$  Запрешается подносить камеру к магнитам, электродвигателям или другим устройствам, генерирующим сильные электромагнитные поля. Сильные электромагнитные поля могут привести к неполадкам или стиранию изображений.
- $\bullet$  Если на камеру или экран попали капли воды или грязь, протрите ее сухой мягкой тканью или салфеткой для протирки очков. Не следует сильно тереть или прикладывать силу.
- Запрещается использовать для чистки камеры или экрана чистящие средства, содержащие органические растворители.
- $\bullet$  Для удаления пыли с объектива пользуйтесь специальными грушами для чистки объективов. В случае устойчивых загрязнений обратитесь в службу поддержки клиентов.
- Храните неиспользуемые аккумуляторы в пластиковом пакете или другом контейнере. Если в течение некоторого времени аккумулятор не используется, для поддержания его характеристик заряжайте аккумулятор приблизительно раз в год и используйте его в камере до полной разрядки, перед тем как убрать на хранение.

# **• Подготовка**

#### **Зарядка аккумулятора**

- Для защиты аккумулятора и поддержания его оптимального состояния длительность непрерывной зарядки не должна превышать 24 ч.
- Зарядное устройство можно использовать в местах с напряжением сети переменного тока 100–240 В (50/60 Гц). Для электрических розеток другой формы используйте имеющиеся в продаже переходники для вилки. Запрещается пользоваться электрическими трансформаторами, предназначенными для путешествий, так как они могут повредить аккумулятор.
- Заряженные аккумуляторы постепенно разряжаются, даже если они не используются. Заряжайте аккумулятор в день использования (или непосредственно накануне).

#### **Установка и извлечение аккумулятора и карты памяти**

• Аккумулятор, вставленный в неправильной ориентации, не фиксируется в правильном положении. При установке аккумулятора обязательно проверяйте правильность его ориентации и надежность фиксации.

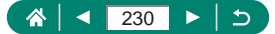

- $\bullet$  Перед использованием новой карты памяти или карты памяти. отформатированной в другом устройстве, необходимо отформатировать эту карту памяти в данной камере.
- $\bullet$  Запись на карты памяти с переключателем защиты от записи невозможна, если переключатель находится в положении блокировки. Переместите переключатель, чтобы разблокировать карту.
- **Установка даты, времени, часового пояса и языка**
	- $\bullet$  Если при включении камеры отображается экран [Лата/Время/ Зона], установите правильные дату, время и часовой пояс. Заданная таким образом информация записывается в свойства снимаемых изображений и используется для управления изображениями в соответствии с датой их съемки, а также для печати изображений с указанием даты.
	- Чтобы задать летнее время (перевод часов на 1 час вперед), задайте для параметра [ $\frac{1}{2}$ ] значение [ $\frac{1}{2}$ ] на экране [Дата/Время/Зона].
	- $\bullet$  Если настройки даты, времени и часового пояса были сброшены, снова правильно установите их.

### z **Как правильно держать камеру**

• Если Вы подняли вспышку, не кладите на нее пальцы.

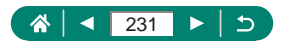

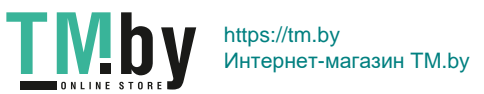

### z **Видоискатель**

- $\bullet$  Экраны видоискателя и камеры не могут быть включены одновременно.
- $\bullet$  При некоторых настройках формата кадра с верхней и нижней или с левой и правой сторон экрана остаются черные полосы. Эти области не записываются.

### z **Регулировка угла наклона экрана**

- $\bullet$  Когда камера не используется, для защиты экрана держите его закрытым экраном к корпусу камеры.
- $\bullet$  Не пытайтесь силой открыть экран еще больше, при этом можно повредить камеру.

# z **Настройка функций камеры**

#### **Экран быстрого управления**

- $\bullet$  Параметры можно также выбирать диском  $\mathcal{L}$ .
- $\bullet$  Можно также настроить функции быстрого управления с экрана меню.

### **• Рамки на экране съемки**

 $\bullet$  Если рамки отсутствуют, не отображаются вокруг требуемых объектов или отображаются на заднем плане или аналогичных областях, попробуйте произвести съемку в режиме  $\mathsf{P}$ .

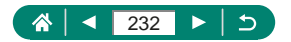

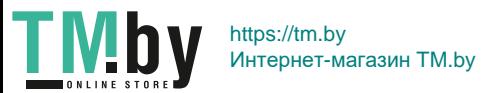

### z **Варианты индикации при воспроизведении**

- При открытии экранов с подробной информацией переэкспонированные области светов мигают на экране изображения.
- График (гистограмма яркости) вверху экранов с подробной информацией показывает распределение яркости в изображениях. По горизонтальной оси откладывается степень яркости, а по вертикальной оси – количество пикселов изображения, имеющих соответствующий уровень яркости. Эта гистограмма позволяет проверить экспозицию.

#### **Переключение гистограмм**

 $\bullet$  При переключении на отображение RGB на экранах с подробной информацией отображается гистограмма RGB, которая показывает распределение красного, зеленого и синего цветов на изображениях. По горизонтальной оси откладывается яркость R (красный), G (зеленый) или B (синий), а по вертикальной оси – количество пикселов изображения, имеющих соответствующий уровень яркости. Просмотр этой гистограммы позволяет проверить цветовые характеристики изображения.

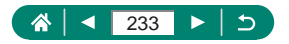

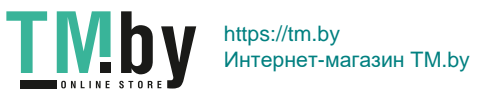

# **Съемка**

Сведения о различных режимах съемки фотографий и видеозаписей.

# **• Съемка с настройками, выбираемыми камерой (автоматический/гибридный автоматический режим)**

#### **Фотографии**

- $\bullet$  Мигающий значок [ $\Omega$ ] предупреждает о повышенной вероятности смазывания изображения из-за сотрясения камеры. В таком случае установите камеру на штатив или примите другие меры для обеспечения ее неподвижности.
- $\bullet$  Если снимки получаются темными несмотря на срабатывание вспышки, подойдите ближе к объекту.
- Для помощи в фокусировке при нажатии наполовину кнопки спуска затвора в условиях недостаточной освещенности может загораться лампа.
- Хотя следующий кадр можно снимать еще до появления экрана съемки, используемая фокусировка, яркость и цвета могут определяться предыдущим кадром.

### **Видеофильмы**

- Черные полосы, отображаемые вверху и внизу экрана, не записываются.
- При изменении композиции кадров фокусировка, яркость и цвета автоматически настраиваются.
- $\bullet$  Запись автоматически останавливается, когда карта памяти будет полностью заполнена или когда время съемки одного эпизода достигнет 29 мин 59 с.
- Хотя при многократной съемке видеофильмов в течение длительного времени камера может нагреться, это не является признаком неисправности.
- Во время съемки видеофильмов не держите пальцы рядом с микрофоном. Перекрытие микрофона может помешать записи звука или привести к приглушенной записи звука.
- Звук записывается встроенным микрофоном в стереофоническом режиме.

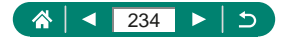

- Во время съемки видеофильмов не касайтесь никаких органов управления камерой, кроме кнопки видеосъемки, так как издаваемые камерой звуки записываются.
- $\bullet$  После начала видеосъемки область изображения изменяется и объекты увеличиваются для обеспечения возможности коррекции значительных сотрясений камеры. Чтобы снимать объекты с тем же размером, с которым они отображаются до начала съемки, настройте параметр стабилизации изображения.
- Во время видеосъемки может также записываться звук работы системы автофокусировки объектива. Если записывать звук не требуется, выберите  $\bigcirc$  [Запись звука]  $\rightarrow$  [Откл.].
- Отдельные видеофильмы, длина которых превышает 4 Гбайта, могут разделяться на несколько файлов. Последовательное автоматическое воспроизведение файлов разделенных видеофильмов не поддерживается. Просматривайте каждый видеофильм отдельно.

#### **Значки сюжетов**

- $\bullet$  В режимах  $\text{AUTO}/\sqrt{3}$  определенные камерой снимаемые сюжеты обозначаются значком, и автоматически выбираются соответствующие настройки для обеспечения оптимальной фокусировки, яркости объекта и цвета.
- $\bullet$  Если значок не соответствует фактическим условиям съемки или если съемка с ожидаемым эффектом, цветом или яркостью невозможна, попробуйте произвести съемку в режиме $\, \mathsf P \,$

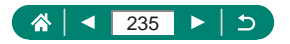

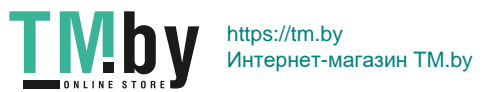

### **Значки стабилизации изображения**

 $\bullet$  Автоматически применяется стабилизация изображения, оптимальная для условий съемки (интеллектуальная стабилизация изображения), и отображаются следующие значки.

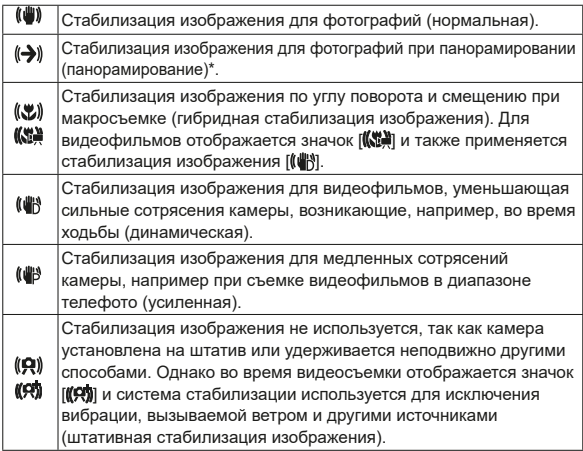

\* Отображается при панорамировании, когда камера поворачивается вслед за движущимися объектами. Когда камера следует за объектами по горизонтали, стабилизация изображения компенсирует только вертикальные сотрясения камеры, а горизонтальная стабилизация прекращается. Аналогично, когда камера следует за объектами по вертикали, стабилизация изображения компенсирует только горизонтальные сотрясения камеры.

#### **Съемка в гибридном автоматическом режиме**

- Для большей выразительности видеоподборок перед съемкой фотографий держите камеру наведенной на объект около четырех секунд.
- Время работы от аккумулятора в этом режиме меньше, чем в режиме **АНТО**, так как для каждого кадра снимается клип видеоподборки.

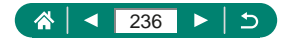

https://tm.by Интернет-магазин TM.by

TMb<sup>®</sup>

- $\bullet$  Клип видеоподборки может не записываться при съемке фотографии сразу же после включения камеры, выбора режима или управления камерой другими способами.
- $\bullet$  Любые звуки и вибрация, вызываемые работой камеры или объектива, записываются в видеоподборках.
- Для видеоподборок используется качество изображения **EHIMANO В СИСТЕМЕ NTSC ИЛИ EHIMANO В СИСТЕМЕ PAL. Это зависит** от установленного ТВ-стандарта.
- Не воспроизводятся звуковые сигналы при нажатии наполовину кнопки спуска затвора или при срабатывании таймера автоспуска.
- $\bullet$  В указанных ниже случаях клипы видеоподборки записываются как отдельные файлы видеофильмов, даже если они были сняты в один и тот же день в режиме .
	- Размер файла видеоподборки достигает прибл. 4 Гбайт или общее время съемки достигает прибл. 29 мин и 59 с.
	- Видеоподборка защищена от стирания.
	- Изменяются настройки летнего времени, ТВ-стандарта, часового пояса или информации об авторских правах.
- $\bullet$  Изменение или удаление записанных звуков срабатывания затвора невозможно.

### **Cъемка панорам (панорамный режим)**

- $\bullet$  В некоторых эпизодах ожидаемые изображения могут быть не сохранены, а изображения могут выглядеть иначе, чем ожидалось.
- $\bullet$  Если камера перемещается слишком медленно или слишком быстро, съемка может остановиться до окончания процесса. Однако панорама, созданная вплоть до этого момента, будет сохранена.
- $\bullet$  Изображения, создание из снимков в режиме  $\Box$ , имеют большой размер. Если панорамные изображения будут печататься с карты памяти, установленной в принтер Canon, уменьшите их размер с помощью компьютера или другого устройства. Если панорамы несовместимы с некоторым программным обеспечением или веб-службами, попробуйте изменить их размер в компьютере.
- Указанные ниже объекты и сюжеты могут совмещаться неправильно.
	- Движущиеся объекты

T Mb

- Близко расположенные объекты

https://tm.by

- Эпизоды со значительным изменением контрастности

Интернет-магазин TM.by

- Эпизоды с длинными участками одного цвета или одной структуры, например море или небо

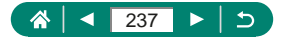

# **• Съемка движущихся объектов (спортивный режим)**

- Снимки могут выглядеть зернистыми из-за того, что число ISO увеличивается в соответствии с условиями съемки.
- После серийной съемки дальнейшая съемка может быть доступна только после некоторой задержки.
- Скорость съемки может снижаться в зависимости от условий съемки. параметров камеры и положения зумирования.
- $\bullet$  Серийная съемка в автоматическом режиме  $\Box'$  недоступна.

# **• Съемка определенных сюжетов (режим специального сюжета)**

#### **Автопортрет**

- При некоторых условиях съемки могут быть изменены области, отличные от кожи людей.
- $\bullet$  Настройки [Эффект сглаж. кожи], указанные в режиме [ $\ddot{\bullet}$ ], не применяются в режиме  $[$ .
- Для параметра [Размытый фон] задается значение [Выкл.], которое невозможно изменить в режиме вспышки [ $\sharp$ ], когда поднята вспышка.

#### **Сглаживание кожи**

- $\bullet$  При некоторых условиях съемки могут быть изменены области, отличные от кожи людей.
- $\bullet$  Подробные настройки в режиме  $[\mathcal{R}]$  не применяются в режиме  $[\mathbf{r}_1]$ .

#### **Еда**

- Эти цветовые тона могут быть непригодны для применения к изображениям людей.
- При съемке со вспышкой для параметра [Цветовой тон] устанавливается стандартное значение.

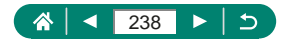

#### **Съемка с рук ночью**

- $\bullet$  Шумы на изображении уменьшаются за счет объединения нескольких последовательных снимков в одно изображение.
- $\bullet$  Во время съемки серии держите камеру неподвижно.
- Последующая съемка будет возможна после некоторой задержки. необходимой для обработки и объединения изображений в камере.
- Снимки могут выглядеть зернистыми из-за того, что число ISO увеличивается в соответствии с условиями съемки.
- Слишком сильное размытие движущихся объектов или определенные условия съемки могут привести к тому, что требуемый результат не будет получен.
- При использовании вспышки старайтесь держать камеру неподвижно, поскольку выдержка затвора может быть более длительной.

#### **Фейерверк**

- $\bullet$  Установите камеру на штатив или примите другие меры для сохранения неподвижности камеры и исключения ее сотрясения. Кроме того, при использовании штатива или других способов закрепления камеры следует задать для параметра [Режим IS] значение [Откл.].
- Хотя при наполовину нажатой кнопке спуска затвора никакие рамки не отображаются, оптимальная фокусировка все равно определяется.

### **• Съемка различных видеофильмов (режим видео)**

- $\bullet$  В режиме  $\bullet$  вверху и внизу экрана отображаются черные полосы. Черные полосы обозначают области изображения, которые не записываются.
- $\bullet$  В режиме  $\overline{\bullet}$  область отображения изображения уменьшается и объекты увеличиваются.
- $\bullet$  Экспозицию можно настраивать во время съемки, нажав кнопку  $\left(\frac{2}{k}\right)$ . затем нажимая кнопки  $\blacktriangle / \blacktriangledown$ .
- Для переключения между съемкой с автоматической или фиксированной фокусировкой нажимайте кнопку перед или во время съемки. (Автофокусировка обозначается зеленым значком [○] в левом верхнем углу значка  $\left[\begin{smallmatrix} \circ & \bullet & \bullet \\ \circ & \circ & \bullet \\ \circ & \circ & \bullet \end{smallmatrix}\right]$ .)

Обратите внимание, что этот значок не отображается, если для параметра [Видео Servo AF] задано значение [Отключить].

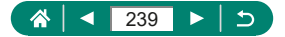

### **Съемка видеофильмов с определенными значениями выдержки затвора и диафрагмы (Ручная экспозиция видео)**

- При съемке с флюоресцентным или светодиодным освещением некоторые значения выдержки затвора могут вызывать мерцание экрана, которое может записываться.
- $\bullet$  Если чувствительность ISO фиксирована, нажав кнопку спуска затвора наполовину, можно сравнить указанное значение (в которое перемещается индикатор величины экспозиции) со стандартной величиной экспозиции. Если отличие от стандартной величины экспозиции превышает 3 ступени, индикатор величины экспозиции отображается в виде значка [4] или [ $\blacktriangleright$ ].
- $\bullet$  Чувствительность ISO в режиме [AUTO] можно проверить, наполовину нажав кнопку спуска затвора. Если не удается получить стандартную экспозицию с заданными значениями выдержки затвора и диафрагмы, индикатор величины экспозиции смещается, показывая отклонение от стандартной экспозиции. Если отличие от стандартной величины экспозиции превышает 3 ступени, индикатор величины экспозиции отображается в виде значка [1] или [1].

### **• Съемка в режиме программной автоэкспозиции (режим P)**

- $\bullet$   $\bullet$   $\bullet$  программная AE; AE: автоэкспозиция
- Если при нажатии наполовину кнопки спуска затвора невозможно установить стандартную экспозицию, значения выдержки затвора и диафрагмы мигают белыми цветом. В таком случае попробуйте настроить чувствительность ISO или включить вспышку (если объекты темные), что может обеспечить стандартную экспозицию.
- $\bullet$  В режиме  $\mathsf P$  можно также снимать видеофильмы, нажимая кнопку видеосъемки. Однако для видеосъемки некоторые пункты на экранах быстрого управления и меню могут автоматически изменяться.
- После нажатия кнопки спуска затвора наполовину можно настраивать сочетание выдержки затвора и значения диафрагмы, поворачивая диск (Сдвиг программы).

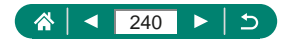

# **• Съемка с конкретными значениями выдержки затвора (режим Tv)**

- $\bullet$  Tv: значение времени
- При съемке с длительной выдержкой на штативе рекомендуется отключать стабилизацию изображения.
- $\bullet$  При значениях выдержки затвора 1,3 с или более устанавливается число ISO [100], которое не может быть изменено.
- $\bullet$  Мигающая индикация значения диафрагмы при наполовину нажатой кнопке спуска затвора означает, что стандартная экспозиция не получена. Настраивайте выдержку затвора, пока значение диафрагмы не будет отображаться белым цветом.

# **• Съемка с конкретными значениями диафрагмы (режим Av)**

- $\bullet$   $\overline{\mathbf{A}}\mathbf{V}$ : значение диафрагмы (размер отверстия, образуемого диафрагмой в объективе)
- $\bullet$  Мигающая индикация выдержки затвора при наполовину нажатой кнопке спуска затвора означает, что стандартная экспозиция не получена. Настраивайте значение диафрагмы, пока выдержка затвора не будет отображаться белым цветом.

# **• Съемка с конкретными значениями выдержки затвора и диафрагмы (режим M)**

### $\bullet$  M: Ручной

- $\bullet$  Если чувствительность ISO фиксирована, нажав кнопку спуска затвора наполовину, можно сравнить указанное значение (в которое перемещается индикатор величины экспозиции) со стандартной величиной экспозиции. Если отличие от стандартной величины экспозиции превышает 3 ступени, индикатор величины экспозиции отображается в виде значка [4] или [▶].
- При изменении зумирования или композиции кадра после задания выдержки затвора и значения диафрагмы индикатор величины экспозиции может измениться.
- $\bullet$  Если чувствительность ISO зафиксирована, яркость экрана может изменяться в зависимости от заданных выдержки затвора и значения диафрагмы. Однако если поднята вспышка и установлен режим [ $\sharp$ ], яркость экрана остается неизменной.

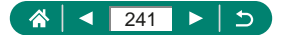

- $\bullet$  Если установлена чувствительность ISO [AUTO], экспозиция может отличаться от ожидаемой, так как чувствительность ISO настраивается для получения стандартной экспозиции относительно указанных значений выдержки затвора и диафрагмы.
- $\bullet$  На яркость изображения может влиять функция Auto Lighting Optimizer (Автокоррекция яркости). Чтобы отключить функцию Auto Lighting Optimizer (Автокоррекция яркости) в режиме  $M$ , установите флажок  $[\sqrt{]}$  у пункта [Откл. при руч. эксп.] на экране настройки Auto Lighting Optimizer (Автокоррекция яркости).
- Стандартная экспозиция рассчитывается на основе заданного метода экспозамера.
- $\bullet$  Чтобы настроить экспозицию, когда для чувствительности ISO задано значение [AUTO], выберите уровень кнопкой • на индикаторе величины экспозиции.
- При значениях выдержки затвора 1,3 с или более устанавливается число ISO [100], которое не может быть изменено.

# **• Дополнительное увеличение объектов (Цифровой зум)**

- $\bullet$  При использовании рычага или кнопки зумирования текушее положение отображается на шкале зумирования. Цвета на шкале зумирования обозначают разные диапазоны зумирования.
	- Белый диапазон: диапазон оптического зумирования, в котором на изображении отсутствует зернистость.
	- Желтый диапазон: диапазон цифрового зумирования, в котором на изображении отсутствует заметная зернистость (ZoomPlus).
	- Синий диапазон: диапазон цифрового зумирования, в котором на изображении заметна зернистость.
- При некоторых настройках количества пикселов синий диапазон не отображается, и можно выполнять зумирование до максимального значения за одну операцию.
- $\bullet$  Чтобы отключить цифровой зум, выберите  $\bullet$  [Цифровой зум]  $\rightarrow$ [Откл.].

### **• Фиксация яркости изображения/экспозиции (Фиксация AE)**

• **AE**: автоэкспозиция

**TMby** 

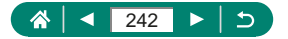

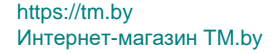

# **• Простой поиск объектов, потерянных после ручного зумирования (Кадрирование - Поиск)**

- $\bullet$  Когда объектив камеры находится в более широкоугольном положении, некоторая информация о съемке не отображается.
- Белая рамка (которая показывает приблизительную область до нажатия кнопку  $\Xi$ ) не отображается, если кнопка  $\Xi$  нажата во время видеосъемки. Также помните, что звуки зумирования и нажатия соответствующих органов управления камеры записываются.
- Чтобы произвести съемку с коэффициентом зумирования направляющего экрана в белой рамке, полностью нажмите кнопку спуска затвора.
- Коэффициент зумирования, к которому возвращается камера после отпускания кнопки [ $\Box'$ , можно настроить, перемещая рычаг зумирования при нажатой кнопке [ $\Box$ , чтобы изменить размер белой рамки.
- После полного нажатия кнопки спуска затвора в режиме автоспуска изменение коэффициента зумирования с помощью кнопки  $\square$ невозможно.

### **• Автоматическое зумирование при перемещении объекта (автозумирование)**

- При значении  $[\Box]$  Авто: Вкл.] часть информации о параметрах съемки не отображается и задание ряда параметров съемки невозможно.
- При некоторых коэффициентах зумирования, а также если лицо объекта наклонено или не обращено к камере, функция поддержания постоянного размера лица на экране может работать неправильно.
- Поскольку камера отдает приоритет зумированию, чтобы объекты оставались на экране, поддержание постоянного размера лиц может оказаться невозможным, в зависимости от перемещения объекта и условий съемки.
- Когда обнаруженный объект перемещается к краю экрана, камера уменьшает коэффициент зумирования, чтобы объект остался на экране.
- $\bullet$  Если лица не обнаружены, камера выполняет зумирование до определенного значения, после чего зумирование прекращается до тех пор, пока не будет обнаружено лицо.

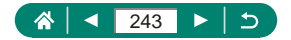

https://tm.by Интернет-магазин TM.by

**TMb** 

- $\bullet$  Во время видеосъемки звуки зумирования и нажатия соответствующих органов управления камеры записываются.
- Во время съемки видеофильма автозумирование для удержания на экране нескольких объектов не выполняется, даже если лица обнаружены.
- Во время серийной съемки автоматическое зумирование не выполняется.
- После полного нажатия кнопки спуска затвора в режиме автоспуска изменение коэффициента зумирования невозможно.

#### **Настройка постоянного размера лица на экране**

- Если выбран режим [Лицо], [По пояс] или [Тело целиком], с помощью рычага или кнопки зумирования можно изменять коэффициент зумирования, но через несколько секунд после отпускания рычага или кнопки восстанавливается исходное значение.
- Во время съемки видеофильма можно очистить указанный размер лица, нажав кнопку ...

### **• Предотвращение потери объектов после увеличения (Кадрирование - Блокировка)**

- $\bullet$  Рамка  $\int_{a}^{b}$  ) отображается при обнаружении объекта после нажатия кнопки  $\overline{F}$ , когда в центре экрана отображается рамка  $[\oplus]$ .
- $\bullet$  После изменения композиции кадра рамка [ $\Box$ ] может отображаться серым цветом, если снижается эффективность стабилизации изображения или невозможно расположить объект по центру. В таком случае снова увеличьте изображение, нажмите кнопку  $\Box$  и повторите операцию для выбора объекта, который должен находиться в центре.
- $\bullet$  При стабилизации изображения возможно изменение компоновки кадров после начала видеосъемки.
- Для некоторых объектов или условий съемки возможно, что ожидаемые результаты не будут получены.
- При нажатии кнопки  $\Box$  значок стабилизации изображения не отображается.
- Для постепенной точной настройки размеров объектов перемещайте рычаг зумирования, когда отображается значок  $\begin{bmatrix} 0 & 0 \\ 0 & 1 \end{bmatrix}$
- $\bullet$  Кнопка  $\Box$  не работает, если для параметра  $\Box$  [Режим съёмки] задано значение [Высокоскорост. серийная] или [Низкоскорост. серийная] или камера подключена по Wi-Fi.

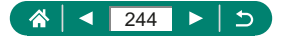

# z **Съемка с близкого расстояния (Макро)**

- $\bullet$  При срабатывании вспышки возможно виньетирование.
- В области отображения желтой полосы под шкалой зумирования цвет значка [ ] изменяется на серый, и камера не фокусируется.
- Во избежание сотрясения камеры попробуйте установить ее на штатив и выбрать  $\Box$  [Режим съёмки]  $\rightarrow$  [ $\Diamond$ )7].

### **• Съемка в режиме ручной фокусировки**

- Для более точной фокусировки попробуйте установить камеру на штатив, чтобы стабилизировать ее.
- $\bullet$  Положение фокусировки можно также настраивать диском  $\bullet$
- Ручную фокусировку можно начинать в режиме увеличения (Зум точки МF).
- Наполовину нажмите кнопку спуска затвора, чтобы камера произвела точную настройку положения фокусировки (Безопасная MF).

### **Простое определение области фокусировки (Выделение цветом MF)**

• Цвета, используемые для выделения цветом MF, не записываются на изображениях.

### **Изменение качества изображения**

 $\bullet$  [ $\bullet$ ] и [ $\bullet$ ] указывают различные уровни качества изображения в зависимости от степени компрессии. При одинаковом размере (числе пикселов) вариант [ ] обеспечивает более высокое качество изображения. Хотя качество изображений [**.....**] несколько ниже, на карту памяти помещается больше изображений.

#### **Запись в формате RAW**

- $\bullet$  Съемка в формате RAW доступна в режимах  $\mathsf{P}$ /T $_{\mathsf{V}}$ / $\mathsf{A}\mathsf{v}$ / $\mathsf{M}$ /C $\mathsf{Y}$ (2.
- $\bullet$  [ $\mathbb{R}$ W] дает изображения RAW с максимальным качеством изображения.  $[C\overline{R}$  дает изображения RAW с более компактными файлами.
- Изображения RAW не могут использоваться в исходном виде для просмотра на компьютере или печати. Сначала необходимо с помощью приложения Canon Digital Photo Professional преобразовать изображения в обычные файлы JPEG или TIFF.

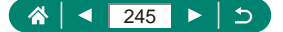

- $\bullet$  Файлы изображений JPEG имеют расширение « JPG», а файлы изображений RAW – расширение «.CR3» Имена файлов снятых вместе изображений JPEG и RAW имеют одинаковый номер изображения.
- Эту настройку можно также задать в пункте **[Са** [Качество]. Для одновременной записи изображений в форматах JPEG и RAW выберите  $[RAW]$  или  $[CRAW]$  в  $[RAW]$ .
- $\bullet$  Если на экране **[O]** [Качество] для параметра [RAW] задано значение [-], записываются только изображения JPEG; если для параметра [JPEG] задано значение [−], записываются только изображения RAW.

### **Изменение режима вспышки**

- $\bullet$  При срабатывании вспышки возможно виньетирование.
- **В режиме**  $\mathbf{z} \cdot \mathbf{z}$  установите камеру на штатив или примите другие меры для сохранения неподвижности камеры и исключения ее сотрясения. Кроме того, при использовании штатива или других способов закрепления камеры следует задать для параметра [Режим IS] значение [Откл.].
- $\bullet$  В режиме  $[\mathbf{z}_i]$  даже после срабатывания вспышки главный объект не должен двигаться до тех пор, пока не прекратится подача звукового сигнала срабатывания затвора.

### **• Фиксация яркости/экспозиции при съемке со вспышкой (Фиксация FE)**

- FE: экспозиция при съемке со вспышкой
- $\bullet$  Если невозможно получить стандартную экспозицию даже после того, как была нажата кнопка  $\bigstar$  для срабатывания вспышки, мигает значок  $\vert \sharp \vert$ . Нажмите кнопку  $\bigstar$  для включения фиксатора FE, когда объекты будут в пределах радиуса действия вспышки.

# z **Настройка параметров вспышки**

 $\bullet$  Экран [Настр. вспышки] можно также открыть, нажав кнопку  $\blacktriangleright$ , затем сразу же нажав кнопку  $MENU$ .

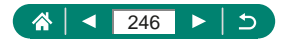

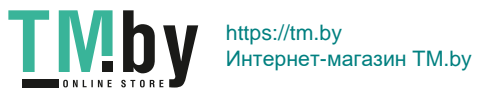

#### **Изменение момента срабатывания вспышки**

• При значениях выдержки затвора менее 1/100 используется настройка [По 1 шторке], даже если выбрана настройка [По 2 шторке].

#### **Настройка безопасной FE**

• Съемка может производиться с настройками, отличными от отображаемых при наполовину нажатой кнопке спуска затвора.

### **L** Серийная съемка

- $\bullet$  При серийной съемке в режиме AUTO фокусировка фиксируется в положении, определенном при наполовину нажатой кнопке спуска затвора.
- Съемка может на короткое время останавливаться или скорость серийной съемки может снижаться в зависимости от условий съемки и настроек камеры.
- По мере увеличения количества снятых кадров скорость съемки может уменьшаться.
- Дальнейшая съемка может быть доступна только после некоторой задержки, которая зависит от условий съемки, типа карты памяти и количества кадров, снятых в режиме серийной съемки.
- При срабатывании вспышки скорость съемки может снижаться.
- Изображения на экране во время серийной съемки отличаются от фактически записываемых изображений и могут выглядеть нерезкими.
- $\bullet$  В некоторых условиях съемки или при некоторых настройках камеры количество кадров в серии может быть меньше.

### **• Использование таймера автоспуска**

- Даже если таймер автоспуска установлен, он не работает, если для запуска съемки нажата кнопка видеосъемки.
- $\bullet$  Необходимое время между кадрами увеличивается, если срабатывает вспышка или если задана съемка большого количества кадров. При полном заполнении карты памяти съемка автоматически останавливается.

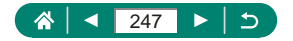

### z **Добавление отметки даты**

 $\bullet$  Снимки, на которые при съемке не была добавлена отметка даты, можно напечатать с отметкой даты в соответствии с приведенными ниже инструкциями.

Однако при таком способе добавления отметки даты на изображения, уже содержащие эту информацию, дата и время будут напечатаны дважды.

- Произведите печать с использованием функций принтера.
- Используйте для печати параметры DPOF камеры.

# **• Настройка яркости изображения (Компенсация экспозиции)**

**Автоматический брекетинг (съемка в режиме AEB)**

- $\bullet$  Чтобы сбросить настройку AEB, задайте величину AEB, равную 0, в соответствии с процедурой настройки.
- $\bullet$  Брекетинг AEB доступен только в режимах  $\mathsf{P}$ TV/ $\mathsf{A}$ V/MC1/C2 без использования вспышки.
- Если уже используется функция компенсации экспозиции, заданное в ней значение рассматривается как стандартная экспозиция для брекетинга AEB.

### **Изменение чувствительности ISO**

- $\bullet$  Хотя при выборе более низкого значения чувствительности ISO может уменьшиться зернистость изображения, в некоторых условиях съемки повышается опасность смазывания объекта и сотрясения камеры.
- При выборе более высокого значения числа ISO уменьшается выдержка затвора, что может уменьшить смазывание объекта и сотрясение камеры, а также обеспечить достаточное освещение вспышкой более удаленных объектов. Однако снимки могут выглядеть зернистыми.

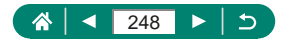

# **• Автокоррекция яркости и контрастности (Автокоррекция яркости)**

- $\bullet$  В некоторых условиях съемки эта функция может увеличивать шумы изображения.
- Если эффект от функции Auto Lighting Optimizer (Автокоррекция яркости) слишком сильный и изображения становятся слишком светлыми, установите для этой функции значение [ ] или [ ].
- **При настройках, отличных от [** $R$ **, изображения могут все равно оставаться** яркими или эффект компенсации экспозиции может быть слабым, если используется более темная настройка компенсации экспозиции или компенсации экспозиции при съемке со вспышкой. Для получения снимков с заданной яркостью установите для этой функции значение [ $\blacksquare$ .].
- Если для этой настройки задано значение [2], возможное количество снимков при серийной съемке может уменьшиться.

# **L. Съемка с естественными цветами (Баланс белого)**

- Любой заданный уровень коррекции сохраняется, даже если изменить настройку баланса белого.
- На экране дополнительных настроек коррекции В означает синий цвет, A – янтарный, M – пурпурный и G – зеленый.
- Одна ступень коррекции синего/янтарного цвета эквивалентна прибл. 5 Майредам фильтра преобразования цветовой температуры. (Майред: единица измерения цветовой температуры, показывающая плотность фильтра преобразования цветовой температуры.)

### **Ручной баланс белого**

- При съемке белого объекта слишком высокой или слишком низкой яркости правильная настройка баланса белого может оказаться невозможна.
- Выберите вариант [Отмена], чтобы выбрать другое изображение. Выберите [OK], чтобы использовать это изображение для загрузки данных баланса белого, но учтите, что по нему может быть установлен неправильный баланс белого.
- $\bullet$  Если вместо белого объекта использовать серую карточку или 18 % серый отражатель (приобретаются отдельно), можно получить более точный баланс белого.
- При съемке белого объекта текущий баланс белого и сопутствующие настройки не учитываются.

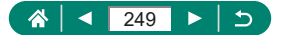

### **Cъемка в режиме Servo AF**

- $\bullet$  Камера может не производить съемку во время фокусировки даже при полном нажатии кнопки спуска затвора. Сопровождайте объект, продолжая удерживать нажатой кнопку спуска затвора.
- В режиме Servo AF экспозиция не фиксируется при наполовину нажатой кнопке спуска затвора, а определяется в момент съемки.
- Серийная съемка с автофокусировкой возможна, если задать режим Servo AF. Обратите внимание, что при этом скорость серийной съемки уменьшается.
- В зависимости от расстояния до объекта и его скорости возможно, что камера не сможет правильно сфокусироваться.

### **Выбор способа автофокусировки**

• Фокусировка может занимать больше времени или выполняться неправильно при очень высокой освещенности или в случае, если объекты темные или с низкой контрастностью.

#### **+Слежение**

- После наведения камеры на объект вокруг лица выбранного камерой главного объекта отображается белая рамка.
- Если при наведении камеры на людей лица не обнаружены, при наполовину нажатой кнопке спуска затвора зеленые рамки отображаются на других областях, находящихся в фокусе.
- Для следующих объектов лица могут не обнаруживаться:
	- объекты, расположенные слишком далеко или очень близко;
	- темные или светлые объекты;
	- лица, повернутые в профиль, под углом или частично скрытые.
- Камера может неправильно интерпретировать некоторые объекты как лица.
- $\bullet$  При нажатии кнопки  $\bullet$  отображается сообщение [Выбор лица: Вкл.], и вокруг лица, определенного как главный объект, отображается рамка лица  $\left[\begin{array}{c} 1 \end{array}\right]$ . Снова нажмите кнопку  $\left[\begin{array}{c} 1 \end{array}\right]$ , чтобы переключить рамку  $\left[\begin{array}{c} 1 \end{array}\right]$ на другое обнаруженное лицо. После перебора всех обнаруженных лиц отображается сообщение [Выбор лица: Откл.] и режим выбора лица отменяется.

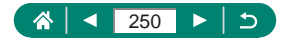

#### **Следящий АФ**

- $\bullet$  Для параметра [Функция AF] устанавливается значение [**SFRVO**], которое не может быть изменено.
- Слежение может оказаться невозможным, если объект слишком маленький или движется слишком быстро либо если цвет или яркость объекта слишком мало отличается от цвета или яркости заднего плана.
- Режим [ ] недоступен.
- $\bullet$  Чтобы задать [MF], нажмите кнопку  $\blacktriangleleft$  и выберите пункт [MF].

### **Перемещение точки AF**

• Точку AF можно также вернуть в исходное положение в центре экрана, нажав и удерживая кнопку  $\Box$ .

### z **Изменение настроек режима IS**

- Для видеосъемки настройка [Режим IS] изменяется на [Вкл.], даже если было задано значение [При съемке].
- $\bullet$  Если функция стабилизации изображения не может устранить сотрясения камеры, установите камеру на штатив или примите другие меры к обеспечению неподвижности камеры. Кроме того, при использовании штатива или других способов закрепления камеры следует задать для параметра [Режим IS] значение [Откл.].

# z **Использование цифрового телеконвертера**

 $\bullet$  Выдержка затвора в положении максимального телефото (при полном перемещении рычага или кнопки зумирования в направлении  $\mathbf{T}$ ) может соответствовать выдержке при увеличении объектов с помощью цифрового зума.

# **• Сохранение положения зумирования или ручной фокусировки**

- $\bullet$  Выбрав  $\bullet$  Вапомнить настройки зума/МF1 → [Память МF1 → [Вкл.] перед ручной фокусировкой, можно сохранить состояние ручной фокусировки до следующего включения камеры.
- $\bullet$  В режиме  $\mathsf{C}\mathcal{V}\mathsf{C}\mathsf{Z}$  камера возвращается в положение зумирования, в котором были зарегистрированы настройки.

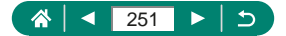

- Восстановление положения зумирования доступно только в режимах  $\mathbf{P}'$ Tv/Av/M.
- $\bullet$  В режиме  $[\Box]$  Авто: Вкл.] камера не сохраняет положение зумирования после автоматического зумирования при нажатии кнопки .

### z **Изменение параметров видеозаписи**

- Значения  $\mathbb{Z}$ к 2297 и  $\mathbb{Z}$  2500 доступны только в режиме  $\blacksquare$ .
- $\bullet$  При параметрах видеозаписи  $\mathbb{E}$ дк  $\mathbb{E}$ СТП или  $\mathbb{E}$ дк  $\mathbb{E}$ СПП объекты выглядят крупнее, чем при других значениях.
- Если камера временно перегревается во время съемки в режиме 4K, отображается индикатор [  $\blacktriangleright$ ] и запись останавливается. В этом время видеосъемка будет недоступна, даже если нажать кнопку видеосъемки. Перед возобновлением съемки выберите параметры видеозаписи, отличные от  $\mathbb{E} \mathbf{A} \mathbf{k}$   $\mathbb{E} \mathbf{M}$ ,  $\mathbb{E} \mathbf{A} \mathbf{k}$   $\mathbb{E} \mathbf{M}$ , в соответствии с отображаемыми инструкциями или выключите камеру, чтобы она остыла.

### **• Настройка параметров записи звука**

### **Регулировка громкости записи**

• Чтобы восстановить исходный уровень громкости записи, выберите [Авто] на экране съемки.

# **Hастройка Видео Servo AF**

 $\bullet$  Чтобы сохранить определенное положение фокусировки или исключить запись звуков работы объектива, можно временно остановить Видео Servo AF, нажав кнопку  $\blacktriangleright$ .

# **• Использование медленного автоматического затвора**

• Задайте значение [Откл.], если производится съемка движущихся объектов при низкой освещенности или если появляются остаточные изображения, такие как следы.

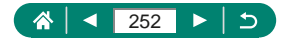
## <span id="page-252-0"></span>**• Эффект миниатюрной модели на видео (Видео с эффектом миниатюры)**

- $\bullet$  Точку AF можно также перемещать лиском
- Звук не записывается.
- $\bullet$  Чтобы при просмотре эпизода люди или объекты двигались быстрее, перед съемкой видеозаписи выберите [浓, ], [尽, или [尽, ]. Сцена будет похожа на миниатюрную модель.
- Ниже приведены примерные значения скорости и времени воспроизведения видеофильма, снимаемого в течение одной минуты.

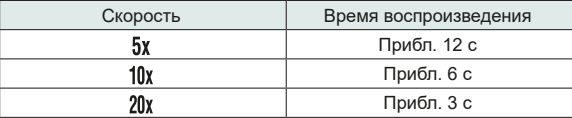

### **• Съемка видеофрагментов**

- Если время съемки текущего альбома превышает 5 мин, видеофрагменты сохраняются в новый альбом.
- $\bullet$  Указанное время воспроизведения каждого видеофрагмента является приблизительным.
- $\bullet$  Установите параметры видеозаписи  $[$   $\frac{1}{10}$  29972] или  $[$   $\frac{1}{10}$  25.00 ].
- $\bullet$  Любые видеофрагменты, съемка которых была остановлена вручную, сохраняются как обычные видеофильмы.
- Если в пункте [Эффект воспроизв.] задано значение [Скорость 2x] или [Скорость 1/2x], звук не записывается.

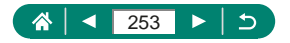

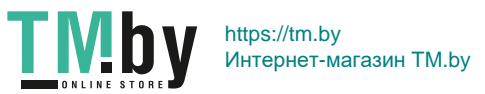

### <span id="page-253-0"></span>z **Съемка интервальных видеофильмов**

- $\bullet$  При настройке параметров отображаются требуемое время  $\bullet$ . время воспроизведения видеозаписи  $\sqrt{2}$ .
- Задайте в параметре [Автооткл. экрана] значение [Запрещено], чтобы экран оставался включенным в течение 30 минут после начала съемки. Задайте значение [Разрешено], чтобы экран отключался прибл. через 10 секунд после съемки первого кадра.
- Не трогайте камеру во время съемки.
- Для отмены съемки снова нажмите кнопку видеосъемки.
- В видеофильмах быстро движущиеся объекты могут выглядеть искаженными.
- $\bullet$  Звук не записывается.

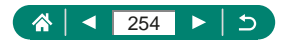

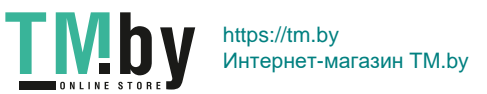

# **Воспроизведение**

<span id="page-254-0"></span>Сведения о просмотре фотографий и видеозаписей в камере.

### z **Просмотр**

- $\bullet$  Если нажать кнопку  $\blacktriangleright$  при выключенной камере, начинается воспроизведение; при повторном нажатии камера выключается.
- $\bullet$  В режиме воспроизведения объектив убирается приблизительно через минуту. Камеру можно выключить при закрытом объективе, нажав кнопку  $\mathbf{F}$ .
- z Чтобы переключиться в режим съемки во время воспроизведения, наполовину нажмите кнопку спуска затвора, нажмите кнопку видеосъемки или поверните диск установки режима.
- $\bullet$  Воспроизведение или редактирование переименованных изображений или изображений, уже отредактированных в компьютере, может оказаться невозможным.
- $\bullet$  Для приостановки или возобновления видеофильмов нажмите кнопку  $\langle\overline{\mathcal{R}}\rangle$ .
- $\bullet$  При просмотре изображений RAW отображаются линии формата кадра. Эти линии отображаются вверху и внизу изображений, снятых с форматом кадра  $[3.2]$  [16-9], и с левой и правой сторон изображений, снятых с форматом кадра  $\mathsf{1}\cdot\mathsf{1}$ .

### **• Увеличение изображений**

• При просмотре увеличенного изображения можно переключаться на другие изображения с сохранением режима увеличения, поворачивая диск ...

### z **Просмотр клипов видеоподборки**

 $\bullet$  Если в камере выключено отображение информации, через короткое время значок [SET 6<sup>11</sup>] исчезает.

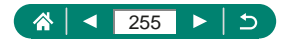

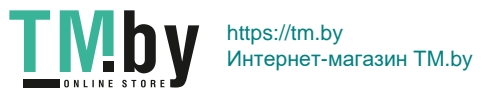

## <span id="page-255-0"></span>**Редактирование видеофильмов**

#### **Удаление начала или конца видеофильмов**

- Если при задании обрезаемых частей переместить указатель  $\left| \right|$  в положение, которое не обозначено значком  $\left| \right\rangle$ , обрезка производится от начала до ближайшего значка [X] слева (для [ $\binom{n}{k}$ ]) или от ближайшего значка [ $\angle$ ] справа до конца (для [ $\frac{1}{2}$ //).
- Чтобы стереть исходный видеофильм и записать вместо него отредактированный, выберите пункт [Перезаписать] на экране для сохранения отредактированных видеофильмов.
- $\bullet$  Если на карте памяти недостаточно свободного места, доступен только вариант [Перезаписать].
- Если во время записи закончится заряд аккумулятора, видеофильмы могут не записаться.
- При редактировании видеофильмов следует использовать полностью заряженный аккумулятор.
- $\bullet$  Ниже указано качество изображения после сжатия при выборе варианта [Сохранение сжатой версии].

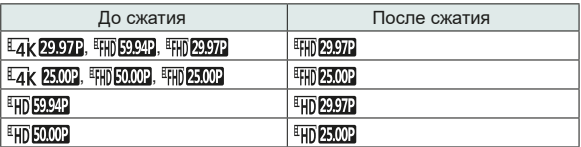

#### **Редактирование клипов видеоподборки**

- $\bullet$  После появления запроса [Стереть этот клип?] глава удаляется, и клип видеоподборки перезаписывается при выборе [OK] и нажатии кнопки ...
- Альбомы, созданные при записи видеофрагментов, также можно редактировать. Редактирование альбомов, созданных с помощью пункта [Создать альбом], невозможно.

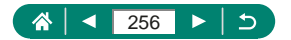

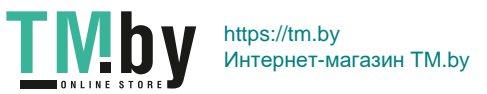

## <span id="page-256-0"></span>z **Защита изображений**

- $\bullet$  При форматировании карты памяти зашишенные изображения с этой карты будут удалены.
- $\bullet$  Защищенные изображения невозможно удалить с помощью предусмотренной в камере функции удаления. Чтобы удалить их таким способом, сначала отмените защиту.
- Когда отображаются результаты поиска изображений с указанными вами условиями, можно выбрать пункт [Все найд. изобр.] или [Отм. защ. найд.], используя [Защита изображений] или кнопку → [ ] → кнопку  $INFO$ .
	- Выберите [Все найд. изобр.], чтобы защитить все найденные изображения.
	- Выберите [Отм. защ. найд.], чтобы отменить защиту всех найденных изображений.
- $\bullet$  Чтобы отменить зашиту и снять флажки  $[\overline{\bullet_n}]$ , снова нажмите кнопку  $\langle\overline{\mathcal{R}}\rangle$ . когда флажок [ • ] отображается на экране после выбора ▶ [Защита изображений] → [Выбор изображений].

## **• Удаление изображений**

- Удаление защищенных изображений невозможно.
- При отображении изображений, записанных в обоих форматах RAW и JPEG, при нажатии кнопки  $\blacktriangledown$  отображаются пункты [Стереть **RAW**], [Стереть JPEG] и [Стереть **]. 1966**]. Выберите вариант для удаления изображения.
- Когда отображаются результаты поиска изображений с указанными вами условиями, можно выбрать пункт [Все найд. изобр.], используя [Стереть изобр.].
	- Выберите [Все найд. изобр.], чтобы удалить все найденные изображения.
- $\bullet$  Чтобы отменить выбор и снять флажки  $[\checkmark]$ , снова нажмите кнопку  $(\overline{\mathcal{P}})$ , когда флажок [√] отображается на экране после выбора ■ [Стереть изобр.] → [Выбор изображений].

#### **Удаление сразу нескольких изображений**

 $\bullet$  При выборе изображения, записанного в обоих форматах RAW и JPEG, удаляются обе версии.

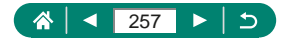

## <span id="page-257-0"></span>**• Добавление изображений в заказы печати (DPOF)**

- $\bullet$  Выбор изображений RAW и видеофильмов невозможен
- $\bullet$  В некоторых случаях при печати на принтере или в фотоателье могут быть применены не все заданные настройки DPOF.
- Если для параметра [Дата] задано значение [Вкл.], на некоторых принтерах дата может печататься дважды.

## z **Добавление изображений в фотокнигу**

z Выбор изображений RAW и видеофильмов невозможен.

### **• Коррекция «красных глаз»**

- После коррекции «красных глаз» вокруг исправленных областей изображения отображаются рамки.
- Некоторые изображения могут корректироваться неправильно.

### z **Кадрирование**

- Редактирование изображений RAW невозможно.
- Повторное кадрирование кадрированных изображений невозможно.
- Изменение размера кадрированных изображений невозможно.
- $\bullet$  Количество пикселов в кадрированных изображениях меньше, чем у исходных изображений.
- $\bullet$  При предварительном просмотре кадрированного изображения можно настроить размер, положение и формат рамки кадрирования.
- Размер, положение, ориентацию и формат кадра рамки кадрирования можно также задать, выбрав [Кадрир-ние], выбрав изображение и нажав кнопку  $(\mathbb{R})$ .

## z **Изменение размера изображений**

• Редактирование изображений RAW невозможно.

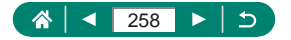

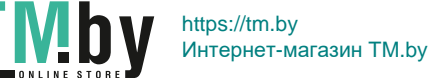

### <span id="page-258-0"></span>z **Оценка изображений**

- Просматривая изображения только с указанной оценкой, можно ограничить перечисленные ниже операции всеми изображениями с такой оценкой.
	- Просмотр, защита, удаление или добавление изображений в список печати или фотокнигу, просмотр слайд-шоу
- $\bullet$  Для удаления оценок нажмите кнопку  $\mathcal{R}$ ), выберите [  $\bullet$  ], в пункте [ $\bullet$  ],  $\overline{\mathbf{a}}$ затем нажмите кнопку  $\overline{\mathbf{a}}$ .
- $\bullet$  При оценке изображений с помощью пункта  $\blacksquare$  [Оценка] можно применить оценку ко всем изображениям в папке.

### z **Просмотр слайд-шоу**

- После запуска воспроизведения и появления сообщения [Загрузка снимка] слайд-шоу начинается через несколько секунд.
- $\bullet$  Для прекращения слайд-шоу нажмите кнопку  $\sf MENU$ .
- Во время слайд-шоу функции энергосбережения камеры отключаются.
- $\bullet$  Для приостановки или возобновления слайд-шоу нажмите кнопку  $\left(\frac{\mathbf{F}}{n}\right)$ .
- Во время воспроизведения можно переключаться на другие изображения, нажимая кнопки  $\langle \rangle$ . Для быстрого перехода вперед или назад удерживайте кнопки (/ нажатыми.
- На начальном экране слайд-шоу можно выбрать пункт [Настройка] для настройки повторения слайд-шоу, времени отображения каждого изображения и эффекта перехода между изображениями.

## **• Поиск изображений, удовлетворяющих определенным условиям**

- $\bullet$  Нажав кнопку  $\langle \overline{\mathfrak{g}} \rangle$ , можно применить защиту или оценки только к найденным изображениям в желтых рамках.
- Если отредактировать изображения и сохранить их в виде новых изображений, выводится сообщение и найденные изображения больше не отображаются.

## z **Объединение видеофрагментов**

• Редактирование альбомов, созданных с помощью пункта  $\blacktriangleright$  [Создать альбом], невозможно.

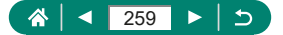

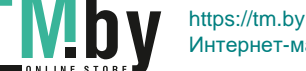

Интернет-магазин TM.by

## **Беспроводные функции**

<span id="page-259-0"></span>Познакомьтесь с функциями беспроводной связи.

## **• Сохранение изображений из камеры в смартфон**

- $\bullet$  При извлечении аккумулятора из камеры все активные подключения Bluetooth будут отключены. Подключение будет восстановлено после установки аккумулятора и включения камеры.
- $\bullet$  При использовании камеры после сопряжения со смартфоном время работы от аккумулятора может уменьшиться, поскольку энергия расходуется даже при выключенной камере.
- $\bullet$  Перед посещением мест, в которых использование электронных устройств ограничено, отключите в камере активные подключения Bluetooth (которые работают даже при выключенной камере), выбрав  $\blacklozenge$  [Настройки беспроводной связи]  $\rightarrow$  [Функция Bluetooth] (дважды)  $\rightarrow$ [Отключить].
- $\bullet$  Чтобы отключить передачу сигнала Wi-Fi, выберите  $\blacklozenge$  [Настройки беспроводной связи] → [Параметры Wi-Fi] → [Wi-Fi] → [Отключить].
- $\bullet$  Имя камеры можно изменить в меню  $\blacklozenge$  [Настройки беспроводной связи]  $\rightarrow$  [Имя].
- Можно отправить изображения на смартфон, подключенный по Wi-Fi или сопряженный по Bluetooth (только устройства Android), выбрав изображения на экране воспроизведения камеры. Нажмите кнопку и выберите пункт  $\Box$

#### **Ограничение просмотра изображений**

 $\bullet$  Дистанционная съемка в режиме Live View в приложении Camera Connect доступна только в том случае, если в пункте [Просм. изобр.] задано значение [Все изобр.].

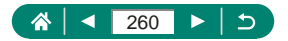

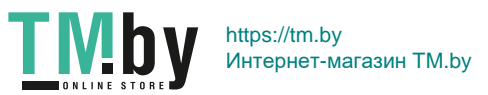

### <span id="page-260-0"></span>z **Функции, используемые со смартфонами**

- **Дистанционная съемка с просмотром изображения на смартфоне в режиме реального времени**
	- $\bullet$  Если камера временно перегревается во время съемки в режиме 4K или съемки в режиме Full HD с высокой частотой кадров, отображается индикатор [ ] и запись останавливается. В этом время видеосъемка будет недоступна, даже если нажать кнопку видеосъемки. Перед возобновлением съемки выберите параметры видеозаписи, отличные ОТ [ 4 К 2007 ], [ 4 К 25,000], [ [ ] | [ ] ИЛИ [ ] | [ ] [ ] [ ], В СООТВЕТСТВИИ с отображаемыми инструкциями или выключите камеру, чтобы она остыла.

#### **Геопривязка изображений во время съемки**

- Добавляемые в видеозапись данные о местоположении получаются в начале съемки.
- $\bullet$  Снимки могут не помечаться геотегами сразу же после включения камеры.
- С помощью сведений о местоположении, содержащихся в фотографиях и видеофильмах с геотегами, другие лица могут определить Ваше местоположение или личность. Будьте осторожны при открытии другим лицам совместного доступа к таким снимкам, например при размещении снимков в Интернете, где их могут просматривать многие люди.
- Открыв экран воспроизведения с подробной информацией, можно проверить сведения, добавленные в снимки. Широта, долгота, высота над уровнем моря, дата и время съемки по Гринвичу (UTC) отображаются по порядку сверху вниз.
- $\bullet$  UTC: универсальное глобальное время, в целом совпадает со средним временем по Гринвичу
- Для отсутствующих в смартфоне или неправильно записанных параметров вместо численных значений отображаются прочерки [---].

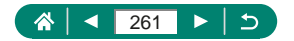

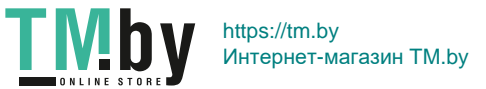

## <span id="page-261-0"></span>Подключение к принтерам по Wi-Fi

#### **Установление подключения через точку доступа**

• PIN-код, отображаемый при выборе пункта [WPS-PIN] в режиме [Автоматически, WPS], должен быть задан в точке доступа. Выберите устройство на экране [Выбрать устройство для подключ.]. Дополнительные сведения см. в руководстве пользователя точки доступа.

## **• Автоматическая отправка изображений в компьютер**

#### **Автоматическая отправка изображений**

- $\bullet$  При использовании автоматической отправки изображений следите. чтобы аккумулятор был достаточно заряжен. Экономия энергии в камере отключена.
- Все изображения, снятые после автоматической отправки изображений, не отправляются затем на компьютер. Они отправляются автоматически при перезапуске камеры.
- Если автоматическая передача изображений в компьютер не начинается автоматически, попробуйте перезапустить камеру.
- Чтобы прекратить автоматическую отправку изображений, выберите [Автоотпр. изобр. на компьютер] → [Автоотправка] → [Отключить].

## z **Отправка изображений в веб-службы**

#### **Регистрация портала CANON iMAGE GATEWAY**

• Сначала убедитесь, что в почтовом приложении на компьютере или смартфоне не настроена блокировка сообщений из соответствующих доменов, которая может заблокировать получение сообщения с уведомлением.

#### **Регистрация других веб-служб**

• При изменении каких-либо заданных настроек обновите настройки камеры, зарегистрировав соответствующие веб-службы в камере.

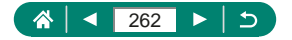

### **Отправка изображений в веб-службы**

• Для просмотра на смартфоне изображений, отправленных на портал CANON iMAGE GATEWAY, попробуйте специальное приложение Canon Online Photo Album. Загрузите и установите приложение Canon Online Photo Album для устройств iPhone или iPad из магазина App Store или для устройств Android из магазина Google Play.

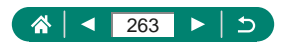

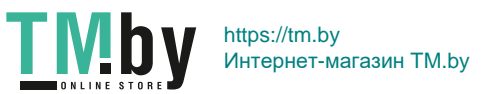

# **Настройки функций**

<span id="page-263-0"></span>Здесь приведены сведения о настройке основных функций камеры.

### z **Выбор и создание папок**

- $\bullet$  Папки называются как в 100CANON, с трехзначным номером с последующими пятью буквами или цифрами.
- $\bullet$  Можно создавать папки с номерами от 100 до 999.

### z **Изменение нумерации файлов**

• Независимо от варианта, выбранного в этом параметре, при установке другой карты памяти последовательная нумерация снимков может начинаться с номера, следующего за последним номером уже имеющихся на карте памяти снимков. Чтобы начать сохранять снимки с номера 0001, используйте пустую (или отформатированную) карту памяти.

### z **Форматирование карт памяти**

- $\bullet$  При форматировании карты памяти или при стирании с нее данных производится изменение только данных управления файлами – полное удаление содержимого карты памяти не производится. При утилизации или передаче карт памяти в случае необходимости примите меры к защите личной информации, например физически уничтожьте карты.
- $\bullet$  Общая емкость карты, указываемая на экране форматирования, может быть меньше заявленной емкости.
- $\bullet$  Низкоуровневое форматирование занимает больше времени, чем исходное форматирование, так как данные стираются из всех областей хранения карты памяти.
- В процессе выполнения низкоуровневого форматирования его можно отменить, выбрав пункт [Отмена]. В этом случае все данные будут стерты, но карту памяти можно будет использовать обычным образом.

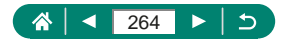

## <span id="page-264-0"></span>z **Настройка функций экономии энергии**

- $\bullet$  Для экономии заряда аккумулятора обычно следует выбирать  $\blacklozenge$  [Экон.  $\overline{\mathsf{H}}$ энергии]  $\rightarrow$  [Дисплей Выкл.] и [Автоотключение]  $\rightarrow$  [1 мин.] или менее.
- Настройка [Дисплей Выкл.] применяется даже в том случае, если для параметра [Автоотключение] задано значение [Запретить].
- Параметры [Дисплей Выкл.] и [Автоотключение] недоступны, если для эко-режима задано значение [Вкл.].

### z **Настройка яркости экрана**

• Чтобы установить максимальную яркость (независимо от настройки [Яркость дисплея]), на экране съемки или на экране просмотра одного изображения нажмите кнопку INFO и удерживайте ее нажатой не менее 1 с. Для восстановления исходной яркости снова нажмите кнопку  $INFO$  и удерживайте ее нажатой не менее 1 с или перезапустите камеру.

### **• Настройка индикации информации о съемке**

- $\bullet$  Чтобы уменьшить шаг сетки, выберите  $\blacklozenge$  [Отобр.инф. о съемке]  $\rightarrow$ [Отображ. сетки].
- $\bullet$  Для переключения с гистограммы яркости на гистограмму RGB или настройки отображаемого размера выберите • [Отобр.инф. о съемке]  $\rightarrow$  [Гистограмма].
- Электронный уровень не отображается, если для параметра  $\Box$  [Метод АF] задано значение  $[AF \cup \Box]$ .

### **⊫ Настройка пользовательских ф∨нкций**

Чтобы восстановить значения по умолчанию для пункта  $\blacklozenge$  [Пользовател. функции (C.Fn)] (кроме настроек [Назначение элементов управл.]), выберите  $\blacklozenge$  [Сброс настр.кам.]  $\rightarrow$  [Другие настройки]  $\rightarrow$  [Пользовател. функции (C.Fn)] → [OK].

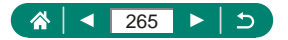

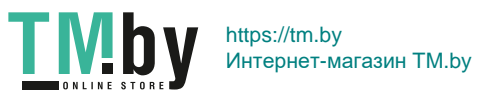

#### <span id="page-265-0"></span>**Назначение кнопок**

• Чтобы восстановить значения по умолчанию для пункта [Назначение элементов управл.] выберите  $\blacklozenge$  [Сброс настр.кам.]  $\rightarrow$  [Другие настройки]  $\rightarrow$  [Назначение элементов управл.]  $\rightarrow$  [OK].

### z **Пользовательские режимы съемки (C1/C2)**

- $\bullet$  Для редактирования сохраненных настроек (кроме режима съемки) выберите  $\mathsf{C}1$ или  $\mathsf{C}2$ , измените настройки, затем снова выберите  $\blacklozenge$  [Польз. режим съёмки (C1, C2)]  $\rightarrow$  [Регистрация]. Эти настройки не применяются в других режимах съемки.
- $\bullet$  Чтобы восстановить для сохраненных настроек значения по умолчанию, выберите  $\blacklozenge$  [Польз. режим съёмки (C1, C2)]  $\rightarrow$  [Очистить настройки]. затем выберите пользовательский режим съемки.
- Чтобы автоматически обновлять сохраненные настройки с учетом изменений, сделанных во время съемки в режиме  $C$ 1 $C2$ , установите  $\blacklozenge$  [Польз. режим съёмки (C1, C2)]  $\rightarrow$  [Запомин.изменения]  $\rightarrow$  [Разрешить].

### **Восстановление настроек камеры по умолчанию**

• Для базовых настроек, таких как [Язык न] и [Дата/Время/Зона], значения по умолчанию не восстанавливаются.

## **• Задание записи в изображениях сведений об авторских правах**

- $\bullet$  Чтобы проверить введенную информацию, выберите  $\bullet$  [Инф. об автор. правах] → [Показать авторские права].
- $\bullet$  Выбрав  $\bigcirc$  [Инф. об автор. правах]  $\rightarrow$  [Удалить инф. об автор. правах], можно одновременно удалить зарегистрированные имя автора и сведения об авторских правах, но информация об авторских правах, уже записанная в изображения, не удаляется.

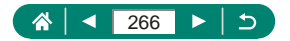

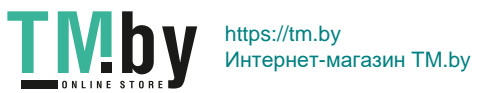

## <span id="page-266-0"></span>**• Сохранение часто используемых пунктов меню съемки (Моё меню)**

- $\bullet$  Можно добавить не более [ $\bigstar$ 5] вкладок «Моё меню».
- Пункты, выделенные серым цветом, также можно задавать для вкладок «Моё меню», но в некоторых режимах съемки они могут не отображаться.
- $\bullet$  Если выбрать [Настроить]  $\rightarrow$  [Стереть все пункты на вкладке]  $\rightarrow$  [OK] на добавленной вкладке «Моё меню», все добавленные на вкладку пункты удаляются.

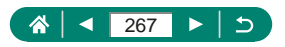

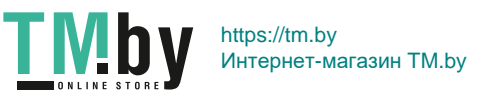

## **Принадлежности**

<span id="page-267-0"></span>Сведения о принадлежностях.

## **• Дополнительно приобретаемые принадлежности**

#### **Источники питания**

- Зарядное устройство можно использовать в местах с напряжением сети переменного тока 100 – 240 В (50/60 Гц).
- Для электрических розеток другой формы используйте имеющиеся в продаже переходники для вилки. Запрещается пользоваться электрическими трансформаторами, предназначенными для путешествий, так как они могут повредить аккумулятор.

#### **Прочие**

 $\bullet$  Одновременная установка прилагаемой крышки объектива и фильтра объектива невозможна.

## **• Использование дополнительно приобретаемых принадлежностей**

- **Воспроизведение на экране телевизора**
	- $\bullet$  При просмотре изображений на экране телевизора часть информации может не отображаться.
	- $\bullet$  При выводе на разъем HDMI отображение следующего изображения может происходить с задержкой в случае переключения между видеофильмами 4K и HD или между видеофильмами с различной частотой кадров.
- **Использование бленды объектива (продается отдельно)**
	- При использовании вспышки с установленной блендой объектива возможно виньетирование.
	- Одновременная установка бленды объектива и переходника фильтра невозможна.

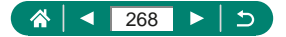

### <span id="page-268-0"></span> **Использование фильтров объектива (продаются отдельно)**

- $\bullet$  Рекомендуется использовать оригинальные фильтры Canon (диаметром 67 мм).
- $\bullet$  Невозможно установить фильтр объектива напрямую на объектив. Для установки требуется переходник фильтра.
- $\bullet$  Если при съемке автофокусировка не используется, установите для параметра ручной фокусировки [Безопасная MF] значение [Вкл.].
- $\bullet$  При использовании вспышки с установленным переходником фильтра часть изображения может оказаться темной.
- При использовании переходника фильтра устанавливайте только по одному фильтру за раз. Если установить несколько фильтров, они могут выпасть или повредить камеру или переходник фильтров.
- $\bullet$  Не беритесь за переходник фильтра с большим усилием.
- Когда фильтр не используется, снимайте переходник фильтра.
- Одновременная установка бленды объектива и переходника фильтра невозможна.

#### **Дистанционная съемка**

- Автоотключение производится приблизительно через две минуты, даже если задано автоотключение через одну минуту.
- $\bullet$  Чтобы удалить информацию о регистрации, выберите  $\blacklozenge$  [Настройки беспроводной связи] → [Функция Bluetooth] → [Пров./сбросить инф. о подкл.  $l$ , затем нажмите кнопку  $INFO$ .

#### **Использование внешнего микрофона**

- Любые заданные настройки аттенюатора применяются также и при записи с внешним микрофоном.
- При подключении внешнего микрофона функция [Фильтр ветра] отключается.

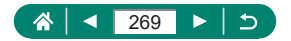

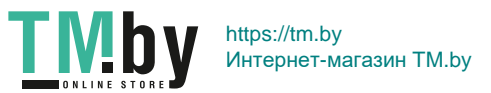

## **Устранение неполадок**

<span id="page-269-0"></span>Если Вы считаете, что в камере возникла неполадка, сначала проверьте указанное ниже. Если не удалось устранить проблему, обратитесь в службу поддержки клиентов.

**Питание**

При нажатии кнопки ON/OFF ничего не происходит.

• Загрязненные клеммы аккумулятора ухудшают его характеристики. Попробуйте очистить клеммы с помощью ватной палочки и несколько раз снимите и установите аккумулятор.

Аккумулятор быстро разряжается.

- $\bullet$  При низких температурах емкость аккумулятора уменьшается. Попробуйте немного согреть аккумулятор, например в кармане, следя, чтобы клеммы не касались никаких металлических предметов.
- Загрязненные клеммы аккумулятора ухудшают его характеристики. Попробуйте очистить клеммы с помощью ватной палочки и несколько раз снимите и установите аккумулятор.
- $\bullet$  Если эти меры не помогают и после зарядки аккумулятор попрежнему быстро разряжается, это означает, что закончился срок его службы. Приобретите новый аккумулятор.

Аккумулятор вздулся.

 $\bullet$  Вздувание аккумулятора – это обычное явление, не представляющее угрозы для безопасности. Однако если вздувшийся аккумулятор невозможно установить в камеру, обратитесь в службу поддержки клиентов.

**Съемка**

Съемка невозможна.

• Во время воспроизведения нажмите наполовину кнопку спуска затвора.

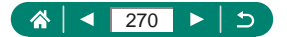

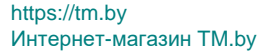

Странное изображение на экране при съемке.

- Обратите внимание, что следующие неполадки отображения не записываются в фотографиях, но записываются в видеофильмах.
	- При флуоресцентном или светодиодном освещении экран может мигать или на нем могут появляться горизонтальные полосы.

Запись или воспроизведение видеозаписи внезапно прекратились.

 $\bullet$  Для  $[$   $\frac{1}{4}$   $\frac{1}{2}$ ,  $\frac{1}{2}$  или  $[$   $\frac{1}{4}$  $\frac{1}{8}$   $\frac{1}{25}$ ,  $\frac{1}{20}$  используйте карту памяти UHS-I с классом скорости UHS 3.

Отображается значок [**[4], и камера выключается автоматически**.

• После длительной съемки или съемки в жаркую погоду отображается значок [**[**[1], означающий, что камера скоро будет автоматически выключена. В таком случае выключите камеру и подождите, пока она не охладится.

Скорость серийной съемки значительно снизилась.

• При высокой температуре скорость серийной съемки значительно снижается. В таком случае выключите камеру и подождите, пока она не охладится.

Снимки не сфокусированы.

- Убедитесь, что ненужные функции, такие как макросъемка, отключены.
- z Попробуйте произвести съемку с использованием фиксации AF.

При наполовину нажатой кнопке спуска затвора не отображаются точки AF и камера не фокусируется.

 $\bullet$  Чтобы отображались точки АF и камера правильно фокусировалась, перед нажатием наполовину кнопки спуска затвора попробуйте включить в центральную область композиции объекты с высокой контрастностью (или несколько раз наполовину нажмите кнопку спуска затвора).

Объекты на снимках выглядят слишком темными.

- z Настройте яркость с помощью компенсации экспозиции.
- Используйте фиксацию AE или точечный экспозамер.

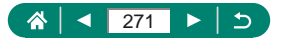

Объекты выглядят слишком яркими, светлые области обесцвечены.

- Настройте яркость с помощью компенсации экспозиции.
- Используйте фиксацию AE или точечный экспозамер.
- Уменьшите освешенность объектов.

Снимки выглядят слишком темными, несмотря на срабатывание вспышки.

- $\bullet$  Настройте яркость с помошью компенсации экспозиции при съемке со вспышкой или изменив мощность вспышки.
- $\bullet$  Увеличьте чувствительность ISO.

Объекты при съемке со вспышкой выглядят слишком яркими, светлые области обесцвечены.

• Настройте яркость с помощью компенсации экспозиции при съемке со вспышкой или изменив мощность вспышки.

#### **Съемка видеофильмов**

Объекты выглядят искаженными.

• Объекты, быстро перемещающиеся перед камерой, могут выглядеть искаженными.

**Wi-Fi**

Невозможно открыть меню Wi-Fi путем нажатия кнопки ((\*)).

 $\bullet$  Меню Wi-Fi невозможно открыть, когда камера подключена к принтеру или компьютеру с помощью кабеля. Отсоедините кабель.

Невозможно подключиться к точке доступа.

• Убедитесь, что в точке доступа установлен канал, поддерживаемый камерой. Обратите внимание, что вместо автоматического назначения канала рекомендуется вручную задавать поддерживаемый канал. Сведения о поддерживаемых каналах см. на веб-сайте Canon.

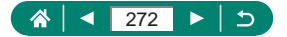

Отправка изображений занимает много времени. / Нарушено беспроводное соединение.

- Не используйте камеру рядом с источниками помех для сигналов Wi-Fi, таких как микроволновые печи или другое оборудование, работающее в диапазоне 2,4 ГГц.
- z Переместите камеру ближе к другому устройству, с которым требуется установить соединение (например, к точке доступа), и убедитесь в отсутствии других предметов между устройствами.

Невозможно зарегистрировать смартфон по Bluetooth.

• Регистрация смартфона по Bluetooth невозможна, если используется беспроводной пульт ДУ BR-E1 после выбора [Функция Bluetooth] → [Функция Bluetooth] → [Пульт ДУ].

**Коды ошибок**

Отображаются коды ошибок (Errxx) и рекомендуемые действия.

- $\bullet$  При возникновении проблем в камере отображаются коды ошибок. Если неполадка сохраняется, запишите код ошибки (Errxx) и обратитесь в службу поддержки клиентов.
- Номера ошибок беспроводной связи (Errxx) отображаются в правом верхнем углу экрана, который открывается при выборе пунктов  $\blacklozenge$  [Настройки беспроводной связи]  $\rightarrow$  [Функция Wi-Fi]. Нажмите кнопку INFO для просмотра сведений об ошибке на экранах отображения информации.

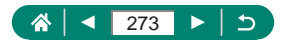

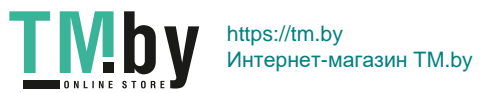

# **Информация на экране**

## <span id="page-273-0"></span>z **При съемке**

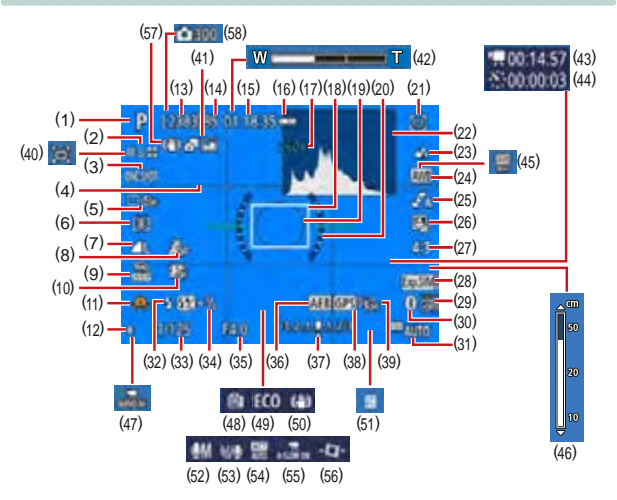

- (1) Режим съемки, значок сюжета
- (2) Метод AF
- (3) Функция AF
- (4) Линии сетки
- (5) Режим съемки/автоспуска
- (6) Режим замера экспозиции
- (7) Качество изображения
- (8) Видео с эффектом миниатюры
- (9) Параметры видеозаписи
- (10) Видеофрагменты
- (11) Предупреждение о сотрясении камеры
- (12) Фиксация AE
- (13) Оставшиеся кадры
- (14) Максимальное число кадров при серийной съемке
- (15) Оставшееся время видеосъемки

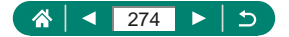

- (16) Уровень заряда аккумулятора
- (17) Коэффициент зума, Цифровой телеконвертер
- (18) Точка AF
- (19) Рамка точечного замера
- (20) Электронный уровень
- (21) Кадрирование Блокировка
- (22) Гистограмма
- (23) Диапазон фокусировки
- (24) Баланс белого
- (25) Настройки стиля
- (26) Auto Lighting Optimizer (Автокоррекция яркости)
- (27) Соотношение сторон фотографий
- (28) Имитация экспозиции
- (29) Отметка даты
- (30) Состояние подключения Bluetooth
- (31) Чувствительность ISO
- (32) Режим вспышки
- (33) Выдержка затвора
- (34) Компенсация экспозиции при съемке со вспышкой/Уровень мощности вспышки
- (35) Значение диафрагмы
- (36) AEB

**TMDV** 

(37) Индикатор величины экспозиции

- (38) Подключение к смартфону по Bluetooth, состояние получения данных GPS
- (39) Сила сигнала Wi-Fi
- (40) □ Авто
- (41) Гибридный автоматический режим/тип подборки
- (42) Шкала зумирования
- (43) Требуемое время
- $(44)$   $\mathbf{x}^{\mathbf{m}}$  Интервал
- (45) Коррекция баланса белого
- (46) Индикатор ручной фокусировки
- (47) Видео Servo AF
- (48) Производительность экрана
- (49) Эко-режим
- (50) Стабилизация изображения
- (51) Компенсация экспозиции
- (52) Режим записи звука
- (53) Фильтр шумов
- (54) Аттенюатор
- (55) Медленный автоматический затвор
- (56) Автоматический уровень
- (57) Интеллектуальная стабилизация изображения
- (58) Количество снимков

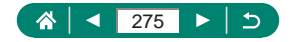

### <span id="page-275-0"></span>z **При воспроизведении**

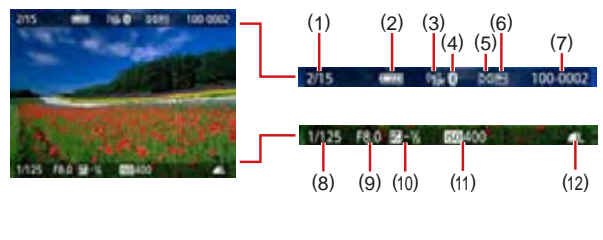

- (1) Текущее изображение/Всего изображений
- (2) Уровень заряда аккумулятора
- (3) Сила сигнала Wi-Fi
- (4) Состояние подключения Bluetooth
- (5) Оценка
- (6) Защита
- (7) Номер папки номер файла
- (8) Выдержка затвора
- (9) Значение диафрагмы
- (10) Величина компенсации экспозиции
- (11) Чувствительность ISO
- (12) Качество изображения\*
- \* Изображения, снятые с применением изменения размера, кадрирования или коррекции красных глаз, помечаются значком  $\mathcal{F}$ . Кадрированные изображения помечаются значком  $\Box$ .

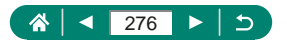

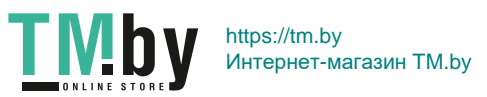

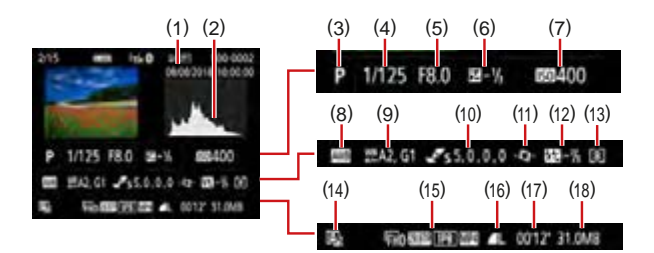

- (1) Дата и время съемки
- (2) Гистограмма
- (3) Режим съемки
- (4) Выдержка затвора
- (5) Значение диафрагмы
- (6) Величина компенсации экспозиции
- (7) Чувствительность ISO
- (8) Баланс белого
- (9) Коррекция баланса белого
- (10) Сведения о настройках стиля
- (11) Автоматический уровень
- (12) Компенсация экспозиции при съемке со вспышкой
- (13) Режим замера экспозиции
- (14) Auto Lighting Optimizer (Автокоррекция яркости)
- (15) Параметры видеозаписи
- (16) Качество изображения\*
- (17) Время съемки видеофильма
- (18) Размер файла
- \* Изображения, снятые с применением изменения размера, кадрирования или коррекции красных глаз, помечаются значком [ ]. Кадрированные изображения помечаются значком  $[\dagger]$ .

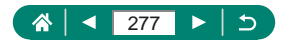

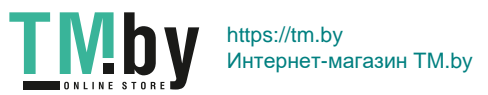

# <span id="page-277-0"></span>**Меры предосторожности для беспроводных функций**

- Для экспорта применяемых в камере товаров или технологий, на которые распространяется действие законодательства по международному обмену и международной торговле (включая вывоз за пределы Японии или демонстрацию в Японии гражданам других стран), может требоваться разрешение государственных органов Японии.
- Так как в данном изделии используются американские компоненты для шифрования, изделие подпадает под действие Правил экспортного управления США и экспорт или провоз изделия в страны, на которые распространяется действие торгового эмбарго США, запрещены.
- Обязательно запишите используемые параметры Wi-Fi. Настройки беспроводной связи, записанные в данное изделие, могут быть изменены или стерты в результате неправильной работы изделия, под воздействием радиоволн или статического электричества, а также в результате какого-либо происшествия или неполадки. Обратите внимание, что компания Canon не несет никакой ответственности за прямые или косвенные убытки либо упущенную выгоду, связанные с повреждением или исчезновением данных.
- Перед сменой владельца, утилизацией или отправкой изделия в ремонт восстановите настройки беспроводной связи по умолчанию, удалив все введенные вами настройки.
- $\bullet$  Компания Canon не компенсирует убытки, связанные с потерей или кражей данного изделия.

При потере или краже данного изделия компания Canon не несет ответственности за убытки или потери, связанные с несанкционированным использованием целевых устройств, зарегистрированных в данном изделии, или с несанкционированным доступом к таким устройствам.

• Обязательно используйте изделие в соответствии с указаниями настоящего Руководства.

Обязательно используйте функцию беспроводной связи этого изделия в соответствии с указаниями, приведенными в настоящем Руководстве. Компания Canon не несет ответственности за убытки или потери, если данная функция и изделие использовались способами, отличными от описанных в настоящем Руководстве.

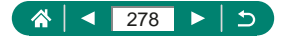

https://tm.by Интернет-магазин TM.by

**TMb** 

# z **Меры предосторожности в отношении безопасности**

Так как в сети Wi-Fi для передачи данных используются радиоволны, необходимы более строгие меры безопасности, чем при использовании проводной локальной сети.

При использовании Wi-Fi помните следующее.

• Пользуйтесь только сетями, на использование которых имеется разрешение.

Данное изделие производит поиск имеющихся в окрестности сетей Wi-Fi и отображает результаты на экране. Могут отображаться также сети, разрешение на использование которых отсутствует (неизвестные сети). Однако попытка подключения к таким сетям или их использование может рассматриваться как несанкционированный доступ. Обязательно используйте только сети, которые разрешено использовать, и не пытайтесь подключится к другим неизвестным сетям.

В случае неправильного задания параметров безопасности возможно возникновение указанных ниже проблем.

- Контроль передачи Злонамеренные посторонние лица могут контролировать передачу данных по сети Wi-Fi и пытаться получить передаваемые Вами данные.
- Несанкционированный доступ к сети Злонамеренные посторонние лица могут получить несанкционированный доступ к используемой Вами сети для похищения, изменения или уничтожения информации. Кроме того, Вы можете стать жертвой несанкционированного доступа других типов, таких как маскировка под законного пользователя (когда кто-то выдает себя за Вас для получения несанкционированного доступа к информации) или трамплинная атака (когда кто-то получает несанкционированный доступ к Вашей сети, чтобы использовать ее в качестве «трамплина» для заметания следов при проникновении в другие системы).

Во избежание возникновения подобных проблем обязательно тщательно защищайте свою сеть Wi-Fi.

При использовании функции Wi-Fi данной камеры обязательно должным образом учитывайте сопутствующие проблемы безопасности и соблюдайте баланс между рисками и удобством при настройке параметров безопасности.

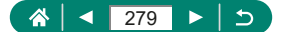

## **Программное обеспечение третьих сторон**

#### AES-128 Library

Copyright (c) 1998-2008, Brian Gladman, Worcester, UK. All rights reserved.

#### LICENSE TERMS

The redistribution and use of this software (with or without changes) is allowed without the payment of fees or royalties provided that:

- 1. source code distributions include the above copyright notice, this list of conditions and the following disclaimer;
- 2. binary distributions include the above copyright notice, this list of conditions and the following disclaimer in their documentation;
- 3. the name of the copyright holder is not used to endorse products built using this software without specific written permission.

#### DISCLAIMER

This software is provided 'as is' with no explicit or implied warranties in respect of its properties, including, but not limited to, correctness and/or fitness for purpose.

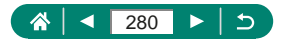

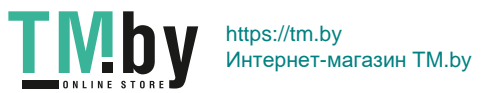

**CMSIS Core header files** Copyright (C) 2009-2015 ARM Limited. All rights reserved.

Redistribution and use in source and binary forms, with or without modification, are permitted provided that the following conditions are met:

- Redistributions of source code must retain the above copyright notice, this list of conditions and the following disclaimer.
- Redistributions in binary form must reproduce the above copyright notice, this list of conditions and the following disclaimer in the documentation and/or other materials provided with the distribution.
- Neither the name of ARM nor the names of its contributors may be used to endorse or promote products derived from this software without specific prior written permission.

THIS SOFTWARE IS PROVIDED BY THE COPYRIGHT HOLDERS AND CONTRIBUTORS «AS IS» AND ANY EXPRESS OR IMPLIED WARRANTIES, INCLUDING, BUT NOT LIMITED TO, THE IMPLIED WARRANTIES OF MERCHANTABILITY AND FITNESS FOR A PARTICULAR PURPOSE ARE DISCLAIMED. IN NO EVENT SHALL COPYRIGHT HOLDERS AND CONTRIBUTORS BE LIABLE FOR ANY DIRECT, INDIRECT, INCIDENTAL, SPECIAL, EXEMPLARY, OR CONSEQUENTIAL DAMAGES (INCLUDING, BUT NOT LIMITED TO, PROCUREMENT OF SUBSTITUTE GOODS OR SERVICES; LOSS OF USE, DATA, OR PROFITS; OR BUSINESS INTERRUPTION) HOWEVER CAUSED AND ON ANY THEORY OF LIABILITY, WHETHER IN CONTRACT, STRICT LIABILITY, OR TORT (INCLUDING NEGLIGENCE OR OTHERWISE) ARISING IN ANY WAY OUT OF THE USE OF THIS SOFTWARE, EVEN IF ADVISED OF THE POSSIBILITY OF SUCH DAMAGE.

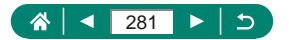

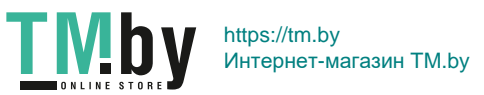

• KSDK Peripheral Drivers, Flash / NVM, KSDK H/W Abstraction Layer (HAL)

(c) Copyright 2010-2015 Freescale Semiconductor, Inc. ALL RIGHTS RESERVED.

Redistribution and use in source and binary forms, with or without modification, are permitted provided that the following conditions are met:

- \* Redistributions of source code must retain the above copyright notice, this list of conditions and the following disclaimer.
- \* Redistributions in binary form must reproduce the above copyright notice, this list of conditions and the following disclaimer in the documentation and/or other materials provided with the distribution.
- \* Neither the name of the <organization> nor the names of its contributors may be used to endorse or promote products derived from this software without specific prior written permission.

THIS SOFTWARE IS PROVIDED BY THE COPYRIGHT HOLDERS AND CONTRIBUTORS «AS IS» AND ANY EXPRESS OR IMPLIED WARRANTIES, INCLUDING, BUT NOT LIMITED TO, THE IMPLIED WARRANTIES OF MERCHANTABILITY AND FITNESS FOR A PARTICULAR PURPOSE ARE DISCLAIMED. IN NO EVENT SHALL <COPYRIGHT HOLDER> BE LIABLE FOR ANY DIRECT, INDIRECT INCIDENTAL, SPECIAL, EXEMPLARY, OR CONSEQUENTIAL DAMAGES (INCLUDING, BUT NOT LIMITED TO, PROCUREMENT OF SUBSTITUTE GOODS OR SERVICES; LOSS OF USE, DATA, OR PROFITS; OR BUSINESS INTERRUPTION) HOWEVER CAUSED AND ON ANY THEORY OF LIABILITY, WHETHER IN CONTRACT, STRICT LIABILITY, OR TORT (INCLUDING NEGLIGENCE OR OTHERWISE) ARISING IN ANY WAY OUT OF THE USE OF THIS SOFTWARE, EVEN IF ADVISED OF THE POSSIBILITY OF SUCH DAMAGE.

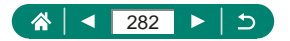

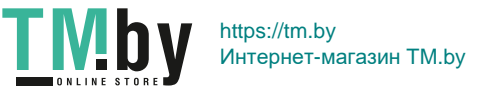

# **Меры предосторожности в отношении личных данных и безопасности**

Если в камере сохранены личные данные и/или настройки безопасности Wi-Fi, такие как пароли и т. п., помните, что такая информация и настройки могут оставаться в камере. При передаче камеры другому лицу, при утилизации камеры или при отправке камеры в ремонт выполните следующие действия, чтобы избежать утечки таких данных и настроек.

 $\bullet$  Сотрите зарегистрированные данные безопасности Wi-Fi, выбрав пункт [Сбросить настройки] в настройках Wi-Fi.

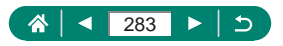

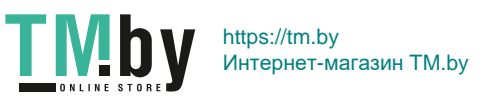

## **Торговые марки и лицензирование**

- $\bullet$  Microsoft и Windows являются торговыми марками или зарегистрированными торговыми марками корпорации Microsoft в США и/или других странах.
- $\bullet$  Macintosh и Mac OS являются торговыми марками корпорации Apple Inc., зарегистрированными в США и других странах.
- App Store, iPhone и iPad являются торговыми марками корпорации Apple Inc.
- Логотип SDXC является торговой маркой корпорации SD-3C, LLC.
- HDMI, High-Definition Multimedia Interface и логотип HDMI являются торговыми марками корпорации HDMI Licensing, LLC.
- $\bullet$  Wi-Fi®, Wi-Fi Alliance®, WPA™, WPA2™ и Wi-Fi Protected Setup™ являются торговыми марками или зарегистрированными торговыми марками альянса Wi-Fi Alliance.
- $\bullet$  Словесное описание и логотипы Bluetooth® являются зарегистрированными торговыми марками, принадлежащими корпорации Bluetooth SIG, Inc.; компания Canon Inc. использует эти марки по лицензии. Прочие торговые марки и торговые наименования являются собственностью своих владельцев.
- $\bullet$  Все остальные торговые марки являются собственностью своих владельцев.
- $\bullet$  В данном устройстве используется технология exFAT, лицензированная у корпорации Microsoft.
- This product is licensed under AT&T patents for the MPEG-4 standard and may be used for encoding MPEG-4 compliant video and/or decoding MPEG-4 compliant video that was encoded only (1) for a personal and non-commercial purpose or (2) by a video provider licensed under the AT&T patents to provide MPEG-4 compliant video. No license is granted or implied for any other use for MPEG-4 standard.

\* Приводится на английском языке согласно требованиям.

**E THIS PRODUCT IS LICENSED UNDER THE AVC PATENT PORTFOLIO** LICENSE FOR THE PERSONAL USE OF A CONSUMER OR OTHER USES IN WHICH IT DOES NOT RECEIVE REMUNERATION TO (i) ENCODE VIDEO IN COMPLIANCE WITH THE AVC STANDARD («AVC VIDEO») AND/OR (ii) DECODE AVC VIDEO THAT WAS ENCODED BY A CONSUMER ENGAGED IN A PERSONAL ACTIVITY AND/OR WAS OBTAINED FROM A VIDEO PROVIDER LICENSED TO PROVIDE AVC VIDEO. NO LICENSE IS GRANTED OR SHALL BE IMPLIED FOR ANY OTHER USE. ADDITIONAL INFORMATION MAY BE OBTAINED FROM MPEG LA, L.L.C. SEE **HTTP://WWW.MPEGLA.COM**

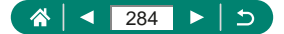

## **Ограничение ответственности**

- Несанкционированное тиражирование данного Руководства запрещено.
- $\bullet$  Все измерения основаны на стандартах тестирования Canon.
- Информация может быть изменена без уведомления, также как и технические характеристики и внешний вид изделия.
- Фактический вид оборудования может несколько отличаться от показанного на иллюстрациях и примерах экрана из данного Руководства.
- $\bullet$  Независимо от указанного выше, компания Canon не несет ответственности за любой ущерб, связанный с использованием данного продукта.

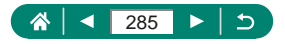

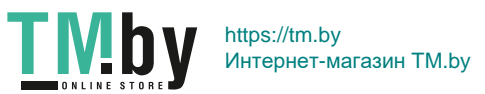

# **Алфавитный указатель**

### **A**

AF по одной точке [107](#page-106-0) Auto Lighting Optimizer (Автокоррекция яркости) 99, [249](#page-248-0) Av (режим съемки) 69, [241](#page-240-0)

### **B**

Bluetooth [156,](#page-155-0) [181](#page-180-0), [260](#page-259-0)

### **C**

C1/C2 (режим съемки) [209,](#page-208-0) [266](#page-265-0) Camera Connect [156](#page-155-0), [260](#page-259-0) CANON iMAGE GATEWAY [174](#page-173-0), [262](#page-261-0)

### **D**

DPOF [141,](#page-140-0) [258](#page-257-0)

**H**

HDMI-кабель [221,](#page-220-0) [268](#page-267-0)

#### **M**

MF (Ручная фокусировка) 80, [245](#page-244-0) M (режим съемки) 70, [241](#page-240-0)

#### **P**

PictBridge [167,](#page-166-0) [220](#page-219-0), [227](#page-226-0) P (режим съемки) 67, [240](#page-239-0)

### **R**

RAW 83, [245](#page-244-0)

### **S**

Servo AF [106](#page-105-0), [250](#page-249-0)

#### **T**

Tv (режим съемки) 68, [241](#page-240-0)

### **А**

Автоматический режим (режим съемки) [52,](#page-51-0) [234](#page-233-0) Автоматический уровень [113](#page-112-0) Автопортрет (режим съемки) 58, 60, [238](#page-237-0) Автоспуск 93, [247](#page-246-0) Аккумулятор Зарядка [23](#page-22-0), [230](#page-229-0) Экономия энергии [190,](#page-189-0) [265](#page-264-0) Эко-режим [189](#page-188-0) Аттенюатор [118](#page-117-0)

### **Б**

Баланс белого (цвет) [103](#page-102-0), [249](#page-248-0) Беспроводные функции [155](#page-154-0), [260,](#page-259-0) [278](#page-277-0) Брекетинг AE 96, [248](#page-247-0)

### **В**

Видео Servo AF [119,](#page-118-0) [252](#page-251-0) Видео с эффектом миниатюры [121](#page-120-0), [253](#page-252-0) Видеофильмы Размер видеозаписи [116,](#page-115-0) [252](#page-251-0) Редактирование [132,](#page-131-0) [256](#page-255-0) Создать альбом [152,](#page-151-0) [259](#page-258-0) Видеофрагменты [122,](#page-121-0) [253](#page-252-0) Внешний микрофон [225,](#page-224-0) [269](#page-268-0) Вспышка Вспышка откл. 86 Замедл. синхр. 86 Компенсация экспозиции при съемке со вспышкой 88

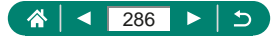

Режим 86, [246](#page-245-0) Синхронизация вспышки 90, [247](#page-246-0) Вспышка откл. 86 Выделение цветом при ручной фокусировке 81, [245](#page-244-0)

#### **Г**

Геопривязка изображений [166,](#page-165-0) [261](#page-260-0) Гибридный Авто (режим съемки) [54,](#page-53-0) [236](#page-235-0)

### **Д**

Дата/Время/Зона Изменение [192](#page-191-0) Настройка [27,](#page-26-0) [231](#page-230-0) Диапазон фокусировки Макро 79, [245](#page-244-0) Ручная фокусировка 80, [245](#page-244-0)

#### **Е**

Еда (режим съемки) 58, [238](#page-237-0)

#### **З**

Зарядка [23,](#page-22-0) [230](#page-229-0) Зарядное устройство [219](#page-218-0), [268](#page-267-0) Защита [136,](#page-135-0) [257](#page-256-0) Защита изображений [136,](#page-135-0) [257](#page-256-0) Звуковой сигнал [195](#page-194-0) Зернистый Ч/Б (режим съемки) 62 Значки [274](#page-273-0), [276](#page-275-0) Зум [30,](#page-29-0) [52](#page-51-0), 71, [242](#page-241-0) Зум точки AF 80, [245](#page-244-0)

#### **И**

Изменение или удаление информации о подключении [182](#page-181-0) Изменение размера изображений [147](#page-146-0), [258](#page-257-0) Изображения Защита [136,](#page-135-0) [257](#page-256-0) Период отображения 85 Удаление [139](#page-138-0), [257](#page-256-0) Индексный режим [131](#page-130-0) Индикатор [37](#page-36-0) Интервальная съемка (режим съемки) [124](#page-123-0), [254](#page-253-0)

#### **К**

Кадрирование [145](#page-144-0), [258](#page-257-0) Камера Сброс [210,](#page-209-0) [266](#page-265-0) Карты памяти [24](#page-23-0), [231](#page-230-0) Качество изображения 83, [245](#page-244-0) Количество пикселов (размер изображения) 83, [245](#page-244-0) Компенсация экспозиции при съемке со вспышкой 88 Компрессия 83, [245](#page-244-0) Коррекция красных глаз [144](#page-143-0), [258](#page-257-0)

#### **Л**

Лампа [111](#page-110-0) Лампа помощи AF [111](#page-110-0) Линии сетки [200,](#page-199-0) [265](#page-264-0) Лицо+Слежение [107](#page-106-0), [250](#page-249-0)

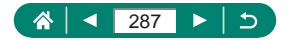

#### **М**

Макро (диапазон фокусировки) 79, [245](#page-244-0) Меню MENU Основные операции [40](#page-39-0) Таблица [43](#page-42-0) Метод AF [107](#page-106-0), [250](#page-249-0) Мое меню [214](#page-213-0), [267](#page-266-0) Мягкий фокус (режим съемки) 62

#### **Н**

Настройка фотокниги [143,](#page-142-0) [258](#page-257-0) Настройки стиля [105](#page-104-0) Нумерация файлов [185](#page-184-0), [264](#page-263-0)

### **О**

Отправка изображений [174](#page-173-0), [262](#page-261-0) Отправка изображений в вебслужбы [174,](#page-173-0) [262](#page-261-0) Отправка изображений в смартфон [158](#page-157-0), [165,](#page-164-0) [260,](#page-259-0) [261](#page-260-0) Оценка [148,](#page-147-0) [259](#page-258-0)

### **П**

Панорамы (режим съемки) [55](#page-54-0), [237](#page-236-0) Печать [141,](#page-140-0) [167](#page-166-0), [227](#page-226-0), [258](#page-257-0), [262](#page-261-0) Питание [219](#page-218-0), [268](#page-267-0) Поворот [138](#page-137-0) Поиск [150,](#page-149-0) [259](#page-258-0) Пользовательские функции [207,](#page-206-0) [265](#page-264-0) Помощь в кадрировке Блокировка 77, [244](#page-243-0) Поиск 73, [243](#page-242-0) Портрет (режим съемки) 58 Принадлежности [219,](#page-218-0) [268](#page-267-0) Программная AE 67, [240](#page-239-0) Программное обеспечение

Автоматическая отправка изображений в компьютер [171,](#page-170-0) [262](#page-261-0) Просмотр [32](#page-31-0), [128](#page-127-0), [255](#page-254-0) Видеоподборки [130,](#page-129-0) [255](#page-254-0) Индексный режим [131](#page-130-0) Поиск изображений [150](#page-149-0), [259](#page-258-0) Режим отображения одного изображения [128](#page-127-0) Режим перехода [151](#page-150-0) Режим увеличения [129](#page-128-0), [255](#page-254-0) Слайд-шоу [149](#page-148-0), [259](#page-258-0) Экран телевизора [221](#page-220-0), [268](#page-267-0)

#### **Р**

Разъем [221,](#page-220-0) [226,](#page-225-0) [227](#page-226-0) Редактирование Изменение размера изображений [147,](#page-146-0) [258](#page-257-0) Кадрирование [145](#page-144-0), [258](#page-257-0) Коррекция красных глаз [144](#page-143-0), [258](#page-257-0) Режим перехода [151](#page-150-0) Режим увеличения [129,](#page-128-0) [255](#page-254-0) Ремень [22](#page-21-0) Ручная фокусировка (диапазон фокусировки) 80, [245](#page-244-0) Ручная экспозиция видео (режимы съемки) 65, [240](#page-239-0) Ручной баланс белого [104,](#page-103-0) [249](#page-248-0)

### **С**

Сброс [210](#page-209-0), [266](#page-265-0) Сглаживание кожи (режим съемки) 58, [238](#page-237-0) Серийная съемка 92, [247](#page-246-0) Слайд-шоу [149,](#page-148-0) [259](#page-258-0) Следящий АФ [107,](#page-106-0) [251](#page-250-0) Сообщения об ошибках [270](#page-269-0)

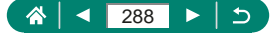
Сохранение изображений в компьютере [226](#page-225-0) Спорт (режим съемки) [56,](#page-55-0) [238](#page-237-0) Способ экспозамера 100 Стабилизация изображения [112](#page-111-0), [251](#page-250-0) Съемка Информация о параметрах съемки [274](#page-273-0) Съемка с рук ночью (режим съемки) 59, [239](#page-238-0)

## **Т**

Творческие фильтры (режим съемки) 61 ТВ-стандарт [194](#page-193-0) Точечный AF [107](#page-106-0) Точки AF [107,](#page-106-0) [250](#page-249-0)

## **У**

Удаление [139,](#page-138-0) [257](#page-256-0) Устранение неполадок [270](#page-269-0)

#### **Ф**

Фейерверк (режим съемки) 59, [239](#page-238-0) Фиксатор FE 87, [246](#page-245-0) Фиксация AE 72, [242](#page-241-0) Фиксация AF 82 Фильтр шумов [118](#page-117-0) Фокусировка Servo AF [106,](#page-105-0) [250](#page-249-0) Выделение цветом при ручной фокусировке 81, [245](#page-244-0) Точки AF [107,](#page-106-0) [250](#page-249-0) Фиксация AF 82 Формат кадра 84 Функции Wi-Fi [155,](#page-154-0) [260](#page-259-0)

## **Ц**

Цвет (баланс белого) [103,](#page-102-0) [249](#page-248-0) Цветовая температура [249](#page-248-0) Цифровой зум 71, [242](#page-241-0) Цифровой телеконвертер [114,](#page-113-0) [251](#page-250-0)

# **Ч**

Число ISO 98, [248](#page-247-0)

#### **Э**

Экономия энергии [190](#page-189-0), [265](#page-264-0) Эко-режим [189](#page-188-0) Экран Значки [274,](#page-273-0) [276](#page-275-0) Язык [27,](#page-26-0) [193,](#page-192-0) [231](#page-230-0) Экран быстрого управления [42](#page-41-0) Основные операции [39](#page-38-0), [232](#page-231-0) Экран телевизора [221](#page-220-0), [268](#page-267-0) Экспозиция Компенсация 95, [248](#page-247-0) Фиксатор FE 87, [246](#page-245-0) Фиксация AE 72, [242](#page-241-0) Эффект Акварель (режим съемки) 63 Эффект игрушечной камеры (режим съемки) 63 Эффект Масляные краски (режим съемки) 62 Эффект миниатюры (режим съемки) 63, 64 Эффект «Рыбий глаз» (режим съемки) 62

## **Я**

Язык Изменение [193](#page-192-0) Настройка [27](#page-26-0), [231](#page-230-0)

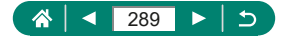

https://tm.by Интернет-магазин TM.by